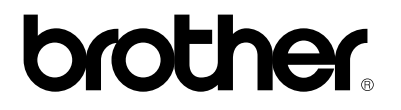

**Skrivarserver för flera protokoll**

## **NC-4100h**

## **ANVÄNDARHANDBOK**

Läs igenom denna handbok noggrant innan du börjar använda skrivaren. Du kan skriva ut eller läsa handboken från cd-skivan när som helst. Förvara skivan lättåtkomligt.

#### **Varumärken**

Brother-logotypen är ett registrerat varumärke som tillhör Brother Industries, Ltd

HP, HP/UX,JetDirect och JetAdmin är varumärken som tillhör Hewlett-Packard Company.

DEC, DEC server, VMS, LAT och ULTRIX är varumärken som tillhör Digital Equipment Corporation.

UNIX är ett varumärke som tillhör UNIX Systems Laboratories.

Ethernet är ett varumärke som tillhör Xerox Corporation.

Postscript är ett varumärke som tillhör Adobe Systems Incorporated.

Netware är ett varumärke som tillhör Novell, Inc.

Macintosh och iMac är registrerade varumärken som tillhör Apple Computer, Inc. IBM, IBM PC och Proprinter är registrerade varumärken som tillhör International Business Machines Corporation.

LAN Manager, Windows and MS-DOS är varumärken som tillhör Microsoft Corporation.

VINES är ett varumärke som tillhör Banyan Systems Inc.

NC-2010h, NC-2010p, NC-2100h, NC-3100h, NC-4100h och BRAdmin är varumärken som tillhör Brother Industries.,Ltd.

Alla andra märken och produktnamn som nämns i den här användarhandboken är registrerade varumärken som tillhör respektive företag.

#### **Sammanställning och publikation**

Den här handboken, som omfattar beskrivning av och specifikationer för den senaste produkten, har ställts samman och publicerats under överinseende av Brother Industries Ltd.

Innehållet i handboken och produktbeskrivningen kan ändras utan föregående meddelande.

Brother förbehåller sig rätten att göra ändringar i specifikationerna och innehållet utan föregående meddelande, och kan inte hållas ansvariga för eventuella skador (eller följdskador) som uppstått på grund av användning av materialet. Detta gäller också, men inte enbart, typografiska fel och andra fel som kan härledas till publiceringen.

©2000 Brother Industries Ltd.

#### **Transport av skrivarservern**

Om du av någon anledning måste transportera skrivarservern måste den förpackas omsorgsfullt för att förhindra skador under transporten. Vi rekommenderar att originalförpackningen sparas och används. Skrivarservern bör också vara lämpligt försäkrad med transportfirman.

#### **VARNING**

Lägg skrivarservern i en antistatpåse för transporten för att förhindra skada.

## brother.

**Skrivarserver för flera protokoll**

## **NC-4100h ANVÄNDARHANDBOK**

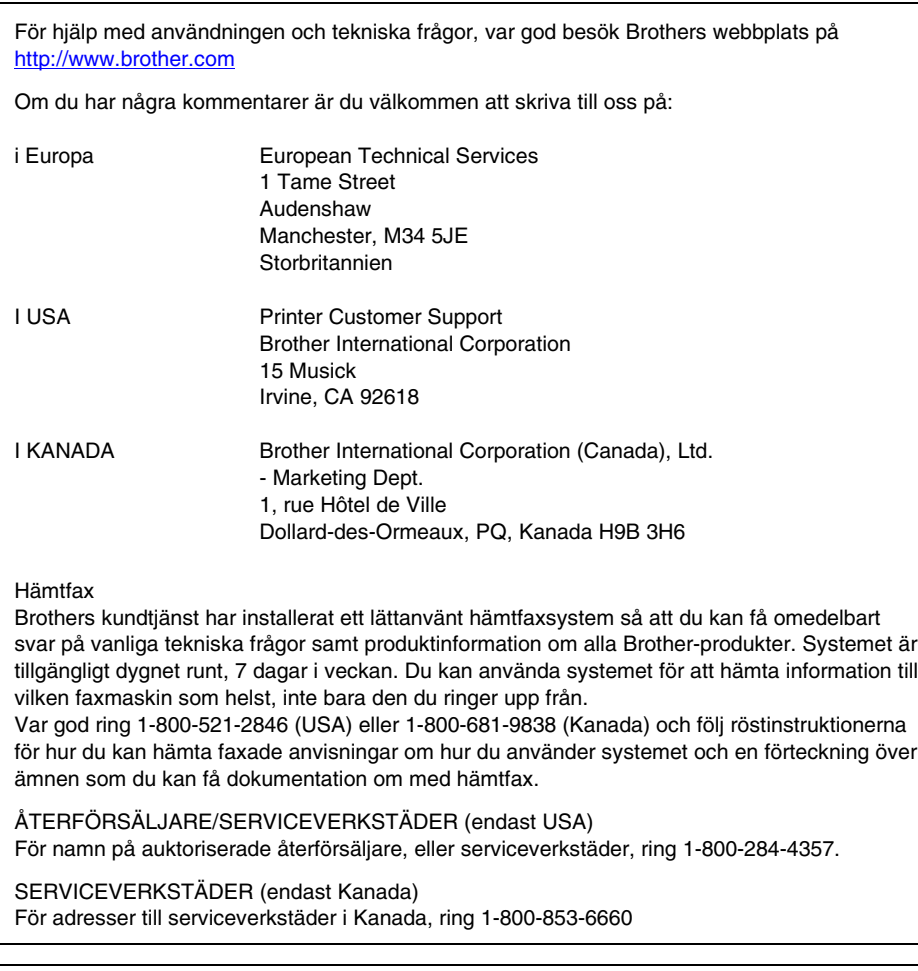

#### INTERNET-ADRESS

För tekniska frågor och nedladdning av drivrutiner: **<http://www.brother.com>**

## **INNEHÅLLSFÖRTECKNING**

#### **KAPITEL 1 UNIX-UTSKRIFT [SKRIVA UT FRÅN UNIX/LINUX MED TCP/IP](#page-15-0)**

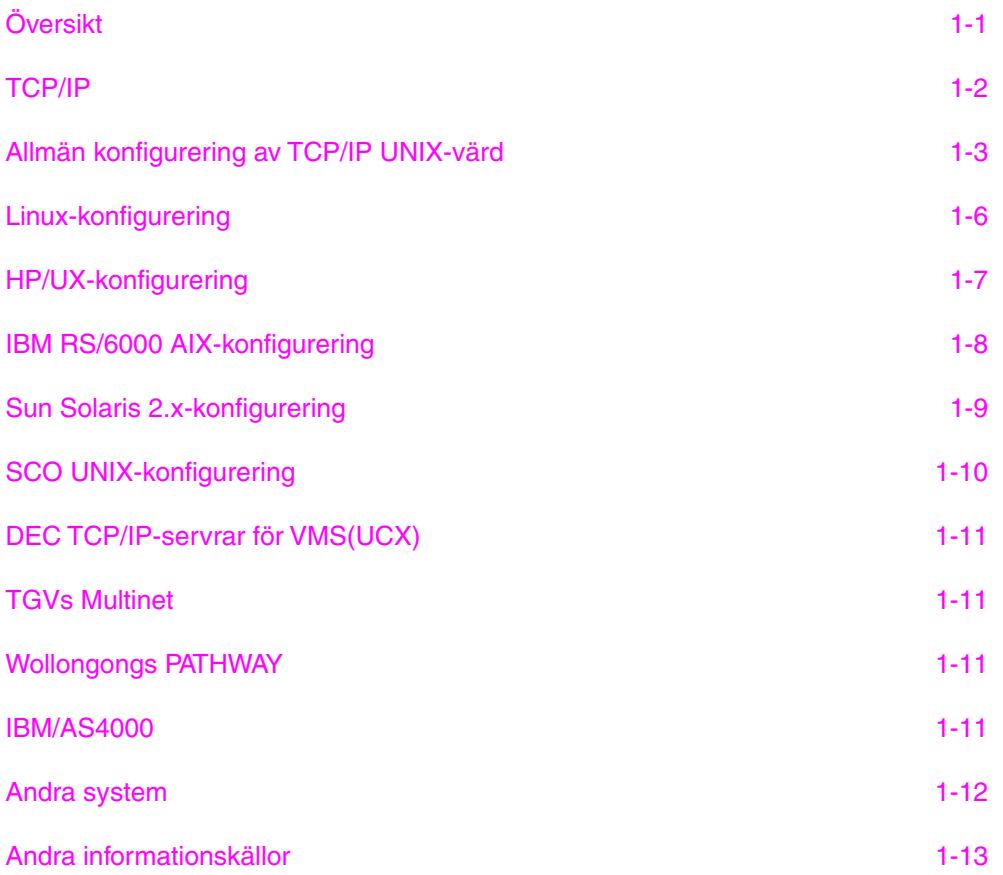

#### **KAPITEL 2 TCP/IP-UTSKRIFT [SKRIVA UT FRÅN WINDOWS NT ELLER WINDOWS 2000/LAN](#page-28-0) SERVER OCH WARP SERVER**

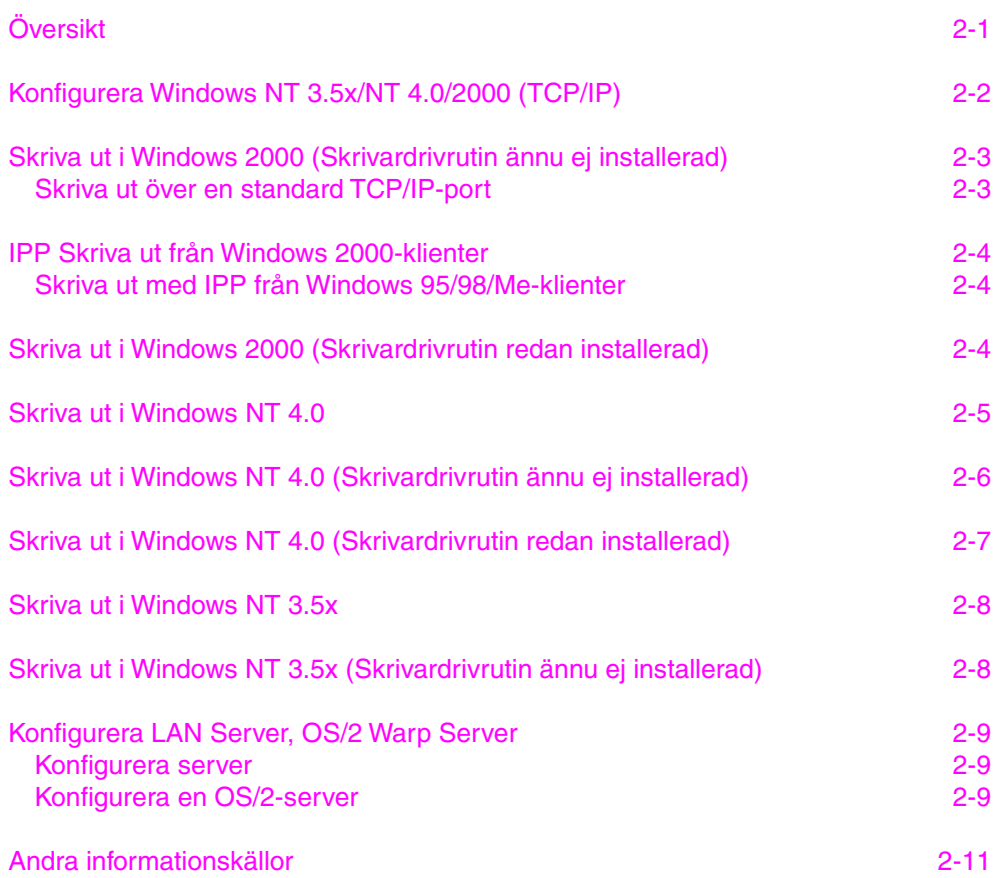

#### **KAPITEL 3 PEER-TO-PEER-UTSKRIFT [HUR DU SKRIVER UT I ETT PEER-TO-PEER-NÄTVERK I](#page-39-0) WINDOWS 95/98/ME**

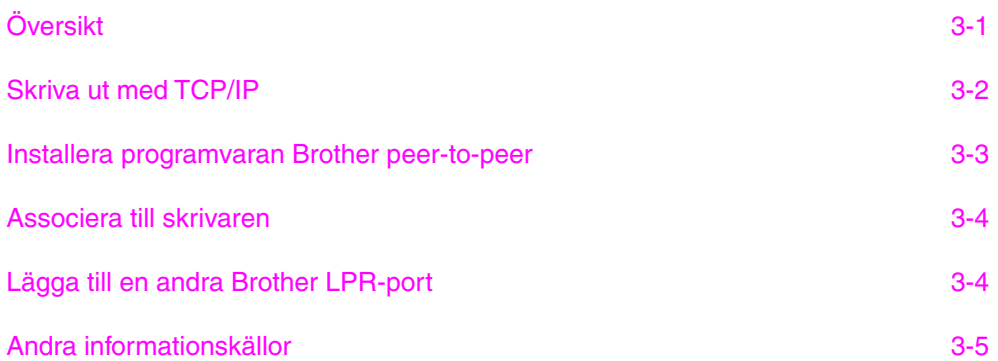

#### **KAPITEL 4 NETBIOS PEER-TO-PEER-UTSKRIFT HUR DU SKRIVER UT MED NETBIOS PÅ WINDOWS [95/98/ME/NT/2000, LAN SERVER OCH OS/2 WARP SERVER](#page-44-0)**

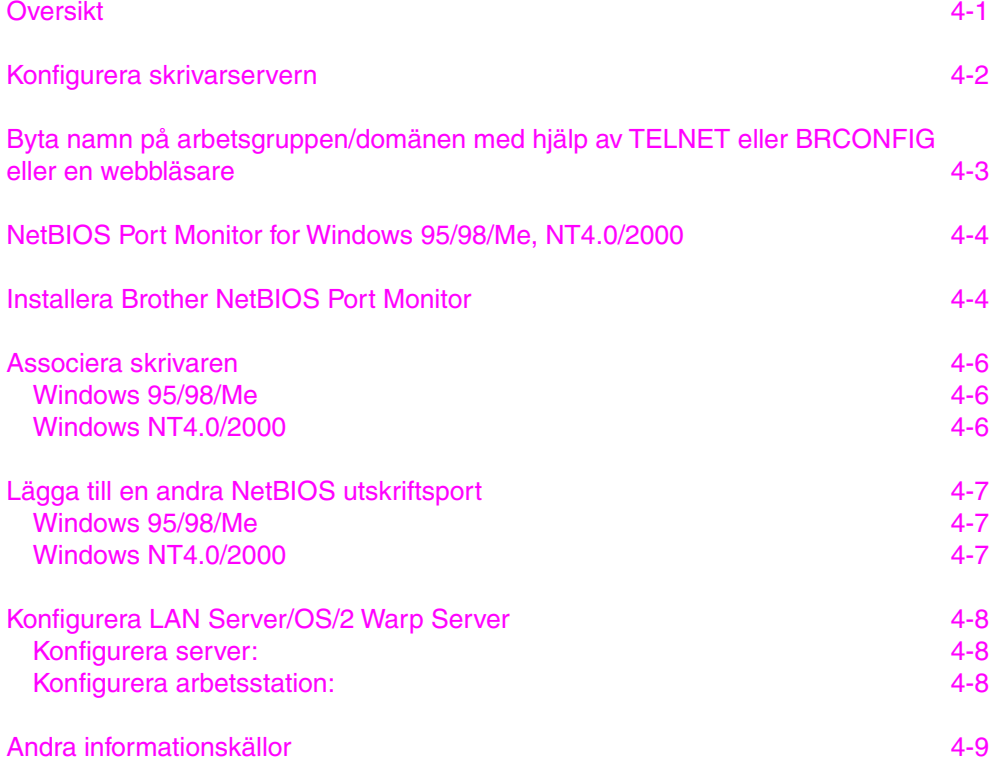

#### **[KAPITEL 5 HUR DU KONFIGURERAR INTERNET-UTSKRIFT](#page-53-0) INSTALLATION AV INTERNET-UTSKRIFT**

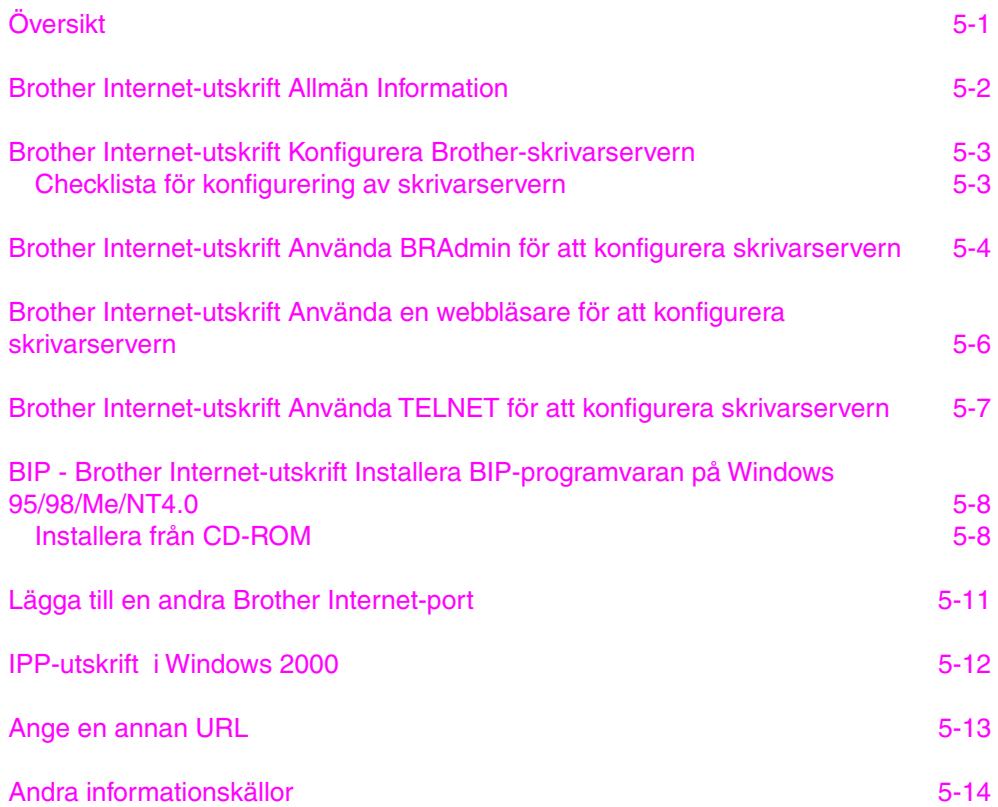

#### **KAPITEL 6 NOVELL NETWARE-UTSKRIFT [HUR DU KONFIGURERAR NOVELL NETWARE-UTSKRIFT](#page-67-0)**

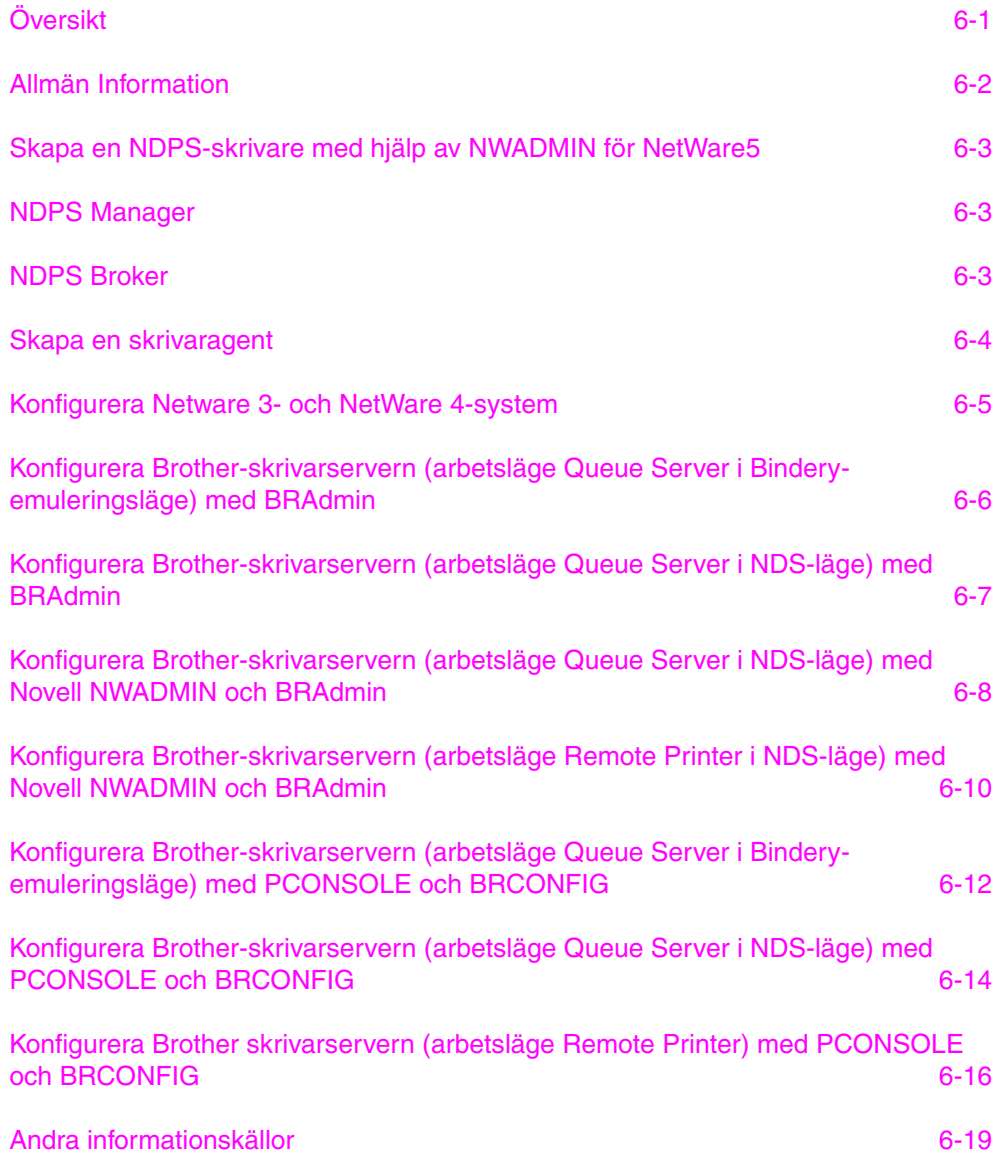

#### **[KAPITEL 7 MACINTOSH-UTSKRIFT](#page-86-0) SKRIVA UT FRÅN EN MACINTOSH**

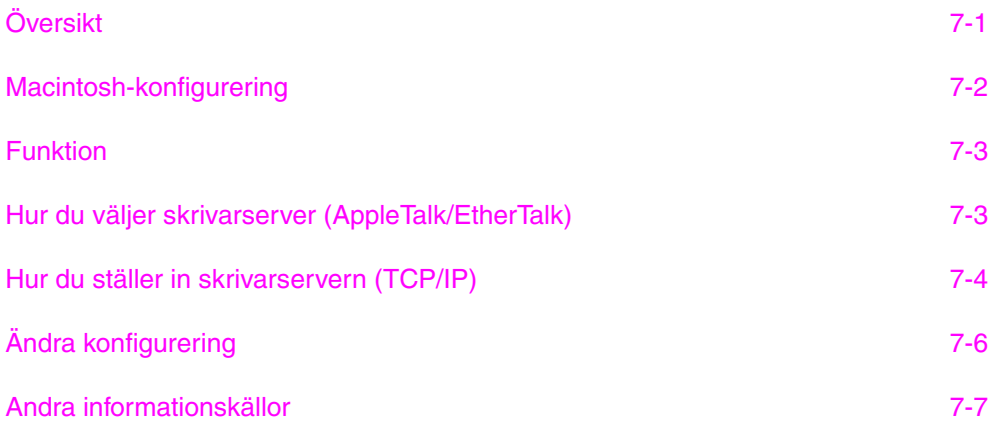

#### **KAPITEL 8 DLC-UTSKRIFT [SKRIVA UT FRÅN WINDOWS NT ELLER WINDOWS 2000](#page-93-0)**

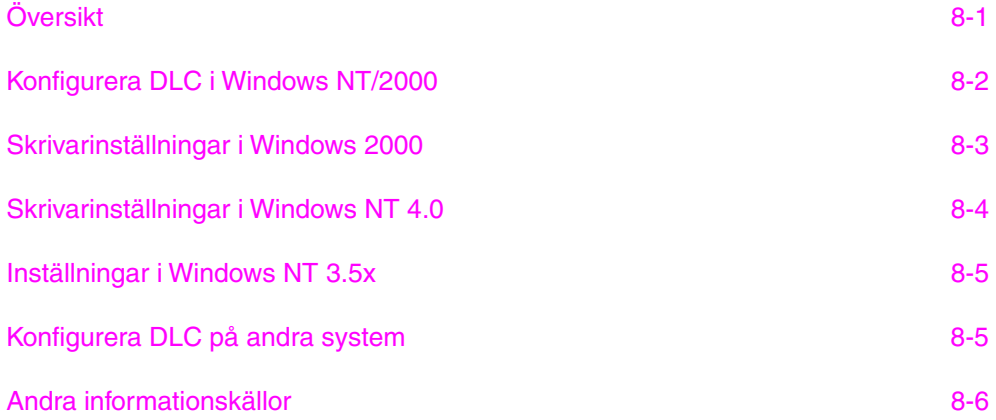

#### **[KAPITEL 9 LAT NÄTVERKSKONFIGURERING](#page-99-0) SKRIVA UT FRÅN DEC LAT-SYSTEM**

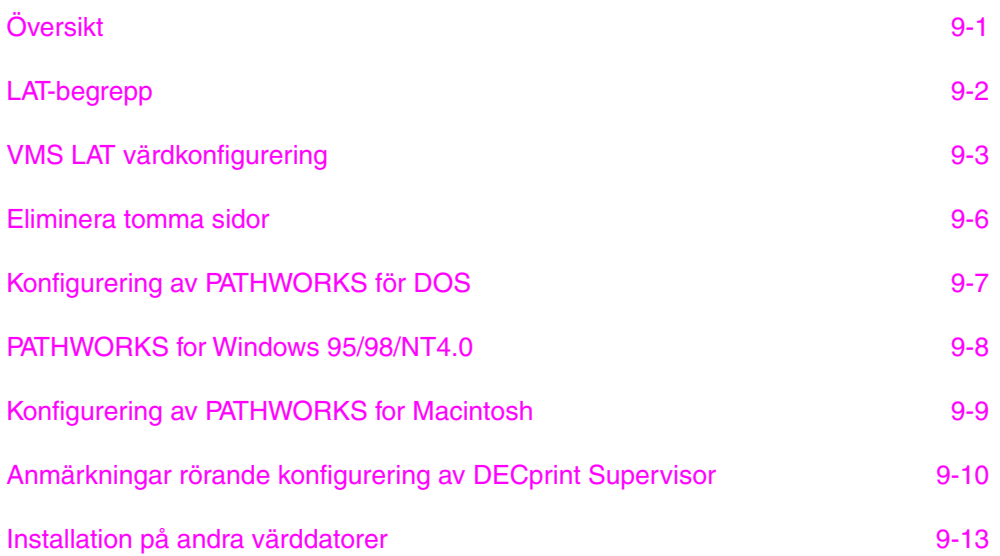

#### **[KAPITEL 10 BANYAN VINES NÄTVERKSKONFIGURERING](#page-112-0) SKRIVA UT FRÅN BANYAN VINES-SYSTEM**

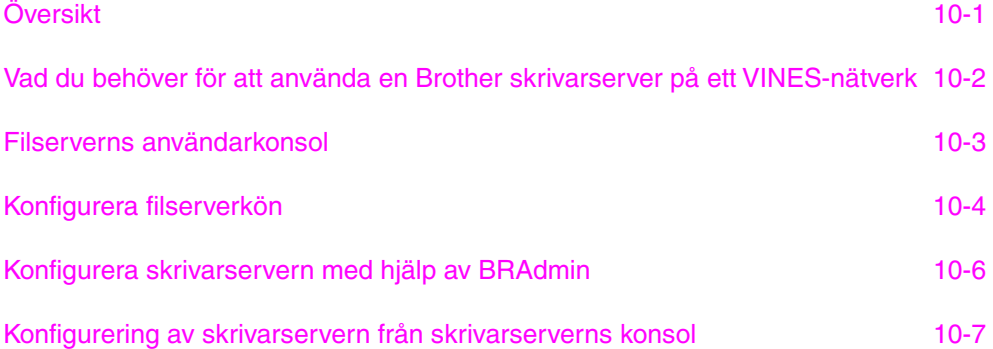

#### **KAPITEL 11 WEBB-BASERAD HANTERING [HUR DU ANVÄNDER EN WEBBLÄSARE FÖR ATT HANTERA DIN](#page-119-0) ENHET**

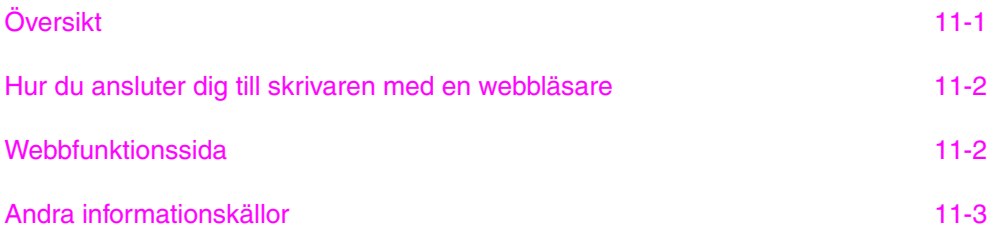

#### **[KAPITEL 12 BRADMIN-KONFIGURERING](#page-122-0) TILLDELA TCP/IP-INFORMATION**

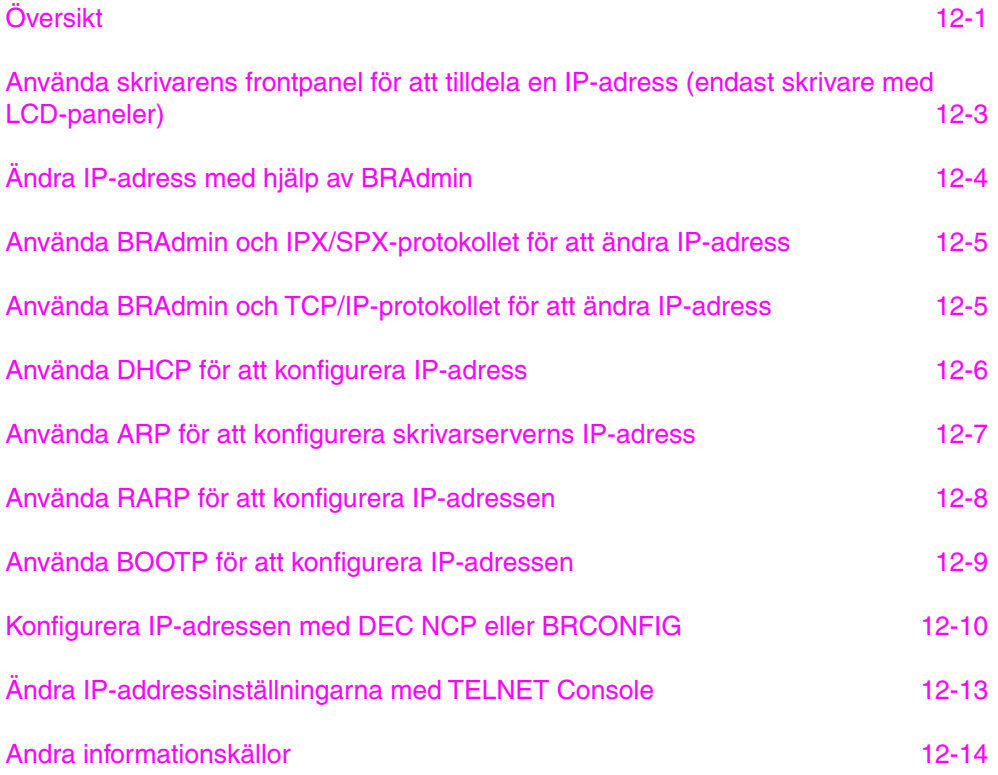

#### **[KAPITEL 13 FELSÖKNING](#page-136-0)**

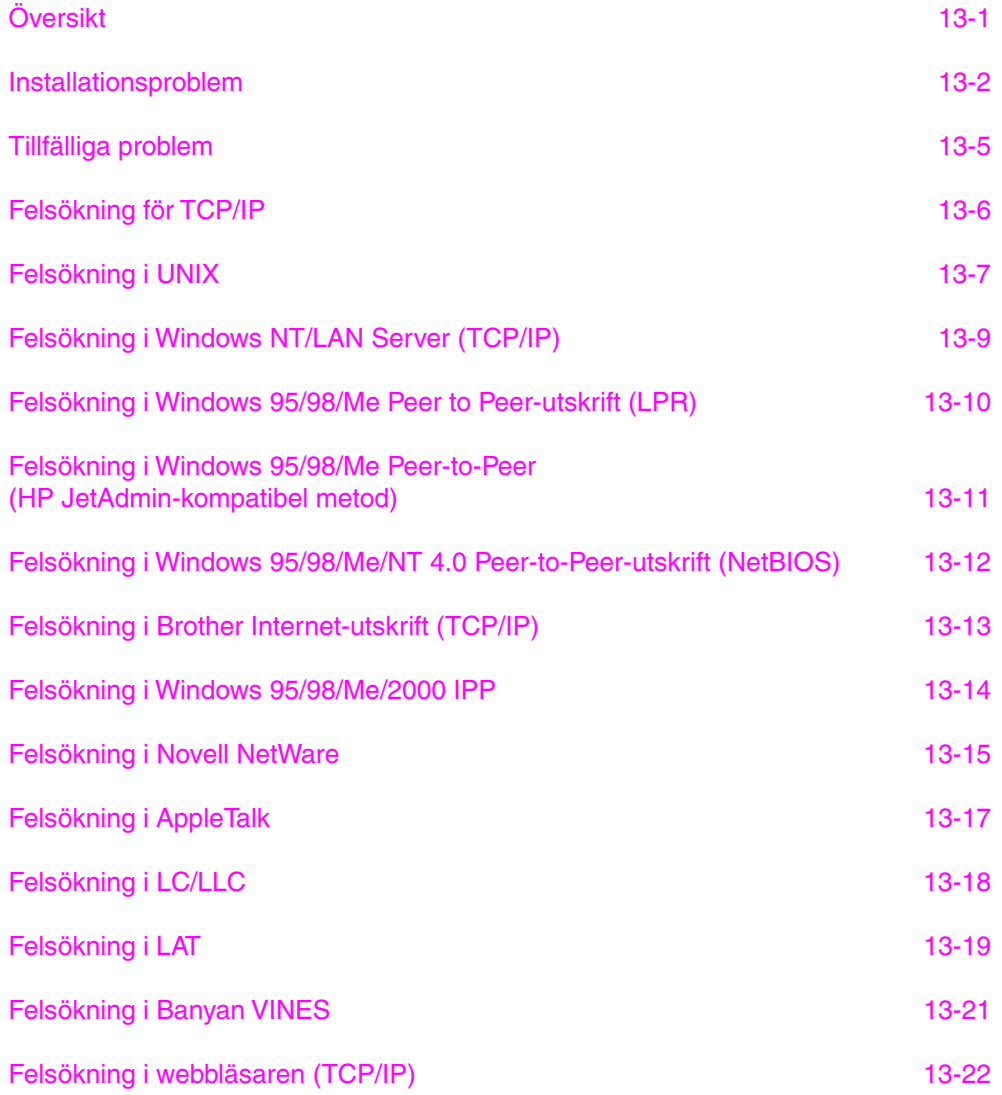

#### **[BILAGA](#page-158-0)**

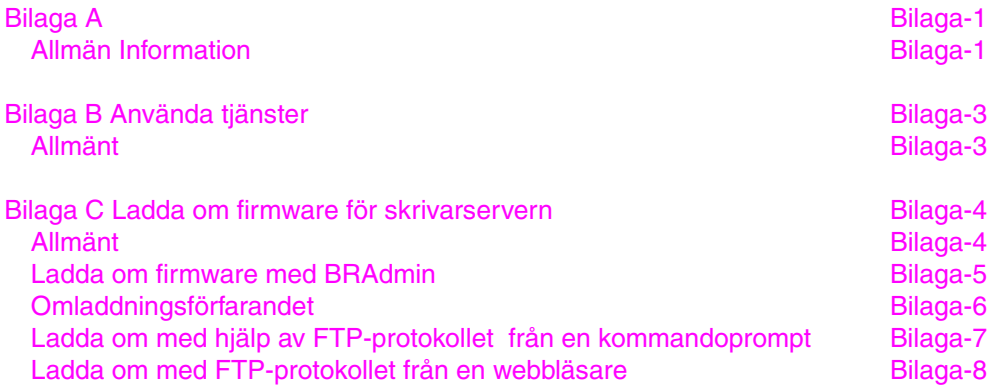

#### **[INDEX](#page-166-0)**

#### **VIKTIG INFORMATION: BESTÄMMELSER**

#### **Överensstämmelseförsäkran enligt Federal Communications Commission (FCC) (Endast för USA)**

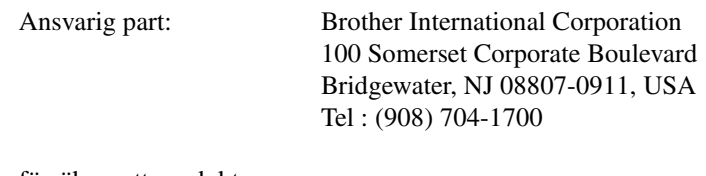

försäkrar att produkterna

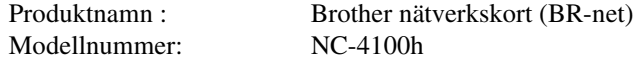

överensstämmer med del 15 i FCC-bestämmelserna. Användandet är underkastat följande två villkor: (1) Att enheten inte orsakar skadliga störningar och (2) att enheten måste acceptera eventuell inkommande störningar, även sådana som kan ge upphov till funktionsstörningar.

Denna utrustning har testat och befunnits falla inom gränserna för en digital anordning av klass B enligt del 15 i FCC-bestämmelserna. Dessa gränser är avsedda att ge skäligt skydd mot skadliga störningar i bostadsmiljö. Utrustningen alstrar, använder och kan avge radiofrekvent energi och kan, om den inte installeras och användning i enlighet med anvisningarna, ge upphov till skadliga störningar av radiosändning och radiomottagning. Det är emellertid ingen garanti för att störningar inte inträffar i en enskild installation. Om utrustningen ger upphov till skadliga störningar av radio- och TV-mottagning, vilket kan fastställas genom att koppla av och på utrustningen, uppmuntras användaren att försöka åtgärda störningarna på något av följande sätt:

- Rikta om eller flytta på den mottagande antennen.
- Öka avståndet mellan utrustningen och mottagaren.
- Ansluta utrustningen till ett uttag på en annan krets än den som mottagaren är ansluten till.
- Rådfråga återförsäljare eller en erfaren radio- ellerTV-tekniker.

#### **Viktigt**

Ändringar eller modifikationer som inte uttryckligen har godkänts av Brother Industries, Ltd. kan orsaka att användaren mister rätten att använda utrustningen.

#### **Överensstämmelseförsäkran (endast för Kanada)**

Denna digitala apparat av klass B överensstämmer med kanadensiska ICES-003.

Cet appareil numérique de la classe B respecte toutes les exigences du Règlement sur la matériel brouilleur du Canada.

#### **ÖVERENSSTÄMMELSEFÖRSÄKRAN (EUROPA)**

Brother Industries, Ltd., 15-1, Naeshiro-cho, Mizuho-ku, Nagoya 467-8561, Japan

förklarar att denna produkt överensstämmer med följande standarder.

Säkerhet: EN 60950, EMC: EN 55022 klass B, EN 55024

enligt bestämmelserna i lågspänningsdirektivet 73/23/EEG och direktivet för elektromagnetisk kompatibilitet 89/336/EEG (ändrade genom 91/263/EEG respektive 92/31/EEG).

Utgiven av: Brother Industries Ltd. Företag inom information och dokumentation

## **1KAPITEL ETT**

## <span id="page-15-1"></span>**Unix-utskrift**

# <span id="page-15-0"></span>L ETT<br>u**tskrift**<br>ut från U **Skriva ut från Unix/Linux med TCP/IP**

## **Översikt**

Brother skrivarservrar levereras med protokollsviten TCP/IP (Transmission Control Protocol/Internet Protocol). Eftersom så gott som alla UNIX värddatorer stöder TCP/IP, kan en skrivare delas över ett UNIX Ethernet-nätverk. I likhet med andra protokoll kan TCP/IP sköta kommunikationen medan andra protokoll är aktiva. Det betyder att UNIX, NetWare, Apple och andra datorer kan dela på en skrivarserver från Brother över ett Ethernet-nätverk.

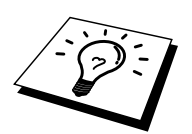

Operativsystemet Linux använder samma inställningsprocedurer som Berkeley UNIX standardsystem. I detta kapitel kan du läsa om hur du gör en normal Linuxinstallation över ett grafiskt användargränssnitt.

#### **Snabbtips:**

- 1. Standard IP-adress på Brother skrivarservrar är 192.0.0.192. För att ändra det kan du använda skrivarens frontpanel (i tillämpliga fall), BRAdmin eller låta din DHCP-server tilldela en IP-adress till skrivaren.
- 2. S[e kapitel 12](#page-122-0) i användarhandboken om hur du konfigurerar IP-adressen på din skrivare.
- 3. Standardlösenordet för Brother skrivarservrar är "access".
- 4. Standardnamnet för Brother skrivarservrar är alltid BRN\_xxxxxx (där xxxxxx är de sex sista siffrorna i Ethernet-adressen för skrivarservern). Skrivarservrar i FAX/MFC-produkter från Brother börjar med namnet BRFxxxxxx. Äldre skrivare från Brother som använder skrivarservrar i serien NC-2000 har namnet BRO\_xxxxxx.
- 5. När du konfigurerar PRINTCAP-filen måste du vara noga med tjänstnamnen BINARY\_P1 och TEXT\_P1.

## <span id="page-16-0"></span>**TCP/IP**

 Brother skrivarservrar uppfattas av nätverket som UNIX värddatorer med en unik IP-adress som använder sig av protokollet lpd, line printer daemon. Därför kan vilken värddator som helst som stöder Berkeleys LPR-kommando buffra jobb till skrivarservrar från Brother utan att det krävs särskild programvara på värddatorn. För särskilda tillämpningar finns också RAW TCP-portar.

Skrivarservrarna Brother NC-3100h och NC-4100h stöder även protokollet FTP. Det protokollet kan användas för att sända utskriftsjobb från UNIX-system.

Brother skrivarservrar är förkonfigurerade för att köras på ett TCP/IP-nätverk med ett minimum av inställningar. Den enda konfigurering som behöver göras av skrivarservern är att en IP-adress måste anges. Denna kan antingen tilldelas automatiskt med hjälp av DHCP, BOOTP etc. eller manuellt med ARP-kommandot, BRAdmin, från skrivarens frontpanel (i tillämpliga fall) etc.

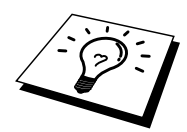

Du kan läsa om hur man ställer in skrivarserverns IP-adress i snabbguiden för utskriftsinställningar eller i [kapitel 12](#page-122-0) i denna användarhandbok.

## <span id="page-17-0"></span>**Allmän konfigurering av TCP/IP UNIX-värd**

Konfigureringsförfarandet för de flesta UNIX-system beskrivs här nedan. Det kan emellertid variera något, och vi rekommenderar därför att du läser mer om det i dokumentationen (eller manualsidorna) för ditt system.

1. Konfigurera filen /etc/hosts på alla UNIX-värdar som behöver kommunicera med skrivarservern. Använd det redigeringsprogram du föredrar för att lägga till en post i filen /etc/hosts med enhetens IP-adress och nodnamn. Exempel:

192.189.207.3 BRN\_310107

Postens faktiska utseende kan variera alltefter system. Läs i dokumentationen för ditt system och notera också hur andra poster i filen etc/hosts ser ut.

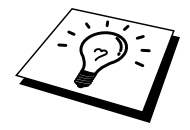

Nodnamnet i denna fil behöver inte nödvändigtvis vara samma som det som är konfigurerat i Brother skrivarservern (namnet som visas på skrivarens konfigureringssida), men det är god rutin att se till att använda samma namn. Vissa operativsystem, t.ex. HP/UX, godtar inte tecknet "\_" i standardnamnet. För sådana system måste du använda ett annat namn).

I vilket fall måste nodnamnet i filen /etc/hosts överensstämma med nodnamnet i filen /etc/printcap.

I vissa system t.ex. HP/UX och AIX, är det möjligt att ange IP-adressen som värdnamn när du skapar utskriftskön. I så fall behöver inte värdfilen konfigureras. 2. Välj vilken skrivarservertjänst du vill använda. Det finns flera typer av tjänster att välja bland på Brother skrivarservrar. Vid binära tjänster går data genom omodifierade, och detta väljer du därför vid utskrift av rastrerad grafik med PCL eller PostScript. Vid texttjänster läggs en vagnretur till i slutet av varje rad för korrekt formatering av UNIX textfiler (som slutar i en radmatning och inte har några vagnreturer). Texttjänst kan också användas för ej rastrerad grafik såsom ASCII PostScript-grafik och många typer av PCL-grafik.

Välj en av de tjänster som finns (ett tjänstnamn används i moment 3):

BINARY\_P1 Binära data Textdata (vagnreturer tillagda)

Du kan skapa flera utskriftsköer på din UNIX värddator för samma skrivarserver och ge dem olika tjänstnamn (t.ex. en kö för binära grafikjobb och en för textjobb). S[e Bilaga B f](#page-160-0)ör ytterligare information om hur du använder tjänster.

3. Konfigurera filen /etc/printcap på de olika värddatorerna för att ange lokal utskriftskö, namnet på skrivarservern, även kallad fjärrdatorn eller rm (remote machine), namnet på skrivarservertjänsten, även kallad fjärrskrivaren, eller rp (remote printer) samt buffertkatalogen.

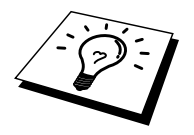

Detta moment gäller de flesta UNIX-system, däribland Linux, Sun OS (men inte Solaris 2.xx), Silicon Graphics (alternativet lpr/lpd krävs), DEC ULTRIX, DEC OSF/1 och Digital UNIX. SCO Dem spm använder UNIXanvändare ska utföra dessa moment, men också läsa avsnittet [SCO UNIX-konfigurering.](#page-24-0) Den som använder RS/6000 AIX, HP/UX, Sun Solaris 2.xx och andra system som inte använder filen printcap ska gå direkt till avsnitt 3-a. Även SCO-användare ska gå till avsnitt 3a (SCO använder visserligen filen printcap, men den filen konfigureras automatiskt av kommandot rlpconf)

Exempel på en typisk printcap- fil:

```
laser1|Skrivaren på första våningen:\
: lp=:\ \:rm=BRN_310107:\
:rp = TEXT P1:\:sd=/usr/spool/lpd/laser1:
```
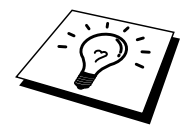

Kontrollera att denna information läggs till i slutet av printcap-filen. Se också till att det sista tecknet i printcap-filen är ett kolon ":".

På så sätt skapas en kö med namnet laser1 på värddatorn, som kommunicerar med en Brother skrivarserver med nodnamnet (rm) BRN\_310107 och tjänstnamnet (rp) TEXT\_P1. Denna sänder textfiler till en Brother-skrivare genom buffertkatalogen /usr/spool/lpd/laser1. Om du ska skriva ut binära grafikfiler använder du tjänsten BINARY\_P1 i stället för TEXT\_P1.

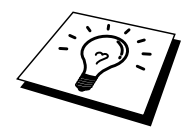

Alternativen rm och rp finns inte på vissa UNIX-system, så läs i dokumentationen och kontrollera vid behov i dokumentationen (eller manualsidorna) för att bestämma vilka alternativ som motsvarar det.

Om du använder Berkeley-kompatibla UNIX-system kan du använda lpckommandot för att få skrivarstatuset:

```
%lpc status
laser1:
queuing is enabled
printing is enabled
no entries
no daemon present
```
Om du använder AT&T-kompatibla UNIX-system kan du normalt använda kommandona lpstat eller rlpstat för att få liknande statusinformation. Eftersom förfarandet varierar från system till system bör du läsa i systemdokumentationen om precis hur du gör.

4. Hoppa över detta avsnitt om du har utfört moment 3 och inte har ett SCO UNIX-system.

Om du har ett HP/UX-system, en IBM RS/6000 AIX-dator eller en Sun Solaris 2.xx, finns det ingen printcap-fil. Samma sak gäller vissa andra AT&T-baserade UNIX-system och många VMS-baserade TCP/IP-programpaket (t.ex. UCX, TGV Multinet etc.). På SCO-system finns det en printcap-fil, men den konfigureras automatiskt av kommandot rlpconf. De flesta sådana system använder normalt ett skrivarinstallationsprogram för att ange tjänstnamn (fjärrskrivaren), skrivarservernamn (fjärrdatorn) eller IP-adress och lokalt könamn (buffertkatalogen). Se det avsnitt som motsvarar din version av Unix.

## <span id="page-20-0"></span>**Linux-konfigurering**

Om du inte vill använda kommandoraden för att konfigurera din Linux-distribution, kan du använda Linux på ditt grafiska användargränssnitt. Så här gör du då:

- 1. Från skärmen Linux klickar du på knappen "Add".
- 2. Du får frågan om du vill ange vilken skrivartyp du använder. Välj "Remote Unix (lpd) Queue" och klicka på "OK".
- 3. Sedan blir du ombedd att fylla i "Remote Host", "Remote Queue och "Input filter".
- 4. För "Remote Host" anger du skrivarens IP-adress eller det namn från värdfilen som motsvarar skrivarens IP-adress.
- 5. För "Remote Queue" anger du tjänstnamnet som skrivaren ska använda när den behandlar datan. Normalt rekommenderar vi att du använder namnet "BINARY\_P1", men om du ska sända textdokument som inte har några vagnreturer och radmatningar väljer du "TEXT\_P1".
- 6. Välj lämpligt "Input Filter" i listan över tillgängliga skrivare på din Linuxversion.

För att få dina inställningar att fungera väljer du "Restart lpd". Så snart som lpdservern startar om kan du sända dokument från din server för utskrift.

## <span id="page-21-0"></span>**HP/UX-konfigurering**

Om du har en HP/UX10.xx, använder du programmet sam för att installera fjärrskrivaren. Momenten är följande:

- 1. Kör sam-programmet. Markera "Printers and Plotters" i listan.
- 2. Markera "LP Spooler"
- 3. Markera "Printers and Plotters"
- 4. Markera "Actions" och sedan "Add Remote Printer/Plotter".
- 5. Skriv in valfritt namn vid "Printer Name" (det namnet blir sedan namnet på utskriftskön).
- 6. Skriv in skrivarserverns IP-adress vid "Remote System Name".
- 7. Skriv in önskat namn på skrivarservertjänsten vid "Remote Printer Name".
- 8. Markera rutan intill "Remote Printer is on BSD system"."
- 9. Du kan acceptera standardvärdena för resten.
- 10. Klicka på "OK" för att konfigurera skrivaren.

Du ska nu kunna skriva ut genom att använda kommandot lp-d tillsammans med skrivarnamnet.

Om du använder HP distribuerad utskriftstjänst , är konfigureringsförfarandet något annorlunda, eftersom du sänder utskriftsjobb till en filserver, som i sin tur buffrar jobbet till skrivarservern. Därför måste du känna till namnet på filservern ("spooler host") vid sidan av ovanstående information. Du lägger till en fysisk skrivare och en fjärrskrivare och tilldelar sedan en logisk skrivare till fjärrskrivaren (ett namn som måste skilja sig från alla andra namn). För att skriva ut använder du kommandot lp -d med det logiska skrivarnamnet.

Tidigare versioner av HP/UX använder sig av liknande förfaranden som för 10.xx:

- 1. Skriv in sam och markera "Peripheral Devices" och sedan "Add Remote Printer" (inte "Networked Printer")
- 2. Skriv in följande inställningar för fjärrskrivaren (de övriga inställningarna spelar ingen roll):
- 3. "Line printer name" (kan väljas av användaren)
- 4. "Remote system name" (namnet på skrivarservern. Måste överensstämma med vad som står i hosts-filen, eller också kan du använda skrivarserverns IP-adress).
- 5. "Remote printer queue" (namn på binär tjänst eller texttjänst för skrivaren, t.ex. BINARY\_P1 eller TEXT\_P1).
- 6. "Remote Printer is on a BSD System" ("Yes")

## <span id="page-22-0"></span>**IBM RS/6000 AIX-konfigurering**

Operativsystemet RS/6000 AIX använder smit-programmet för att ställa in fjärrskrivaren. För AIX 4.0 och senare är förfarandet så här:

- 1. Skriv in smit och markera "devices"
- 2. Markera "Printer/Plotter"
- 3. Markera "Print Spooling"
- 4. Markera "Add a Print Queue"
- 5. Markera "Remote"
- 6. Skriv in följande inställningar för fjärrskrivaren:

"Name of queue" (kan väljas av användaren) "Host name of Remote Printer" (namnet på skrivarservern. Måste överensstämma med namnet i filen /etc/hosts, eller också kan du använda skrivarserverns IP-adress). "Name of queue on remote printer" (namn på binär tjänst eller texttjänst för skrivaren, t.ex. BINARY\_P1 eller TEXT\_P1). "Type of print spooler". BSD (tryck på LIST-knappen och välj BSD)

Förfarandet för tidigare system än V4.0 är så här:

- 
- 1. Skriv in smit och markera "devices"
- 2. Markera "Printer/Plotter"
- 3. Markera "Manage remote printer subsystem"
- 4. Markera "Client services"
- 5. Markera "Remote printer queues"
- 6. Markera "Add a remote queue"
- 7. Skriv in följande inställningar för fjärrkö:
- 8. "Name of queue to add" (du kan själv välja namn här)
- 9. "Activate the queue" ("Yes")
- 10. "Destination host" (namnet på skrivarservern. Måste överensstämma med namnet i filen /etc/hosts, eller också kan du använda skrivarserverns IPadress)
- 11. "Name of queue on remote printer" (namn på binär tjänst eller texttjänst för skrivaren, t.ex. BINARY\_P1 eller TEXT\_P1).
- 12. "Name of device to add" (du kan själv välja namn, t.ex. lp0)

## <span id="page-23-0"></span>**Sun Solaris 2.x-konfigurering**

Sun Solaris 2.x använder programmen lpsystem och lpadmin för konfigurering av fjärrskrivare:

lpsystem -t bsd utskr.servernamn lpadmin -p queue -s utskr.servernamn!utskr.servertjänst accept kö (behövs inte på nyare Solaris-system) enable kö (behövs inte på nyare Solaris-system)

där kö är namnet på den lokala utskriftskön. utskr.servernamn är namnet på skrivarservern (måste överensstämma med vad som står i /etc/hosts-filen eller IP-adressen). utskr.servertjänst är skrivarservertjänsten BINARY\_P1 eller TEXT\_P1.

Om det är den första skrivaren som konfigureras, måste du också använda kommandot lpsched innan du accepterar kommandot.

Alternativt kan du använda "Printer Manager" i hjälpprogrammet Admintool under OpenWindows. Markera "Edit", "Add", och "Add Access to Remote Printer". Skriv sedan in skrivarservernamnet i formatet utskr.servernamn!\utskr.servertjänst enligt beskrivningen ovan. Kontrollera att "Printer Server OS" står på BSD (standardinställningen) och klicka på "Add".

Observera att vi rekommenderar att du använder filen /etc/hosts som skrivarnamn, och inte NIS eller andra namntjänster. Observera också att det finns en bug i implementeringen av Sun lpd på Solaris 2.4 och tidigare releaser som kan ge problem vid utskrift av mycket stora jobb. Om det händer kan du komma förbi problemet genom att använda programvaran för RAW TCP-port, se senare i detta kapitel.

## <span id="page-24-0"></span>**SCO UNIX-konfigurering**

För att konfigurera en skrivare i version 5.x av SCO Unix använder du programmet SCOADMIN.

- 1. Markera "Printers" och sedan "Print Manager"
- 2. Markera "Printer" i menyn och sedan "Add Remote" följt av "Unix…"
- 3. Skriv in skrivarserverns IP-adress skriv det printernamn som ska användas att buffras till.
- 4. Markera bort "Use External remote Printing Protocol…"
- 5. Redigera filen /etc/printcap så att arkmatning ingår. Lägg till texten rp=lpaf

SCO UNIX kräver TCP/IP V1.2 eller senare för att kunna arbeta med Brother skrivarservrar. Du måste först konfigurera filerna /etc/hosts och /etc/printcap enligt beskrivningen i moment 2. Kör sedan programmet sysadmsh så här:

- 1. Markera "Printers".
- 2. Markera "Configure".
- 3. Markera "Add".
- 4. Skriv in det namn på utskriftskön som du angav i filen /etc/printcap som skrivarnamn.
- 5. Skriv in vad som helst vid "Comment", och "Class name".
- 6. För "Use printer interface" markerar du "Existing".
- 7. Tryck på F3-tangenten för att få en lista över de gränssnitt som finns, och markera önskat interface vid "Name of interface" med hjälp av tangenterna ("Dumb" är ett bra val).
- 8. Markera "Direct" vid "Connection".
- 9. Skriv in önskat namn vid "Device name" (/dev/lp brukar fungera).
- 10. Markera "Hardwired" vid "Device".
- 11. Markera "No" vid "Require banner".

#### **Äldre SCO Unix-system**

Skrivarservrarna Brother NC-3100h och NC-4100h stöder även protokollet FTP. Tidigare SCO Unix-system är ofta konfigurerade att skriva ut med FTP-protokollet.

## <span id="page-25-0"></span>**DEC TCP/IP-servrar för VMS(UCX)**

Du måste köra kommandot sys\$system:ucx:\$lprsetup, ange ett skrivarnamn vid "Printer name" och sedan skriva in skrivarserverns IP-adress vid "Remote system name". Ange en av skrivarservertjänsterna (läs om vad du kan välja i början av detta kapitel) vid "Remote system printer name" (acceptera standardinställningarna för de övriga frågorna).

## <span id="page-25-1"></span>**TGVs Multinet**

För TGVs Multinet måste du köra kommandot MULTINET CONFIGURE /PRINTERS, sedan använda ADD-kommandot för att lägga till en skrivare, ange skrivarserverns IP-adress, LPD-protokolltypen LPD och ett av tjänstvalen som beskrivs i början av detta avsnitt vid "Remote print queue".

### **Wollongongs PATHWAY**

Se först till att du har valet Access med lpd aktiverat. Skriv sedan in skrivarserverns namn och IP-adress i filen TWG\$TCP:[NETDIST.ETC]HOSTS file, kör LPGENprogrammet och kör följande kommando:

add kö/rmachine=skrivarservernamn/rprinter=skrivarservertjänst,

där kö är namnet på kön, skrivarservernamn är namnet på skrivarservern i hosts-filen och skrivarservertjänst är namnet på skrivarservertjänsten.

## **IBM/AS4000**

För att använda en Brother skrivarserver med en IBM AS/400 som kör IBMs TCP/IP gatewaytjänster för OS/400 (OS/400-systemet måste vara v3.1 eller senare)

Använd kommandot CFGTCP vid din OS/400-prompt för att lägga till skrivarserverns TCP/IP-adress i AS/400 värdtabell. Använd följande enradiga OS/400-kommando för att skapa LPD-kön:

```
CRTOUTQ OUTQ(<könamn> RMSTSYS
(*INTNETADR) RMTPRTO(<tjänst>)
AUTOSTRWTR(1) CNNTYPE(*IP) DESTTYPE (*ÖVRIGT)
MFRTYPMDL (<drivrutin>)
INTNETADR('<ipadress>') TEXT
('<beskrivning>')
```
där <könamn> är det nya namnet på AS/400-utskriftskön, <tjänst> är skrivarserverns tjänstnamn, BINARY\_P1 eller TEXT\_P1, <drivrutin> är namnet på OS/400 skrivardrivrutinen (\*HP4 rekommenderas i tvivelsfall) och <ipadress> är skrivarserverns IP-adress. Observera att IP-adressen och beskrivningen måste omges av enkla citationstecken.

## <span id="page-26-0"></span>**Andra system**

Andra system använder sig av liknande program för att ställa in skrivarservrar. Programmen ber normalt om följande information:

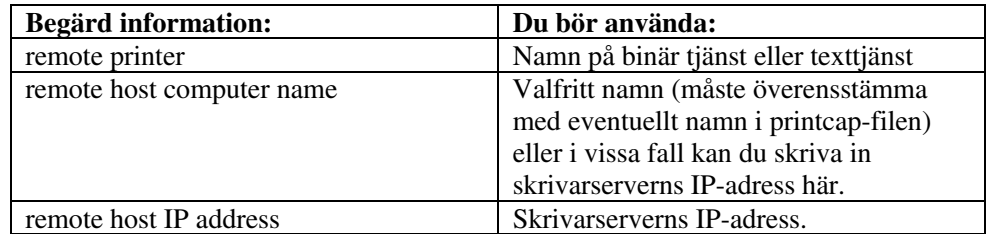

Supporttekniker på företaget i fråga kan vanligtvis besvara konfigureringsfrågor om de får motsvarande UNIX konfigureringsinformation (tala om att skrivarservern ser ut som en UNIX fjärrvärddator som kör radskrivardemonen lpd).

Om du inte har skapat någon buffertkatalog för din Brother skrivarserver på din UNIX värddator måste du göra det nu (hjälpprogrammen för skrivarinställning i HP/UX, AIX, Solaris 2.xx och andra system skapar automatiskt buffertkatalogen). Buffertkatalogen lpd sitter normalt i katalogen /usr/spool (hör med din systemansvarige för att se om den sitter på annat ställe i ditt system). För att skapa en ny buffertkatalog använder du mkdir-kommandot. Exempelvis, för att skapa en buffertkatalog för kön laser1 skriver du:

```
mkdir /usr/spool/lpd/laser1
```
På vissa system måste du också starta demonen. På Berkeley-kompatibla UNIXsystem görs det med lpc start-kommandot, som ses i följande exempel:

lpc start laser1

## <span id="page-27-0"></span>**Andra informationskällor**

- 1. Besö[k http://solutions.brother.com f](http://solutions.brother.com)ör mer information om utskrift över nätverk.
- 2. Se [kapitel 12](#page-122-0) i användarhandboken om hur du konfigurerar IP-adressen på din skrivare.

## **2KAPITEL TVÅ**

## <span id="page-28-1"></span>**TCP/IP-utskrift**

# <span id="page-28-0"></span>*L TVÅ<br>P-utskrift<br>ut från W<br>ws 2000/I* **Skriva ut från Windows NT eller Windows 2000/LAN Server och Warp Server**

## **Översikt**

Den som använder Windows NT kan skriva ut direkt till en nätverksförberedd Brother med TCP/IP-protokollet. Den som använder Microsoft Windows NT 3.5x eller NT 4.0 måste installera Microsofts protokoll "TCP/IP Printing". Den som använder Windows 2000 kan sända utskriftsjobb direkt till skrivaren utan att installera extra programvara. Brother skrivarservrar stöder också transparent utskrift från filservrarna IBM LAN Server och OS/2 Warp Server samt från arbetsstationer OS/2 Warp Connect med hjälp av TCP/IP-protokollet.

#### **Snabbtips:**

- 1. Standard IP-adress på Brother skrivarservrar är 192.0.0.192. För att ändra det kan du använda skrivarens frontpanel (i tillämpliga fall), BRAdmin eller låta din DHCP-server tilldela en IP-adress till skrivaren.
- 2. Standardlösenordet för Brother skrivarservrar är "access".
- 3. Den som använder Windows NT 3.51 eller Windows NT 4.0 måste installera protokollet "Microsoft TCP/IP Printing" (kan fås genom Nätverk i kontrollpanelen).
- 4. Den som använder Windows 2000 kan skriva ut med TCP/IP med hjälp av standardprogram för utskrift i nätverk och IPP-protokollprogramvara som finns inbyggd i alla Windows 2000-installationer.
- 5. Den som använder Windows 95/98/Me kan sända utskriftsjobb med IPPprotokollet via en Windows 2000-dator, förutsatt att programmet Microsoft Internet Print Services finns installerat på klientdatorn, att IIS är installerat och laddat på Windows 2000-datorn och att klientdatorn använder version 4 eller senare av Microsoft Internet Explorer.
- 6. Standardnamnet för Brother skrivarservrar är alltid BRN\_xxxxxx (där xxxxxx är de sex sista siffrorna i skrivarserverns Ethernet-adress). Skrivarservrar i Brothers FAX/MFC-produkter börjar med namnet BRFxxxxxx. Äldre skrivare från Brother som använder skrivarservrar i serien NC-2000 har namnet BRO\_xxxxxx

## <span id="page-29-0"></span>**Konfigurera Windows NT 3.5x/NT 4.0/2000 (TCP/IP)**

Om du inte redan har gjort det ska du installera TCP/IP-protokollet på ditt Windows NT-system. Det görs med nätverksikonen i kontrollpanelen i Windows NT (kontrollpanelen finns i huvudfönstret i NT 3.5x. Du kan också använda startknappen på NT 4.0 för att komma till menyn Inställningar/Kontrollpanelen). Vid standardkonfigureringen av Windows 2000 installeras TCP/IP-protokollet automatiskt. Se motsvarande avsnitt i detta kapitel för mer information.

## <span id="page-30-0"></span>**Skriva ut i Windows 2000 (Skrivardrivrutin ännu ej installerad)**

<span id="page-30-1"></span>Som standard installeras Windows 2000-system med alla program du behöver för att kunna skriva ut. I det här kapitlet beskrivs de två vanligaste konfigurationerna nämligen utskrift över en standard TCP/IP-port och IPP (Internet Printing Protocol). Om du redan har installerat skrivardrivrutinen kan du gå direkt till avsnittet "Skrivardrivrutin redan installerad".

#### **Skriva ut över en standard TCP/IP-port**

- 1. I mappen Skrivare markerar du Lägg till skrivare. Då startar guiden Lägg till skrivare. Klicka på Nästa.
- 2. Markera Lokal skrivare och välj bort "Identifiera och installera min Plug and Play-skrivare automatiskt".
- 3. Klicka på Nästa.
- 4. Nu måste du markera rätt port för utskrift i nätverk. Markera "Standard TCP/IP-port", eftersom den porten installeras som standard på Windows 2000-system.
- 5. När du gjort det klickar du på Nästa.
- 6. Då visas guiden Lägg till standard TCP/IP-port. Klicka på Nästa.
- 7. Skriv in IP-addressen eller namnet på den skrivare du vill konfigurera. Guiden skriver automatiskt in portnamnsinformationen.
- 8. Klicka på Nästa.
- 9. Windows 2000 kontaktar nu den angivna skrivaren. Om du inte angav rätt IP-adress eller rätt namn får du ett felmeddelande.
- 10. Klicka på Slutför för att slutföra guiden.
- 11. Nu när du har konfigurerat porten måste du ange vilken skrivardrivrutin som du vill använda. Markera drivrutinen i fråga i listan över stödda skrivare. Om du använder en drivrutin som följer med skrivaren på en cd-skiva eller en diskett markerar du "Diskett finns" för att bläddra till cd-skivan/disketten. Du kan också klicka på knappen "Windows Update" för att koppla upp dig direkt till Microsofts webbplats för att ladda ner skrivardrivrutiner.
- 12. När drivrutinen är installerad klickar du på Nästa.
- 13. Ange ett namn och klicka på Nästa.
- 14. Ange nu om du vill dela skrivaren, skriv in resursnamnet och klicka på Nästa.
- 15. Fortsätt genom guiden och klicka på Slutför när du är klar.

## <span id="page-31-0"></span>**IPP Skriva ut från Windows 2000-klienter**

<span id="page-31-2"></span><span id="page-31-1"></span>Om du vill skriva ut med IPP-protokollet gör du så här:

- 1. I mappen Skrivare markerar du Lägg till skrivare. Då startar guiden Lägg till skrivare. Klicka på Nästa.
- 2. Markera Nätverksskrivare.
- 3. Klicka på Anslut till en skrivare på Internet eller på intranätet.
- 4. Du måste nu skriva in ett URL-namn. Ett typisk exempel på ett URL-namn för en skrivare som stöder IPP-protokollet är: http://ip\_adress:631/ipp (där ip\_adress är skrivarserverns IP-adress, NetBIOS-namn eller DNS-namn).
- 5. Klicka på Nästa.
- 6. Windows 2000 kopplar nu upp sig mot den enhet som du angav och identifierar skrivarens modellnummer. Om rätt drivrutin finns installerad på datorn används den. Om drivrutinen inte finns blir du ombedd att sätta i den diskett med drivrutiner som följde med skrivaren.
- 7. Gå genom guiden till slutet av installationen.
- 8. Klicka på Slutför för att slutföra guiden.

#### **Skriva ut med IPP från Windows 95/98/Me-klienter**

Det går också att sända IPP-utskriftsjobb från en Windows 95/98/Me-klient, förutsatt att datorn har möjlighet att koppla upp sig mot och använda Windows 2000-resurser. Besök Microsofts webbplats [\(www.microsoft.com\)](http://www.microsoft.com) och ladda ner stödprogrammet Windows Internet Print Services för Windows-system.

När detta program har installerats kan du koppla upp dig mot ett Windows 2000 system som också har IIS laddat och sända utskriftsjobb med IPP-protokollet.

Genom att använda Microsofts IPP-programvara kan du också sända jobb till andra skrivare som inte stöder IPP-protokollet.

## **Skriva ut i Windows 2000 (Skrivardrivrutin redan installerad)**

Om du redan har installerat skrivardrivrutinen och vill konfigurera den för att skriva ut i nätverk gör du så här:

- 1. Markera den skrivardrivrutin som du vill konfigurera.
- 2. Markera Arkiv och välj sedan Egenskaper.
- 3. Klicka på fliken Portar för drivrutinen och klicka på Lägg till port.
- 4. Markera den port du vill använda, normalt "Standard TCP/IP-port". Klicka sedan på Ny port….
- 5. Då startar guiden för Standard TCP/IP Port. Utför momenten 6-10 i avsnittet "Skriva ut från standard TCP/IP-port".

## <span id="page-32-0"></span>**Skriva ut i Windows NT 4.0**

Om du inte har installerat TCP/IP-protokollet eller protokollet Microsoft TCP/IP Printing under installationen av ditt Windows NT 4.0-system (arbetsstation eller server) utför du följande moment. Observera att det är mycket viktigt att du installerar protokollet Microsoft TCP/IP Printing om du vill skriva ut över nätverket med TCP/IP-protokollet.

Om du redan har installerat TCP/IP-protokollet och TCP/IP Printing-protokollet går du till moment 2.

Moment 1: Med Nätverk i kontrollpanelen laddat klickar du på fliken Protokoll.

- 1. Markera Lägg till och dubbelklicka på TCP/IP-protokollet.
- 2. Sätt i den begärda disketten/disketterna eller cd-skivan för att kopiera över de önskade filerna.
- 3. Klicka på fliken Tjänster, klicka på Lägg till och dubbelklicka på Microsoft TCP/IP Printing.
- 4. Sätt in den begärda disketten/disketterna eller cd-skivan igen.
- 5. Klicka på fliken Protokoll när kopieringen är klar.
- 6. Dubbelklicka på TCP/IP-protokoll och lägg till värddatorns IP-adress, delnätmask och Gateway-adress. Be din systemansvarige om dessa adresser.
- 7. Klicka på OK två gånger för att avsluta (din NT-server måste bootas om).

## <span id="page-33-0"></span>**Skriva ut i Windows NT 4.0 (Skrivardrivrutin ännu ej installerad)**

- 1. Gå till Start-knappen, välj Inställningar och markera sedan Skrivare. Dubbelklicka på ikonen Lägg till skrivare för att få fram guiden Lägg till skrivare. Klicka. Markera Den här datorn (inte Nätverksskrivare) och klicka på Nästa.
- 2. Markera Lägg till port, markera LPR-port (LPR-port visas inte om du inte har installerat protokollet "Microsoft TCP/IP Printing" enligt ovan) i listan över tillgängliga portar och klicka på Ny port.
- 3. Skriv in den IP-adress som du vill tilldela skrivarservern i rutan "Namn eller adress på värddatorn som tillhandahåller lpd:" Om du har redigerat din HOSTS-fil eller använder DNS (Domain Name System) skriver du in det namn som är associerat med skrivarservern i stället för en IP-adress. Skrivarservern stöder TCP/IP- och NetBIOS-namn, så du kan även skriva in skrivarserverns NetBIOS-namn. NetBIOS-namnet hittar du i skrivarkonfigureringssidan. Som standard visas NetBIOS-namnet som "BRN\_xxxxxx", där xxxxxx är de sex sista siffrorna i Ethernet-adressen.
- 4. Skriv in namnet på utskriftstjänsten i rutan "Namn på skrivaren som är ansluten till värddatorn:". Om du inte vet vilket tjänstnamn som du ska använda skriver du BINARY\_P1 och klickar på OK:

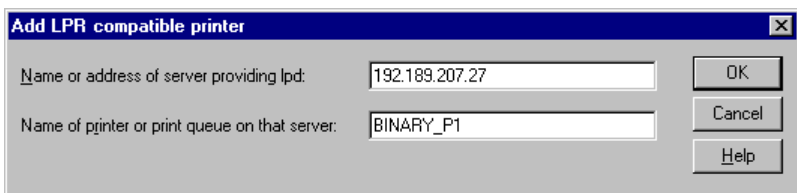

#### **Anmärkning**

Se under [Bilaga B f](#page-160-0)ör att få mer information om tjänstnamn.

- 5. Klicka på Stäng. Då ska den nya skrivarserverns IP-adress listas och vara markerad som en tillgänglig port. Klicka på Nästa.
- 6. Markera önskad skrivarmodell. Om rätt modell inte visas klickar du på "Diskett finns" och sätter i drivrutindisketterna i fråga.
- 7. Om drivrutinen redan finns markerar du "Behåll befintlig drivrutin" (om inte hoppas detta moment över) och klickar sedan på Nästa.
- 8. Om du vill kan du ändra namnet på skrivaren och sedan klicka på Nästa.
- 9. Om du vill kan du göra så att skrivaren delas (så att andra användare kan komma åt den) och markera det eller de operativsystem som de andra datorerna kommer att använda. Klicka på Nästa.
- 10. Markera Ja när du får frågan "Vill du skriva ut en testsida?" Klicka på Slutför för att avsluta installationen. Du kan nu skriva till skrivaren som om den vore en lokal skrivare.

## <span id="page-34-0"></span>**Skriva ut i Windows NT 4.0 (Skrivardrivrutin redan installerad)**

Utför nedanstående moment om skrivardrivrutinen redan är installerad.

- 1. Klicka på Start och markera Inställningar/Skrivare för att visa de skrivardrivrutiner som redan är installerade.
- 2. Dubbelklicka på den skrivardrivrutin som du vill konfigurera, markera Skrivare och välj sedan Egenskaper.
- 3. Markera fliken Portar och klicka på Lägg till port.
- 4. Markera LPR-port (LPR-port visas inte om du inte har installerat protokollet "Microsoft TCP/IP Printing" som beskrivs ovan) i listan över tillgängliga portar och klicka på Ny port.
- 5. Skriv in den IP-adress som du tilldelade skrivarservern i rutan "Namn eller adress på värddatorn som tillhandahåller lpd:".Om du har redigerat din HOSTS-fil eller använder DNS (Domain Name System) kan du skriva in det namn som är associerat med skrivarservern i stället för en IP-adress. Skrivarservern stöder TCP/IP- och NetBIOS-namn, så du kan även skriva in skrivarserverns NetBIOS-namn. NetBIOS-namnet hittar du i skrivarkonfigureringssidan. Som standard visas NetBIOS-namnet som "BRN\_xxxxxx", där xxxxxx är de sex sista siffrorna i Ethernet-adressen.
- 6. Skriv in namnet på utskriftstjänsten i rutan "Namn på skrivaren som är ansluten till värddatorn:". Om du inte vet vilket tjänstnamn som du ska använda skriver du BINARY\_P1 och klickar på OK:

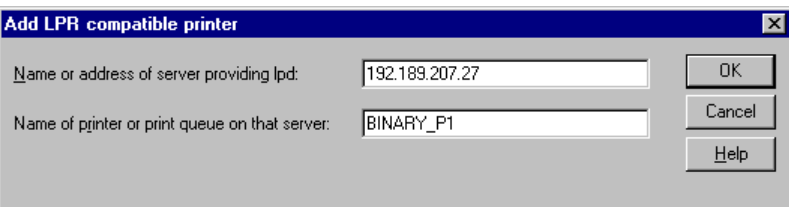

**Figur 1 Skärmen Lägg till LPR-kompatibel skrivare**

- 7. Klicka på Stäng.
- 8. Du ska nu se att skrivardrivrutinen är konfigurerad för att skriva ut till den angivna IP-adressen (eller namnet).
- 9. Om du vill dela en skrivare klickar du på fliken Resurs så kan skrivaranvändningen delas.

## <span id="page-35-0"></span>**Skriva ut i Windows NT 3.5x**

- 1. Gå in i kontrollpanelen och kör Nätverk.
- 2. Markera Lägg till programvara samt TCP/IP Protokoll och relaterade komponenter.
- 3. Markera kryssrutan TCP/IP Network Printing Support. Klicka sedan på Fortsätt. (Detta alternativ finns inte om protokollet TCP/IP Network Printing Support redan är installerat.
- 4. Sätt i den begärda disketten/disketterna för att kopiera över de filer som behövs. Din NT-server måste bootas om när filerna har kopierats över.

## <span id="page-35-1"></span>**Skriva ut i Windows NT 3.5x (Skrivardrivrutin ännu ej installerad)**

Om du har Windows NT 3.5 eller 3.51 konfigurerar du skrivarservern så här:

- 1. Gå till huvudfönstret och markera ikonen Utskriftshanterare.
- 2. Markera menyn Skrivare.
- 3. Markera Skapa skrivare.
- 4. Skriv in valfritt namn vid Skrivarnamn.
- 5. Markera Drivenhet. Välj lämplig drivenhet.
- 6. Markera Beskrivning. Skriv in vad som helst som beskrivning.
- 7. Markera Skriv ut till och välj sedan Annan.
- 8. Markera LPR-port.
- 9. Skriv in den IP-adress som du tilldelade skrivarservern i rutan "Namn eller adress på värddatorn som tillhandahåller lpd:". Om du har redigerat din HOSTS-fil eller använder DNS (Domain Name System), skriver du in det namn som är associerat med skrivarservern i stället för en IP-adress.
- 10. Skriv in namnet på skrivarservertjänsten i rutan "Namn på skrivaren som är ansluten till datorn". Om du inte vet vilket tjänstnamn som du ska använda skriver du BINARY\_P1 och klickar på OK.

#### **Anmärkning**

Se unde[r Bilaga B](#page-160-0) för att få mer information om tjänstnamn.

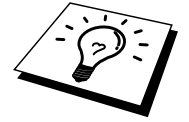

Dela skrivaren om så behövs.
## **Konfigurera LAN Server, OS/2 Warp Server**

Brother skrivarservrar fungerar med IBM LAN ServerOS/2 Warp Server-nätverk som har IBM TCP/IP V2.0 eller senare installerade på filservern (TCP/IP medföljer som standard med LAN Server V4.0 och senare och även med Warp Server). För att konfigurera skrivarservern på en LAN Server eller OS/2 filserver eller på en OS/2 Warp Connect arbetsstation gör du så här:

#### **Konfigurera server**

Se till att du har TCP/IP-programvara installerad på din OS/2 filserver. Öppna TCP/IP-mappen på skrivbordet om du inte redan har gjort det, och dubbelklicka på ikonen TCP/IP-konfigurering för att lägga till IP-adressen till OS/2 filservern (be din systemansvarige om denna adress).

Läs i [kapitel 12](#page-122-0) om hur du tilldelar en IP-adress till skrivaren.

#### **Konfigurera en OS/2-server**

- 1. Öppna mappen Mallar på skrivbordet i OS/2. Använd höger musknapp och dra skrivarikonen (inte nätverksskrivarikonen) till skrivbordet.
- 2. Fönstret Skapa en skrivare ska vara öppet (om det inte är det dubbelklickar du på skrivarikonen).
- 3. Skriv in valfritt namn för skrivaren.
- 4. Markera standardskrivardrivrutinen. Om den önskade skrivardrivrutinen inte finns listad klickar du på Installera ny skrivardrivrutin och lägger till drivrutinen.
- 5. Välj utdataport. IBM TCP/IP skapar åtta namngivna datakanaler från \PIPE\LPD0 till \PIPE\LPD7. Välj en oanvänd port och dubbelklicka på den.

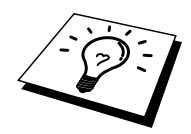

Tidiga versioner av Warp Server har en bug som gör att namngivna datakanaler inte visas (problemet påverkar inte Warp Connect eller LAN Server). Du kommer förbi problemet med en patch som kan fås från IBM.

Du får då upp ett inställningsfönster. Skriv in följande:

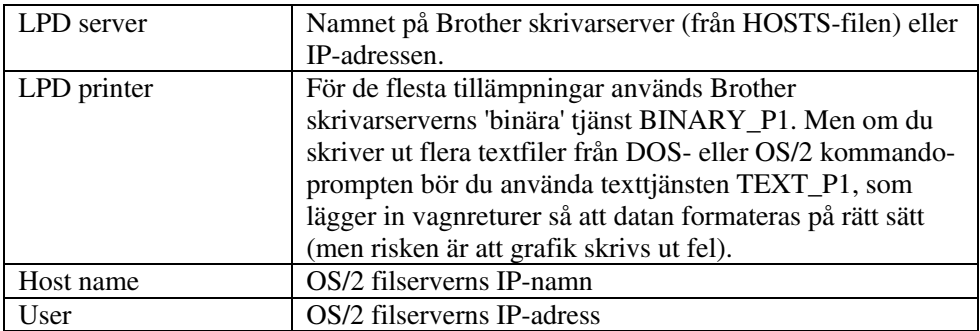

De övriga posterna kan lämnas tomma. Klicka på OK. Datakanalen ska vara markerad. Om den inte är det klickar du på den.

Klicka på Skapa för att skapa en skrivare.

Öppna mappen LAN Services och kör programmet LAN Requester:

- 1. Markera Definitions
- 2. Markera Aliases
- 3. Markera Printers.
- 4. Markera Create. Skriv in följande:

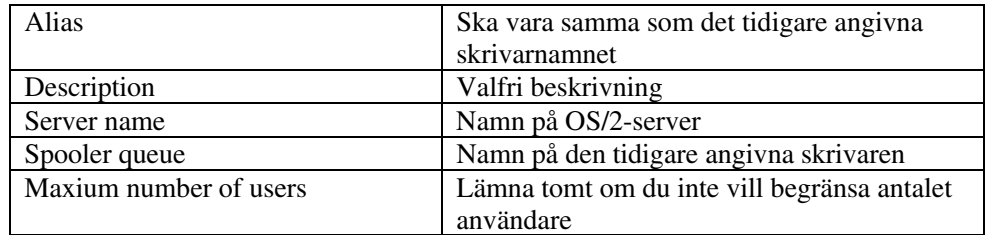

- 5. Avsluta LAN Requester.
- 6. Du bör nu kunna skriva ut. För att testa kön skriver du in följande från OS/2-kommandoprompten eller från DOS-arbetsstationen:
- 7. COPY C:\CONFIG.SYS \\servernamn\alias
- 8. där servernamn är namnet på filservern och alias är det namn som du angav som alias under detta konfigureringsförfarande. Då ska filen CONFIG.SYS skrivas ut på skrivaren. Observera att om du har markerat en binär tjänst som LPD-skrivarnamn blir vänsterkanten ojämn. Det är ingenting att oroa sig för, eftersom normala DOS-, Windows- och OS/2-applikationer skrivs ut rätt.
- 9. Brother-skrivarservern visas som en standard OS/2-skrivare i applikationsprogram. För att få skrivarservern att fungera transparent med DOS-program kör du följande kommando på de olika arbetsstationerna:
- 10. NET USE LPT1: \\servernamn\alias
- 11. Då uppfattar programvaran skrivaren som en skrivare som är direkt ansluten till arbetsstationens parallellport.

# **Andra informationskällor**

- 1. Besök [http://solutions.brother.com fö](http://solutions.brother.com)r mer information om utskrift i nätverk och för dokumentation om IPP-protokollet och om hur du konfigurerar ett Windows 2000/95/98/Me-system.
- 2. Se [kapitel 12 i](#page-122-0) användarhandboken om hur du konfigurerar IP-adressen på din skrivare.

### **3KAPITEL TRE**

# **Peer-to-Peer-utskrift**

# **12 TRE<br>Peer-utsl<br>Skriver u<br>Skriver i W Hur du skriver ut i ett peer-topeer-nätverk i Windows 95/98/Me**

# **Översikt**

Microsofts operativsystem Windows 95/98/Me har inbyggda nätverkfunktioner. Med dessa funktioner kan en dator som körs i Windows konfigureras som en klientarbetsstation i en filserverbaserad nätverksmiljö.

I mindre nätverk kan Windows 95/98/Me också låta datorn arbeta i peer-to-peer-läge. I detta läge kan datorn dela resurser med andra datorer på nätverket utan att det behövs en central filserver.

#### **Snabbtips:**

- 1. Standard IP-adress på Brother skrivarservrar är 192.0.0.192. För att ändra det kan du använda skrivarens frontpanel (i tillämpliga fall), BRAdmin eller låta din DHCP-server tilldela en IP-adress till skrivaren.
- 2. Se [kapitel](#page-122-1) 12 i användarhandboken om hur du konfigurerar IP-adressen på din skrivare.
- 3. Standardlösenordet för Brother skrivarservrar är "access".
- 4. Den som använder Windows 95/98/Me kan sända utskriftsjobb med IPPprotokollet via en Windows 2000-dator förutsatt att programmet Microsoft Internet Print Services finns installerat på klientdatorn, att IIS är installerat och laddat på Windows 2000-datorn och att klientdatorn använder version 4 eller senare av Microsoft Internet Explorer.
- 5. Brother-skrivarna är också kompatibla med programvaran HP JetDirect. Det betyder att du kan använda HP-hjälpprogram för att hantera och skriva ut från din Brother-skrivare.

## **Skriva ut med TCP/IP**

För vår programvara för peer-to-peer-utskrift måste du ha TCP/IP-protokollet installerat på dina Windows peer-to-peer-datorer, och en IP-adress måste vara angiven för skrivarservern. Se vår Windows-dokumentation för mer information om hur du konfigurerar TCP/IP-protokollet på din Windows-dator.

Om du inte redan har gjort det ska du nu konfigurera skrivarens IP-adress. För mer information om konfigurering av IP-adresser hänvisas du til[l kapitel](#page-122-0) 12 i denna användarhandbok.

## **Installera programvaran Brother peer-topeer**

- 1. Starta menyprogrammet för installation från cd-skiva enligt snabbinställningsguiden.
- 2. Markera rätt meny för modell och programvaruinstallation. Markera sedan rätt meny för att starta installationsprogrammet Brother Print Software.
- 3. Tryck på Next som svar på välkomstmeddelandet.
- 4. Markera Brother Peer-to-Peer Print (LPR).
- 5. Markera önskad katalog för att installera filerna Brother Network Direct Print och tryck på Next. Installationsprogrammet skapar katalogen för dig om den inte redan finns på din disk.
- 6. Skriv in det portnamn som du vill använda och klicka på OK. Standardportnamnet är BLP1. Vilket namn du än väljer måste vara unikt och MÅSTE börja med BLP.
- 7. Du måste nu skriva in skrivarserverns faktiska IP-adress i fältet "Printer name or IP address". Om du har redigerat hosts-filen på din dator eller använder DNS (Domain Name System) kan du också skriva in namnet på printservern. Skrivarservern stöder TCP/IP- och NetBIOS-namn, så du kan även skriva in skrivarserverns NetBIOS-namn. NetBIOS-namnet hittar du i skrivarkonfigurationssidan. Som standard visas NetBIOS-namnet som "BRN\_xxxxxx", där xxxxxx är de sex sista siffrorna i Ethernet-adressen. Brother skrivarservrar i serien NC-2000 som NC-2010h eller NC-2100h visas som BRO\_xxxxxx.

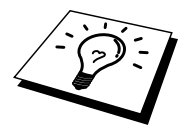

Window 95/98/Me lagrar hosts-filen i Windows standardkatalog. Som standard heter Windows hosts-filen hosts.sam. Om du vill använda hosts-filen måste du döpa om den till hosts utan filtillägg. Tillägget .sam betyder sample (exempel).

8. Klicka på OK-knappen. När du blir ombedd måste du boota om datorn.

## **Associera till skrivaren**

Nu måste du skapa en skrivare på ditt Windows-system med hjälp av det normala Windows-förfarandet för skrivarinställningar.

- 1. För att göra det går du till Start-knappen, markerar Inställningar och sedan Skrivare.
- 2. Markera Lägg till skrivare för att starta skrivarinstallationen.
- 3. Klicka på Nästa när du får fram guiden Lägg till skrivare.
- 4. Markera Lokal skrivare när du får frågan hur skrivaren är ansluten till din dator och tryck sedan på Nästa.
- 5. Markera rätt drivrutin. Klicka på Nästa när du är klar.
- 6. Om du har valt en skrivardrivrutin som redan används, kan du välja mellan att behålla den befintliga skrivaren (rekommenderas) eller byta ut den. Markera önskat alternativ och tryck på Nästa.
- 7. Markera Brother LPR-porten (den port som du tilldelade i moment 4 under Installera programvaran Brother Peer-to-Peer (LPR)) och tryck på Nästa.
- 8. Skriv in valfritt namn för Brother-skrivaren och tryck på Nästa. Du kan t.ex. kalla skrivaren "Brother-skrivaren på nätverket".
- 9. Windows frågar nu om du vill skriva ut en testsida. Välj Ja och sedan Slutför.

Du har nu installerat färdigt programvaran Brother Network Direct Print.

## **Lägga till en andra Brother LPR-port**

Du behöver inte köra om installationsprogrammet för att lägga till en ny Brother LPR-port. I stället trycker du på Start-knappen, väljer Inställningar och öppnar fönstret Skrivare. Klicka på ikonen för den skrivare som du vill konfigurera, markera Arkiv i menyraden och välj Egenskaper. Klicka på fliken Information och tryck på Lägg till port. I dialogen Lägg till port markerar du Annan och sedan "Brother LPRport". Klicka på OK och skriv in portnamnet. Standardportnamnet är BLP1. Om du redan har använt det namnet får du ett felmeddelande om du försöker använda det igen. Då kan du använda BLP2, etc. När du har angivit portnamnet klickar du på OK. Då ser du dialogen Portegenskaper.

Skriv in IP-adressen för den skrivare som du vill skriva till och klicka på OK. Nu ska du se porten som du just skapat i inställningen "Skriv till följande port" i skrivardrivrutinen.

# **Andra informationskällor**

- 1. Besök<http://solutions.brother.com>mer information om utskrift över nätverk.
- 2. S[e kapitel 12 i](#page-122-0) användarhandboken om hur du konfigurerar IP-adressen på din skrivare.

## **4KAPITEL FYRA**

# L FYRA<br>**OS Pee**<br>ft **NetBIOS Peer-to-Peerutskrift**

# **Hur du skriver ut med NetBIOS på Windows 95/98/Me/NT/2000, LAN Server och OS/2 Warp Server**

# **Översikt**

Brothers utskriftserverserie stöder SMB (Server Message Block) över TCP/IPprotokollet via gränssnittet NetBIOS. Det betyder att Brother-skrivare kan visas i ditt nätverk precis som vanliga Windows-datorer. Den huvudsakliga fördelen med utskrift med NetBIOS är att du kan skriva ut från äldre DOS-applikationer som körs på datorer som är anslutna till Microsoft-nätverk.

#### **Snabbtips:**

- 1. Standard IP-adress på Brother skrivarservrar är 192.0.0.192. För att ändra det kan du använda skrivarens frontpanel (i tillämpliga fall), BRAdmin, eller låta din DHCP-server tilldela en IP-adress till skrivaren.
- 2. Se [kapitel](#page-122-0) 12 i användarhandboken om hur du konfigurerar IP-adressen på din skrivare.
- 3. Standardlösenordet för Brother skrivarservrar är "access".
- 4. Standarddomännamnet för skrivarservern är ARBETSGRUPP. För att ändra det använder du din webbläsare eller ditt BRAdmin-program.

## **Konfigurera skrivarservern**

För att detta ska fungera måste du ändra namnet på DOMÄNEN eller namnet på ARBETSGRUPPEN så att det motsvarar namnet på ditt nätverk. När du gjort det visas skrivarservern automatiskt i nätverket och du kan sända utskriftsdokument till den utan att behöva installera extra programvara. Ibland kan det emellertid hända att dina Windows 95/98/Me- och Windows NT4.0/2000-system kan få meddelandet "Skrivaren är upptagen" när flera personer försöker skriva ut samtidigt. För sådana tillfällen tillhandahåller Brother programvaran "Brother NetBIOS Port Monitor", som gör att användarna kan fortsätta att buffra utskriftsjobb medan skrivaren är upptagen eller ur funktion eller om det är slut på papper. Portövervakarprogrammet förvarar jobben tills skrivaren är redo igen.

När du installerar Windows 95/98/Me får du frågan vilken arbetsgrupp du tillhör. Standardnamnet för arbetsgrupper i Windows 95/98/Me är "ARBETSGRUPP", men du kan ändra det till valfritt namn. I och med Windows NT införde Microsoft begreppet "domäner". I en domän är säkerhetshanteringen centraliserad och i en arbetsgrupp är den distribuerad. Det spelar ingen roll för skrivarservern om ditt nätverk består av en arbetsgrupp eller en domän. Det enda du behöver tala om är namnet på arbetsgruppen eller domänen. Brother skrivarservrar har ett standardnamn på arbetsgrupper/domäner, nämligen "WORKGROUP". Om du behöver ändra namnet kan du konfigurera Brother-skrivarservern så att den känner igen det nya namnet. Det finns fyra sätt att göra det. (Om du är osäker om vad din arbetsgrupp eller din domän heter kan du titta i identifikationsfliken i Nätverk i kontrollpanelen).

- Du kan använda BRAdmin (Detta hjälpprogram kan använda protokollen TCP/IP eller Netware IPX - det krävs ingen filserver.)
- Du kan använda en webbläsare. (Både skrivarservern och datorn måste ha giltiga IP-adresser) Du kan konfigurera IP-adressen med BRAdmin.
- Du kan använda TELNET. Även här måste datorn och skrivaren ha giltiga IPadresser.
- Slutligen kan du använda BRCONFIG for DOS. (För detta hjälpprogram krävs en Netware filserver och protokollet IPX).

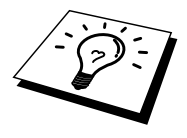

På grund av hur Microsoft-nätverk fungerar kan det ta flera minuter för skrivarservern att visas i nätverket. Du kommer också att upptäcka att det kan ta flera minuter för skrivarservern att försvinna från nätverket, även när skrivaren är avstängd. Det är något som är gemensamt för alla arbetsgrupps- och domänbaserade Microsoft-nätverk.

## **Byta namn på arbetsgruppen/domänen med hjälp av TELNET eller BRCONFIG eller en webbläsare**

Om du inte kan använda hjälpprogrammet BRAdmin eller en webbläsare kan du använda TELNET eller fjärrstyrningsprogrammet BRCONFIG. (För BRCONFIG måste du ha IPX/SPX-protokollet installerat på din dator.)

När du är ansluten till skrivarservern skriver du in standardlösenordet "access" som svar på prompten "#". Skriv in vad som helst som svar på prompten "Enter Username>". Då befinner du dig vid prompten "Local>".

Skriv in kommandot:

SET NETBIOS DOMAIN domännamn EXIT

där domännamn är namnet på den domän eller den arbetsgrupp du är i. Om du är osäker om vad din arbetsgrupp eller din domän heter kan du titta i identifikationsfliken i Nätverk i kontrollpanelen i Windows 95/98/Me/NT 4.0.

Du kan också använda en webbläsare av standardtyp för att ändra NetBIOS-namnet. För att göra det ansluter du skrivarservern med IP-adressen och markerar sedan alternativet "Configure NetBIOS" i skärmen för konfigurering av skrivarserver. Skriv in ditt arbetsgrupps/domännamn i textrutan "Domain Name". Kom ihåg att sända ändringarna.

## **NetBIOS Port Monitor for Windows 95/98/Me, NT4.0/2000**

För denna programvara måste du ha transportprotokollen TCP/IP installerade på din dator som kör Windows 95/98/Me, NT4.0/2000. Läs i din Windows-dokumentation om hur du installerar dessa protokoll.

Om du använder TCP/IP-protokollet måste du ha rätt IP-adress definierad på både Brother-printservern och din klientdator.

## **Installera Brother NetBIOS Port Monitor**

- 1. Starta menyprogrammet för installation från cd-skiva enligt snabbinställningsguiden.
- 2. Markera rätt meny för modell och programvaruinstallation. Välj sedan menyn Programvara för nätverksutskrift för att starta installationsprogrammet för Brother utskriftsprogramvara.
- 3. Tryck på Next som svar på välkomstmeddelandet.
- 4. Markera Brother Peer-to-Peer Print (NetBIOS) installation.
- 5. Markera önskad katalog för att installera filerna Brother Network Direct Print och tryck på Next.
- 6. Skriv in det portnamn du vill använda. Portnamnet måste börja med "BNT". Exempel: BNT1. Vad du än väljer måste det vara ett unikt namn. Tryck sedan på OK. Namnet måste vara unikt på din dator, men andra datorer kan använda samma portnamn som det som du angivit på din dator.
- 7. Du måste nu skriva in servernamnet och portnamnet på den faktiska skrivarservern. Du kan använda Bläddra-knappen för att leta genom skrivarservern. Markera domän/arbetsgruppsnamnet så listas servern. Om skrivarservern inte visas automatiskt i din bläddringslista kontrollerar du först att domännamnet har konfigurerats rätt. Annars måste du skriva in namnet manuellt. Namnet måste överensstämma med UNC-reglerna (Universal Name Convention). Exempel:"\\Nodnamn\Tjänstnamn".

där nodnamn är Brother-skrivarserverns NetBIOS-namn (standard är BRN\_xxxxxx, där "xxxxxx" är de sex sista siffrorna i Ethernet-adressen) and servicenamn är skrivarserverns NetBIOS-tjänstnamn (standard är BINARY\_P1). Exempel:

\\BRN\_310107\BINARY\_P1

Skrivarservrar i NC-2000-serien som NC-2010h och NC-2100h har standardnamnet BRO\_xxxxxx. Därför skrivs ovanstående rad så här:

\\BR0\_213507\BINARY\_P1

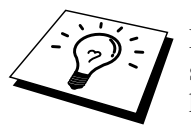

Du kan hitta NetBIOS-namnet och MAC-adressen genom att skriva ut skrivarkonfigurationssidan. Läs i snabbinställningsguiden om hur du skriver ut konfigurationssidan på din skrivarserver.

- 8. Tryck sedan på OK.
- 9. Klicka på knappen Slutför. Nu måste du starta om datorn innan du fortsätter.

### **Associera skrivaren**

1. Du måste skapa en skrivare på ditt Windows 95/98/Me- eller NT4.0/2000 system med hjälp av Windows normala skrivarinställningförfarande. För att göra det går du till Start-knappen, markerar Inställningar och sedan Skrivare.

#### **Windows 95/98/Me**

- 2. Markera Lägg till skrivare för att starta skrivarinstallationen.
- 3. Klicka på Nästa när du får fram guiden Lägg till skrivare.
- 4. Markera Lokal skrivare när du får frågan hur skrivaren är ansluten till din dator och tryck sedan på Nästa.
- 5. Markera rätt drivrutin. Klicka på Nästa när du är klar.
- 6. Om du har valt en skrivardrivrutin som redan används, kan du välja mellan att behålla den befintliga skrivaren (rekommenderas) eller byta ut den. Markera önskat alternativ och tryck på Nästa.
- 7. Markera Brother NetBIOS-porten (det portnamn som du angav i moment 6 under Installera Brother Peer-to-Peer Print (NetBIOS) och tryck på Nästa.
- 8. Skriv in valfritt namn för Brother-skrivaren och tryck på Nästa. Du kan t.ex. kalla skrivaren "Brother-skrivaren på nätverket".
- 9. Windows frågar nu om du vill skriva ut en testsida. Välj Ja och sedan Slutför.

Du är nu klar att skriva ut. Vid behov kan du dela med dig av skrivaren på din dator så att alla utskriftsjobb sänds genom din dator.

#### **Windows NT4.0/2000**

- 2. Markera Lägg till skrivare för att starta skrivarinstallationen.
- 3. Klicka på Nästa när du får fram guiden Lägg till skrivare.
- 4. Markera Den här datorn när du får frågan hur skrivaren är ansluten till din dator och tryck sedan på Nästa.
- 5. Markera Brother NetBIOS-porten (det portnamn som du angav i moment 6 under Installera Brother Peer-to-Peer Print (NetBIOS) och tryck på Nästa.
- 6. Markera rätt drivrutin. Klicka på Nästa när du är klar.
- 7. Om du har valt en skrivardrivrutin som redan används, kan du välja mellan att behålla den befintliga skrivaren (rekommenderas) eller byta ut den. Markera önskat alternativ och tryck på Nästa.
- 8. Skriv in valfritt namn för Brother-skrivaren och tryck på Nästa. Du kan t.ex. kalla skrivaren "Brother-skrivaren på nätverket".
- 9. Markera Delad eller Inte delad och Resursnamn och tryck på Nästa.
- 10. Windows frågar nu om du vill skriva ut en testsida. Välj Ja och sedan Slutför.

Du är nu klar att skriva ut. Vid behov kan du dela med dig av skrivaren på din dator så att alla utskriftsjobb sänds genom din dator.

## **Lägga till en andra NetBIOS utskriftsport**

1. Du behöver inte köra om installationsprogrammet för att lägga till en ny NetBIOS-port. I stället trycker du på Start-knappen, väljer Inställningar och öppnar fönstret Skrivare. Klicka på ikonen för den skrivare som du vill konfigurera, markera Arkiv i menyraden och välj Egenskaper.

#### **Windows 95/98/Me**

2. Klicka på fliken Information och tryck på Lägg till port. I dialogen Lägg till port markerar du Annan och sedan "Brother LPR-port". Klicka på OK och skriv in portnamnet. Standardportnamnet är BNT1. Om du redan har använt det namnet får du ett felmeddelande om du försöker använda det igen. Då kan du använda BNT2, etc… När du har angivit portnamnet klickar du på OK. Då ser du dialogen Portegenskaper. Skriv in skrivarserver och portnamnet för den skrivare som du vill skriva till och klicka på OK. Nu ska nu se porten som du just skapat i inställningen "Skriv till följande port" för skrivardrivrutinen.

#### **Windows NT4.0/2000**

2. Klicka på fliken Port(ar) och klicka på Lägg till port. I dialogen Lägg till port markerar du "Brother NetBIOS-port". Klicka på Ny port och skriv in portnamnet. Standardportnamnet är BNT1. Om du redan har använt det namnet får du ett felmeddelande om du försöker använda det igen. Då kan du använda BNT2, etc. När du har angivit portnamnet klickar du på OK. Då ser du dialogen Portegenskaper. Skriv in skrivarserver och portnamnet för den skrivare som du vill skriva till och klicka på OK. Nu ska nu se porten som du just skapat i inställningen "Skriv till följande port" för skrivardrivrutinen.

## **Konfigurera LAN Server/OS/2 Warp Server**

Eftersom Brother-skrivarservrar stöder protokollet SMB över TCP/IP via ett NetBIOS-gränssnitt kan du lätt konfigurera din skrivare så att den fungerar med nätverk med IBM LAN Server och OS/2 Warp Server som har IBM TCP/IP V2.0 eller senare installerade på filservern. Använd förfarandet nedan för att konfigurera en arbetsstation med LAN Server, OS/2 Warp Server eller OS/2 Warp Connect.

#### **Konfigurera server:**

- 1. Öppna mappen Mallar på OS/2-skrivbordet.
- 2. Använd höger musknapp och dra skrivarmallen till skrivbordet.
- 3. Skriv in önskat namn för skrivaren från fönstret Skapa en skrivare.
- 4. Välj en ledig port (t.ex. LPT3) för att ansluta skrivaren till.
- 5. Välj lämplig skrivardrivrutin i listan.
- 6. Klicka på Skapa och sedan på OK.
- 7. Ange vid behov om du vill dela skrivaren.

#### **Konfigurera arbetsstation:**

På varje arbetsstation som du vill skriva ut från gör du följande:

Gå till DOS- eller OS/2-kommandoprompten and skriv in kommandot:

NET USE LPTx: \\Nodnamn\Tjänstnamn

där "x" är numret på LPT-porten (1 - 9), Nodnamn är skrivarserverns NetBIOS-namn (BRN\_xxxxxx som standard, där "xxxxxx" är de sex sista siffrorna i Ethernetadressen) och Tjänstnamn är skrivarserverns tjänstnamn (BINARY\_P1 som standard). Exempel:

NET USE LPT2: \\BRN 310107\BINARY P1

Skrivarservrar i NC-2000-serien som NC-2010h och NC-2100h har standardnamnet BRO\_xxxxxx. Därför skrivs ovanstående rad så här:

NET USE LPT2: \\BR0 234523\BINARY P1

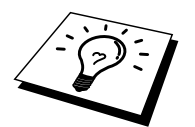

Du kan hitta NetBIOS-namnet och MAC-adressen genom att skriva ut en konfigurationssida. Läs i snabbinställningsguiden om hur du skriver ut konfigurationssidan på din skrivarserver.

# **Andra informationskällor**

- 1. Besök<http://solutions.brother.com>för mer information om utskrift över nätverk.
- 2. Se [kapitel 12 i](#page-122-0) användarhandboken om hur du konfigurerar IP-adressen på din skrivare.

## **5KAPITEL FEM**

# **1. FEM<br>Ronfigure<br>Fion av In Hur du konfigurerar Internetutskrift**

# **Installation av Internet-utskrift**

# **Översikt**

Med Brothers programvara för Internet-utskrift BIP (Brother Internet Print) för Windows 95/98/Me/NT4.0 kan en datoranvändare på ett ställe sända ett utskriftsjobb till en Brother-skrivare på ett annat ställe över Internet. Exempelvis kan en användare vid en dator i New York skriva ut ett dokument direkt från sitt Microsoft Excelprogram på en skrivare i Paris.

Den som använder Windows 2000 kan också använda BIP, men då rekommenderar vi användning av IPP-protokollet, som är del av operativsystemen Windows 2000. Gå till avsnittet "IPP-utskrift med Windows 2000" i detta dokument.

#### **Snabbtips:**

- 1. Standard IP-adress på Brother skrivarservrar är 192.0.0.192. För att ändra det kan du använda skrivarens frontpanel (i tillämpliga fall), BRAdmin eller låta din DHCP-server tilldela en IP-adress till skrivaren.
- 2. S[e kapitel 12 i](#page-122-0) användarhandboken om hur du konfigurerar IP-adressen på din skrivare.
- 3. Standardlösenordet för Brother skrivarservrar är "access".
- 4. Den som använder Windows 2000 kan skriva ut med TCP/IP med hjälp av standardprogram för utskrift i nätverk och IPP-protokollprogramvara som finns inbyggd i alla Windows 2000-installationer.
- 5. Den som använder Windows 95/98/Me kan sända utskriftsjobb med hjälp av IPP-protokollet över en dator med Windows 2000, förutsatt att Microsofts programvara Internet Print Services finns installerat på klientdatorn, att IIS är installerat och laddat på servern och att klientdatorn använder version 4 eller senare av Microsoft Internet Explorer.

## **Brother Internet-utskrift Allmän Information**

BIP installeras med en normal installationsguide för Windows 95/98/Me/NT4.0. Den skapar en virtuell port på en dator med Windows 95/98/Me/NT4.0. Ur applikationsprogrammets synvinkel fungerar porten på liknande sätt som den normala LPT1-porten. Användaren kan använda Utskriftshanteraren i Windows 95/98/MeNT4.0 för att skapa en skrivare som använder sig av den porten med en normal skrivare som är kompatibel med Windows 95/98/Me, NT4.0. Vilket som helst Windows 95/98/Me/NT4.0-program kan därför skriva till den skrivaren (och därmed till den virtuella porten) utan modifikation eller särskilt förfarande.

När ett jobb skrivs till den virtuella BIP-porten kodas det i själva verket om till MIME (konverteras till ett normalt Internet e-postmeddelande) och sänds ut till en fjärransluten Brother skrivarserver med hjälp av Winsock. Det betyder att BIP är kompatibel med de flesta e-postpaket. Det enda kravet är att e-postservern kan sända e-postmeddelanden över Internet.

Så här fungerar det mer i detalj:

- Om du är ansluten till ett LAN går meddelandet till e-post-servern, som i sin tur sänder meddelandet över Internet med protokollet SMTP protocol (Simple Mail Transport Protocol) till den fjärranslutna skrivarservern.
- Om du kopplar upp dig via ett modem direkt till en Internet-leverantör), hanterar Internet-leverantören routingen av meddelandet till den fjärranslutna skrivarservern.
- I andra änden tar en e-postserver emot e-postmeddelandet. Den fjärranslutna skrivarservern, som har sin egen e-postadress, använder protokollet POP3 (Post Office Protocol 3) för att ladda ner e-postmeddelandet från servern. Därefter avkodar den den bifogade filen och skriver ut den på skrivaren.

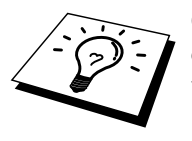

Om det kommer in ett e-postmeddelande som inte har konfigurerats för att använda den virtuella BIP-porten, skriver skrivaren ut e-postmeddelandet som ett textdokument.

## **Brother Internet-utskrift Konfigurera Brother-skrivarservern**

Skrivarservern kan konfigureras med konfigureringsverktyget BRAdmin, med en webbläsare eller med hjälp av TELNET-kommandot.

#### **Checklista för konfigurering av skrivarservern**

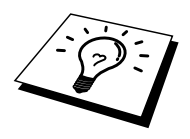

Innan du börjar konfigurera skrivarservern att ta emot BIP-jobb måste du se till att den fjärranslutna e-postservern (på mottagarsidan) är konfigurerad för att hantera protokollen TCP/IP POP3 och SMTP (SMTP krävs bara om notifikation är aktiverat).

- 1. Konfigurera POP3-servern på den fjärranslutna e-postservern med ett epostkonto (Brevlådenamn) och lösenord för Brother-skrivarservern (normalt är kontonamnet första delen av e-postadressen. Om du t.ex. tilldelar epostadressen epostkrivare@xyz.com är kontonamnet epostskrivare).
- 2. Se till att skrivarservern är installerad och laddad, att TCP/IP är aktiverat och att servern har tilldelats en giltig IP-adress.

Eftersom åtkomsten till e-postservern normalt är begränsad på de flesta nätverk, kan du behöva be din nätverksansvarige att kontrollera konfigureringen och lägga till epostkontot.

## <span id="page-56-0"></span>**Brother Internet-utskrift Använda BRAdmin för att konfigurera skrivarservern**

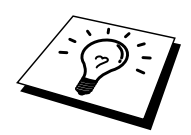

Hoppa över det här avsnittet om du vill använda skrivarserverns fjärrkonsol eller webbläsare för att konfigurera skrivarservern.

När du använder hjälpprogrammet BRAdmin kan du konfigurera Brotherskrivarservern med hjälp av TCP/IP protokollet eller IPX-protokollet.

Utför följande moment för att konfigurera skrivarservern att ta emot utskriftsjobb från en dator som har Windows 95/98//Me/NT4.0 och BIP laddat:

- 1. Starta BRAdmin-programmet.
- 2. Markera nodnamnet för önskad Brother skrivarserver i listan och dubbelklicka på det. Standardnodnamnet är BRN\_xxxxxx, där "xxxxxx" är de sex sista siffrorna i Ethernet-adressen (MAC-adressen). Skrivarservrar i NC-2000-serien börjar med bokstäverna\_xxxxxx. Du blir ombedd att ange ett lösenord. Standardlösenordet är "access".

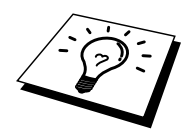

Du hittar nodnamnet och MAC-adressen genom att skriva ut skrivarkonfigurationssidan. Läs i snabbinställningsguiden om hur du skriver ut konfigurationssidan på din skrivarserver.

- 3. Klicka på fliken Internet.
- 4. Skriv in POP3-serverns IP-adress. (Hör med din nätverksansvarige om du inte känner till adressen).
- 5. Skriv in brevlådenamnet för den fjärranslutna Brother skrivarservern. Normalt är det första delen av e-postadressen (Om du t.ex. tilldelar epostadressen epostkrivare@xyz.com är kontonamnet epostskrivare).
- 6. Skriv in lösenordet för brevlådan, om det finns ett sådant.
- 7. Skrivarservern är konfigurerad som standard att hämta från POP3-servern var 30:e sekund. Om du vill kan du ställa om det värdet.
- 8. Om du har aktiverat notifikation skriver du in din SMTP servers IP-adress (Hör med din nätverksansvarige om du inte känner till adressen).
- 9. Tryck på OK och spara ändringarna. Avsluta hjälpprogrammet BRAdmin. Du har nu konfigurerat skrivarservern att ta emot utskriftsjobb.

## **Brother Internet-utskrift Använda en webbläsare för att konfigurera skrivarservern**

- 1. Koppla upp dig till skrivarserverns IP-adress med hjälp av din webbläsare.
- 2. När du kommer till skärmen för nätverkskonfigurering blir du ombedd att ange ett lösenord. Standardlösenordet är "access".
- 3. Markera alternativet Configure Internet och skriv in informationen enligt ovan. Se ["Använda BRAdmin för att konfigurera skrivarservern"](#page-56-0)
- 4. Du ska nu se ett alternativ "Segmented Message Timeout". Om ett utskriftsjobb är uppdelat över flera e-postmeddelanden med BIP-funktionen Partial E-mail Print, anger detta värde hur länge skrivarservern ska vänta på att alla segment i meddelandet har kommit fram.

## **Brother Internet-utskrift Använda TELNET för att konfigurera skrivarservern**

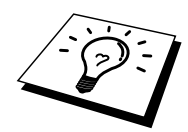

Hoppa över det här avsnittet om du använder BRAdmin eller en webbläsare för att konfigurera fjärrskrivarservern.

Som ett alternativ till BRAdmin kan du använda fjärrskrivarserverns konsol för att konfigurera skrivarservern. Konsolen kan kommas åt via TELNET. När du går in i skrivarservern genom dessa hjälpprogram blir du ombedd att ange ett lösenord. Standardlösenordet är "access".

1. När du får prompten "Local>" när du gått in i konsolen skriver du in kommandot:

SET POP3 ADDRESS ipadress

där ipadress är POP3-serverns IP-adress (hör med din nätverksansvarige om du inte vet vad det är för adress).

2. Skriv in kommandot:

SET POP3 NAME brevlådsnamn SET POP3 PASSWORD epostlösenord

där brevlådsnamn är namnet på fjärrskrivarserverns brevlåda och epostlösenord är det lösenord som är associerat med den brevlådan. Normalt är brevlådsnamnet samma som första delen av den e-postadress som du angav tidigare. (Normal är det första delen av e-postadressen, t.ex. epostskrivare om e-postadressen är epstskrivare@xyz.com).

3. Skrivarservern är konfigurerad som standard att hämta från POP3-servern var 30:e sekund. Om du vill ändra detta värde skriver du in kommandot:

SET POP3 POLLING frekvens

där frekvens är hämtningsfrekvensen i sekunder.

Skriv EXIT för att gå ur konsolen och spara ändringarna. Konfigureringen av skrivarservern är nu klar.

## **BIP - Brother Internet-utskrift Installera BIP-programvaran på Windows 95/98/Me/NT4.0**

För att installera BIP på en dator med Windows 95/98/NT4.0 gör du så här:

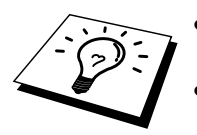

- Se till att datorn kör ett e-postprogram (t.ex. Microsoft Outlook) som klarar att sända e-postmeddelanden med Winsock.
- Kontrollera att din e-postserver klarar att sända meddelanden över Internet.

#### **Installera från CD-ROM**

- 1. Starta menyprogrammet för installation från cd-rom enligt snabbinställningsguiden.
- 2. Markera rätt meny för modell och programvaruinstallation. Välj sedan menyn Programvara för nätverksutskrift för att starta installationsprogrammet för programvaran.
- 3. Tryck på Next som svar på välkomstmeddelandet.
- 4. Markera knappen Brother Internet-utskrift.
- 5. Markera önskad katalog och installera BIP-filerna. Tryck sedan på Next. Installationsprogrammet skapar katalogen om den inte redan finns.
- 6. Du blir sedan ombedd att skriva in ett portnamn. Skriv in namnet på porten. Portnamnet måste börja med BIP och sluta med en siffra, t.ex. BIP1.
- 7. Du ser då ett meddelande om Partial E-mail Print. Partial E-mail Print är en BIP-funktion som gör att e-postutskriftsjobb kan delas upp i mindre avsnitt för att förhindra problem med filstorleksbegränsning i e-postservern.
- 8. Tryck på OK för att fortsätta.

9. Du blir sedan ombedd att skriva in portinställningarna för fjärrskrivarservern:

Skriv in en unik giltig Internet e-postadress för fjärrskrivarservern (t.ex. epostskrivare@xyz.com). Observera att det inte får finnas några mellanslag i Internet e-postadresser.

Skriv in din e-postadress och IP-adressen för din SMTP e-postserver (hör med din nätverksansvarige om du inte känner till den adressen). Ange också om du ska använda alternativet Partial E-mail Print och Notifikation.

- 10. Tryck på OK för att fortsätta. Du blir sedan ombedd att starta om datorn.
- 11. När du har startat om datorn måste du skapa en skrivare på ditt Windows 95/98/Me/NT4.0-system med det normala skrivarinställningsförfarandet i Windows 95/98/Me/NT4.0. För att göra det går du till Start-knappen, markerar Inställningar och sedan Skrivare.
- 12. Markera Lägg till skrivare för att starta skrivarinstallationen.
- 13. Klicka på Nästa när du får fönstret med guiden Lägg till skrivare (endast Windows 95/98/Me).
- 14. Markera Lokal skrivare (Windows 95/98/Me), Den här datorn (Windows NT4.0) när du får frågan hur skrivarna är anslutna till datorn. Klicka sedan på Nästa.

#### **<För användare av Windows 95/98/Me>**

- 15. Markera aktuell modell för fjärrskrivare (t.ex. Brother HL-serien). Klicka vid behov på Diskett finns för att ladda drivrutinen från installationsdisketten för skrivaren. Klicka på Nästa när du är klar.
- 16. Om du har markerat en skrivardrivrutin som redan används, erbjuds du valet att behålla den befintliga skrivaren (rekommenderas) eller byta ut den. Markera önskat alternativ och tryck på Nästa.
- 17. Markera Brother Internet-port (BIP...) och klicka på Nästa.

#### **<För användare av Windows NT4.0>**

- 15. Markera Brother Internet-port (BIP...) och klicka på Nästa.
- 16. Markera aktuell modell för fjärrskrivare (t.ex. Brother HL-serien). Klicka vid behov på Diskett finns för att ladda drivrutinen från installationsdisketten för skrivaren. Klicka på Nästa när du är klar.
- 17. Om du har markerat en skrivardrivrutin som redan används, får du valet att behålla den befintliga skrivaren (rekommenderas) eller byta ut den. Markera önskat alternativ och tryck på Nästa.
- 18. Skriv in valfritt namn för den fjärranslutna BIP-skrivaren och tryck på Nästa. Observera att det namnet inte behöver överensstämma med portnamnet som du angav i moment 7 eller med e-postadressen som du angav i moment 10.
- 19. Markera Nej när du får frågan om du vill skriva ut en testsida, om du inte redan har konfigurerad fjärrskrivarservern att ta emot BIP-utskriftsjobb.

Installationen av BIP-programvaran är nu klar. Om du behöver konfigurera en till fjärrskrivarserver går du till nästa avsnitt, Lägga till en andra Brother Internet-port.

## **Lägga till en andra Brother Internet-port**

Du behöver inte köra om installationsprogrammet för att lägga till en ny Brother Internet-port. I stället trycker du på Start-knappen, väljer Inställningar och öppnar fönstret Skrivare. Klicka på ikonen för den skrivare som använder BIP, välj Arkiv i menyraden och välj Egenskaper. Klicka på fliken Information (Portar i Windows NT) och klicka på Lägg till port.

I dialogen Lägg till port väljer du Annan (endast Windows 95/98/Me) och sedan "Brother Internet Port". Klicka på OK (Ny port i Windows NT) så får du Portnamn. Här kan du ange vilket unikt namn som helst bara det börjar med "BIP" och det inte finns någon annan port med samma namn.

## **IPP-utskrift i Windows 2000**

Följ nedanstående anvisningar om du vill använda IPP-utskriftsfunktionen i Windows 2000.

- 1. Kör guiden Lägg till skrivaren och klicka på Nästa när du ser välkomstskärmen för guiden Lägg till skrivare.
- 2. Du erbjuds nu valet Lokal skrivare eller Nätverksskrivare. Du ska välja Nätverksskrivare.
- 3. Då ser du skärmen för guiden Lägg till skrivare.
- 4. Markera "Anslut till en skrivare på Internet eller på intranätet" och skriv in följande i URL-fältet:http://skrivaripadress:631/ipp (där "skrivaripadress" är skrivarens IP-adress eller DNS-namn.)
- 5. När du klickar på Nästa kopplar Windows 2000 upp sig till den angivna adressen.

#### **OM SKRIVARDRIVRUTINEN REDAN HAR INSTALLERATS**

Om skrivardrivrutinen i fråga redan har installerats på din dator, använder Windows 2000 automatiskt den drivrutinen. I så fall får du bara frågan om du vill göra den drivrutinen till standarddrivrutin. Därefter är guiden Installera skrivardrivrutin klar. Du är nu klar att skriva ut.

#### **OM SKRIVARDRIVRUTINEN INTE HAR INSTALLERATS**

En av fördelarna med utskriftsprotokollet IPP är att det identifierar modellnamnet för skrivaren när du kommunicerar med den. När datorn har kopplat upp sig till skrivaren visas skrivarens modellnamn automatiskt. Det betyder att du inte behöver tala om för Windows 2000 vilken typ av skrivardrivrutin som ska användas.

- 6. Klicka på OK. Då ser du följande skärm för val av skrivare i guiden Lägg till skrivare.
- 7. Om skrivaren inte finns i listan över stödda skrivare klickar du på Diskett finns. Du blir då ombedd att sätta i disketten med skrivardrivrutinen.
- 8. Klicka på Bläddra och välj cd-skivan, nätverksresursen eller disketten med rätt Brother skrivardrivrutin.
- 9. Ange skrivarens modellnamn.
- 10. Om skrivardrivrutinen som du installerar inte har ett digitalt certifikat ser du ett varningsmeddelande. Klicka på Ja för att fortsätta med installationen. Då avslutas guiden Lägg till skrivare.
- 11. Klicka på Slutför. Skrivaren är nu konfigurerad och klar att skriva ut. Skriv ut en testsida om du vill testa skrivaranslutningen.

## **Ange en annan URL**

Observera att det finns flera möjliga adresser som du kan skriva in i URL-fältet.

#### **http://skrivaripadress:631/ipp**

Detta är standard-URL och vi rekommenderar att du använder den. Observera att alternativet Mer information inte ger några uppgifter om skrivare.

#### **http://skrivaripadress:631/ipp/port1**

Denna adress ger kompatibilitet med HP JetDirect. Observera att alternativet Mer information inte ger några uppgifter om skrivare.

#### **http://skrivaripadress:631/**

Om du inte kommer ihåg URL-uppgifterna kan du helt enkelt skriva in ovanstående text, så kan skrivaren fortfarande ta emot och behandla data. Observera att alternativet Mer information inte ger några uppgifter om skrivare.

Om du använder de inbyggda tjänstnamnen som stöds av Brother skrivarservrar i serien NC-3100h/NC-4100h kan du också använda följande. Observera emellertid att alternativet Mer information inte ger några uppgifter om skrivare.

http://skrivaripadress:631/brn\_xxxxxx\_p1 http://skrivaripadress:631/binary\_p1 http://skrivaripadress:631/text\_p1 http://skrivaripadress:631/postscript\_p1 http://skrivaripadress:631/pcl\_p1 http://skrivaripadress:631/brn\_xxxxxx\_p1

där skrivaripadress är skrivarens IP-adress.

# **Andra informationskällor**

- 1. Besök<http://solutions.brother.com>för mer information om utskrift i nätverk och för dokumentation om IPP-protokollet och om hur du konfigurerar ett Windows 2000/95/98/Me-system.
- 2. Besök Microsofts webbplats för programvaran "Microsoft Internet Print Services" for Windows 95/98/Me.
- 3. Se [kapitel 12](#page-122-0) i användarhandboken om hur du konfigurerar IP-adressen på din skrivare.

## **6KAPITEL SEX**

# **Novell NetWare-utskrift**

# L SEX<br>**NetWare-<br>konfigur<br>re-utskrif Hur du konfigurerar Novell NetWare-utskrift**

## **Översikt**

Med Brother skrivarservrar kan datorer som är NetWare-klienter skriva ut jobb på samma skrivare som datorer som använder TCP/IP eller andra nätverksprotokoll. Alla NetWare-jobb buffras genom Novell-servern och sänds till skrivaren när den är tillgänglig.

#### **Snabbtips:**

- 1. Standard IP-adress på Brother skrivarservrar är 192.0.0.192. För att ändra det kan du använda skrivarens frontpanel (i tillämpliga fall), BRAdminverktyget, eller låta din DHCP-server tilldela en IP-adress till skrivaren.
- 2. Standardlösenordet för Brother skrivarservrar är "access".

## **Allmän Information**

För att en Brother skrivarserver ska kunna användas på ett NetWare-nätverk måste en eller flera filservrar vara konfigurerade med en utskriftskö som printservern kan betjäna. Användarna sänder utskriftsbegäran till filserverns utskriftskö, och jobben buffras sedan (antingen direkt eller, i fjärrskrivarläge, via en mellanlagrande skrivarserver) till rätt Brother skrivarserver.

Genom att använda BRAdmin kan systemadministratören skapa Bindery-baserade (NetWare 3) och NDS-baserade (NetWare 3 and NetWare 4) köer i en enda miljö utan att behöva växla mellan program.

NetWare 5-användare som vill konfigurera en NDPS-skrivare måste använda programmet NWADMIN som följer med NetWare 5. Observera att det inte går att skapa IPX-baserade Bindary-baserade eller NDS-baserade köer på ett NetWare 5 system med hjälp av BRAdmin.

Du måste installera Novell NetWare Client 32 om du vill skapa köinformation på dina NetWare-servrar med BRAdmin.

Om du inte kan använda BRAdmin i din miljö kan du skapa kön med hjälp av det vanliga NetWare-verktyget PCONSOLE eller NWADMIN-verktygen, men då måste du också använda Brother-verktyget BRCONFIG, TELNET eller en webbläsare för att konfigurera skrivarservern, se senare i detta kapitel.

Brother skrivarservrar kan betjäna upp till 16 filservrar och 32 köer.

## **Skapa en NDPS-skrivare med hjälp av NWADMIN för NetWare5**

Med NetWare 5 har Novell introducerat ett nytt standardutskriftssystem som heter NDPS (Novell Distributed Print Services). Innan skrivarservern kan konfigureras måste NDPS vara installerat på NetWare 5-servern och en NDPS-hanterare ha konfigurerats på servern.

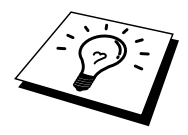

För ytterligare information om NDPS-skrivare och NDPS-utskrift, se under "[Andra](#page-85-1) [informationskällor"](#page-85-0) i slutet av detta kapitel.

## **NDPS Manager**

En NDPS Manager skapas som fungerar interaktivt med de tjänster som körs på servern och kan hantera ett obegränsat antal skrivaragenter.

Du måste skapa en NDPS Manager i ett NDS-träd innan du kan skapa serverbaserade skrivaragenter. Om NDPS Manager styr en skrivare som är direkt ansluten till servern måste du ladda NDPS Manager på den server som skrivaren är ansluten till.

- 1. I NWADMIN går du till det område där du vill att NDPS Manager ska sitta. Markera Object | Create | NDPS Manager och klicka på OK.
- 2. Skriv in ett namn för NDPS Manager.
- 3. Bläddra fram en server (som har NDPS men ingen NDPS Manager installerad) där du vill installera en NDPS Manager, och sedan den volym som du vill tilldela databasen för denna NDPS Manager till. Klicka på Create.

## **NDPS Broker**

När NDPS installeras laddas NDPS Broker på nätverket. En av tjänsterna i NDPS Broker är RMS (Resource Management Service). Med den kan skrivardrivrutinerna installeras på servern för användning med skrivaragenter.

Så här lägger du till en skrivardrivrutin till NDPS Broker:

- 4. Se till att Resource Management Service är laddat.
- 5. Öppna huvudfönstret för Broker Object i NWADMIN.
- 6. Markera vyn Resource Management.
- 7. Då visas dialogen Resource Management. Markera Add Resources.
- 8. När dialogen Manage Resources visas markerar du ikonen för den typ av drivrutin som du vill lägga till. Det ska vara en 3.1x, 95/98/Me eller NT4.0 drivrutin för NetWare 5. Om du använder NDPS version 1 med NetWare 4.x visas bara alternativen 3.1x och 95/98/Me. NDPS version 2 för NetWare 4.x stöder automatisk nedladdning av NT-drivrutiner.
- 9. En fullständig lista över de resurser av den typen som är laddade för tillfället visas i fönstret Current Resources. Klicka på Add.
- 10. Då visas dialogen Add <resurstyp>. De resurser som förekommer i listan på skärmen är de som är installerade för tillfället.
- 11. Tryck på Bläddra för att leta på den drivrutin som du vill lägga till i listan. Då visas listan över drivrutiner. Eventuellt visas flera skrivare. Det ska vara drivrutinen för de olika språken som stöds. Tyvärr kan du inte välja bara ett språk från INF-filen. De laddas alla. Inte heller visas vilket språk som är vilket.

### **Skapa en skrivaragent**

1. I NWADMIN markerar du Object | Create | NDPS Printer. Skriv in namnet på NDPS-skrivaren.

För ytterligare information om NDPS-skrivare och NDPS-utskrift, se under "[Andra](#page-85-1) [informationskällor"](#page-85-0) i slutet av detta kapitel.

- 2. Om det är en ny skrivare markerar du Create A New Printer Agent.
- 3. Om det redan finns en NDS-skrivare och du vill uppgradera den till NDPS markerar du Existing NDS Printer Object. Sedan måste du markera vilket skrivarobjekt du vill uppgradera.
- 4. Skriv in det namn du vill ge åt skrivaragenten. Du kan antingen skriva namnet på NDPS Manager eller klicka på alternativknappen och välja en NDPS Manager. Markera Type of Port for the Printer Agent och klicka på OK.
- 5. Nu måste du ange vilken typ av anslutning du ska använda. Det finns fyra alternativ. Markera LPR over IP.
- 6. Skriv in relevant information om skrivare. Brother rekommenderar Binary\_P1 som skrivarnamn. Klicka på Finish och vänta. Markera skrivardrivrutinerna för klienternas operativsystem.

Du är nu klar att skriva ut.

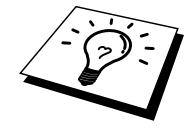

## **Konfigurera Netware 3- och NetWare 4 system**

Brother-verktyget BRAdmin är ett Windows-baserat program som fungerar ungefär som NetWare-verktyget PCONSOLE (eller NWADMIN i NetWare 4.1x eller senare). För att använda BRAdmin-programmet för att konfigurera en Brother skrivarserver i NetWare ser du först till att du har loggat på som SUPERVISOR (NetWare 2.xx eller 3.xx) eller ADMIN (NetWare 4.1x eller senare) och följer sedan anvisningarna på följande sidor.

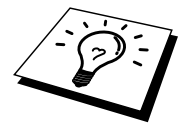

Du måste installera Novell NetWare Client 32 om du vill skapa köinformation på dina NetWare-servrar med BRAdmin.
# **Konfigurera Brother-skrivarservern (arbetsläge Queue Server i Binderyemuleringsläge) med BRAdmin**

- 1. Se till att du har loggat på som SUPERVISOR (NetWare 2.xx eller 3.xx) eller ADMIN (NetWare 4.xx eller senare).
- 2. Starta BRAdmin.
- 3. Då visas en eller fler skrivarservrar i listan. Standardnodnamnen är BRN\_xxxxxx, där "xxxxxx" är de sex sista siffrorna i Ethernet-adressen (MAC adressen). Skrivarservrar i NC-2000-serien som NC-2010h och NC-2100h har standardnamnet BRO\_xxxxxx.

Du hittar nodnamnet och MAC-adressen genom att skriva ut skrivarkonfigurationssidan. Läs i snabbinställningsguiden om hur du skriver ut konfigurationssidan på din skrivarserver.

- 4. Markera den skrivarserver du vill konfigurera och dubbelklicka på den. Du blir ombedd att ange ett lösenord. Standardlösenordet är "access".
- 5. Markera fliken NetWare.

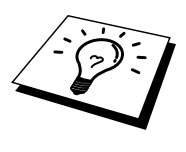

Byt vid behov vad som står vid Print Server Name. Standardnamnet för NetWare skrivarserver är BRN\_xxxxxx\_P1 där xxxxxx är skrivarserverns Ethernet-adress. Var försiktig! Om du byter namnet kan det ändra konfigurationen i andra protokoll, eftersom namnen på skrivarservertjänsterna ändras. Brother skrivarservrar i NC-2000-serien som NC-2010h och NC-2100h har standardnamnet BRO\_xxxxxx\_P1.

- a. Om det inte redan är markerat markerar du arbetsläget Queue Server.
- b. Klicka på Change Bindery Queues.
- c. Markera den NetWare-server som du vill konfigurera.
- d. Klicka på New Queue och skriv in det könamn som du vill skapa.
- e. När du har gjort det markerar du det könamn du skapat och klickar på Add.
- f. Klicka på Close och sedan på OK.

Avsluta BRAdmin. Du är nu klar att skriva ut.

# **Konfigurera Brother-skrivarservern (arbetsläge Queue Server i NDS-läge) med BRAdmin**

- 1. Se till att du har loggat på som ADMIN i NDS-läge.
- 2. Starta BRAdmin.
- 3. Då visas en eller fler skrivarservertjänster i listan över skrivare. Standardnodnamnen är BRN\_xxxxxx, där "xxxxxx" är de sex sista siffrorna i Ethernet-adressen (MAC adressen). Brother-skrivarservrar i NC-2000 serien visas som BRO\_xxxxxx.

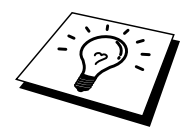

Du hittar nodnamnet och MAC-adressen genom att skriva ut skrivarkonfigurationssidan. Läs i snabbinställningsguiden om hur du skriver ut konfigurationssidan på din skrivarserver.

- 4. Markera den skrivare du vill konfigurera och dubbelklicka på den. Du blir ombedd att ange ett lösenord. Standardlösenordet är "access".
- 5. Markera fliken NetWare.
	- a. Om det inte redan är markerat markerar du arbetsläget Queue Server.
	- b. Markera rätt NDS-träd och NDS-kontext. Du kan skriva in denna information manuellt eller låta BRAdmin visa dina val automatiskt genom att du klickar på nedpilen intill NDS-trädet och på Changeknappen intill NDS Context. När du har angett informationen klickar du på Change NDS queues.
	- c. I skärmen NetWare Print Queues markerar du lämpligt träd och lämplig kontext och klickar sedan på New Queue.
	- d. Skriv in könamnet och ange volymnamnet. Om du inte känner till volymnamnet klickar du på Bläddra för att bläddra genom NetWarevolymerna. När informationen är rätt inskriven klickar du på OK.
	- e. Ditt könamn visas i det träd och den kontext som du angav. Markera kön och klicka på Add. Då överförs könamnet till fönstret Service Print Queues. Du kan se träd- och kontextinformationen tillsammans med könamnet i det fönstret.
	- f. Klicka på Close. Din Brother skrivarserver loggar nu på rätt NetWareserver.

Avsluta BRAdmin. Du är nu klar att skriva ut.

# **Konfigurera Brother-skrivarservern (arbetsläge Queue Server i NDS-läge) med Novell NWADMIN och BRAdmin**

Om du inte vill använda bara Brother-verktyget BRAdmin för att konfigurera din NetWare filserver kan du följa konfigureringsanvisningarna nedan, som använder NWADMIN tillsammans med BRAdmin.

- 1. Se till att du har loggat på som ADMIN i NDS-läge på filservern NetWare 4.1x (eller senare) och starta NWADMIN.
- 2. Markera önskad kontext för skrivaren och klicka först på Object i menyraden och sedan på Create. När du får menyn New Object markerar du Printer och klickar sedan på OK.
- 3. Ange namnet på skrivaren och klicka på Create.
- 4. Markera önskad kontext för standardutskriftskön och klicka sedan på Object och Create för att komma till menyn New Object.
- 5. Markera Print Queue och klicka sedan på OK. Se till att Directory Service Queue är valt och skriv in ett namn för standardutskriftskön.
- 6. Klicka på knappen för att markera utskriftskövolymen. Ändra vid behov katalogkontexten, markera önskad volym (i Available Objects) och klicka på OK. Klicka på Create för att skapa utskriftskön.
- 7. Ändra vid behov kontexten och dubbelklicka på det skrivarnamn som du skapade i moment 3.
- 8. Klicka på Assignments och sedan på Add.

Ändra vid behov kontexten och markera den utskriftskö du skapade i moment 5.

- 9. Klicka på Configuration och ställ in skrivartypen till Other/Unknown. Klicka på OK och sedan på OK igen.
- 10. Ändra vid behov kontexten och klicka sedan först på Object i menyraden och sedan på Create. När du får menyn New Object markerar du Print Server och klickar sedan på OK.
- 11. Ange namnet på skrivarservern och klicka på Create.

Skriv in namnet på NetWare utskriftstjänsten för skrivarservern precis som det står i NetWare-fliken i BRAdmin-programmet. (Det är normalt standardtjänstnamnet BRN\_xxxxxx\_P1 eller BRO\_xxxxxx\_P1 om du inte har ändrat

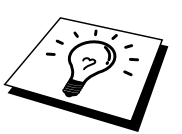

namnet). Du hittar det aktuella tjänstnamnet och MAC-adressen genom att skriva ut

skrivarkonfigurationssidan. Läs i snabbinställningsguiden om hur du skriver ut konfigurationssidan på din skrivarserver.

### **Viktigt:**

Tilldela inget lösenord till skrivarservern. Då kan den inte logga på.

- 12. Dubbelklicka på namnet på din skrivarserver. Klicka på Assignments och sedan på Add.
- 13. Ändra vid behov katalogkontexten. Markera den skrivare du skapade i moment 3 och klicka på OK och sedan på OK igen.
- 14. Avsluta NWADMIN.
- 15. Starta rätt BRAdmin-program och markera rätt skrivarserver i listan. Om det är en skrivarserver i NC-2000-serien är standardnodnamnet BRN\_xxxxxx eller BRO\_xxxxxx , där "xxxxxx" är de sex sista siffrorna i Ethernetadressen (MAC-adressen).

Dubbelklicka på rätt Brother skrivarserver. Du blir ombedd att skriva in ett lösenord. Standardlösenordet är "access". Markera fliken NetWare.

16. Markera Queue Server som arbetsläge.

Det går inte att använda samma tjänst som tilldelats av NetWare servernamn för både arbetslägena Queue Server och Remote Printer.

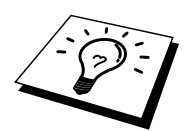

Om du vill aktivera köserverfunktioner på andra tjänster än standard NetWaretjänster, måste du ange nya tjänster som aktiveras för NetWare och önskad port. Se [Bilagan](#page-158-0) i denna handbok för information om hur du gör det.

- 17. Skriv in NDS-trädnamnet. (Observera att en skrivarserver kan betjäna både NDS-köer och Bindery-köer).
- 18. Skriv in namnet på den kontext där skrivarservern finns.
- 19. Avsluta BRAdmin. Se först till att du sparar ändringarna du har gjort. Du är nu klar att skriva ut.

# **Konfigurera Brother-skrivarservern (arbetsläge Remote Printer i NDS-läge) med Novell NWADMIN och BRAdmin**

För att konfigurera en Brother skrivarserver för läget Remote Printer med NWADMIN (NetWares administratörsverktyg) and BRAdmin gör du följande:

- 1. Se till att du har PSERVER NLM (NetWare Loadable Module) laddat på din filserver och att du är inloggad som ADMIN i NDS-läge på filservern NetWare 4.1x.
- 2. Starta NWADMIN genom att dubbelklicka på ikonen. Markera önskad kontext för den nya skrivaren.
- 3. Markera Object i menyraden och klicka sedan på Create. När du får menyn New Object markerar du Printer och klickar sedan på OK.
- 4. Ange namnet på skrivaren och klicka på Create.
- 5. Dubbelklicka på skrivarservernnamnet för din PSERVER NLM. Klicka på Assignments och sedan på Add.
- 6. Ändra vid behov katalogkontexten. Markera den skrivare du skapat och klicka på OK. Notera skrivarnumret, eftersom du kommer att behöva det senare, och klicka på OK.
- 7. Markera önskad kontext för standardutskriftskön och klicka sedan på Object och Create för att komma till menyn New Object.
- 8. Markera Print Queue och klicka sedan på OK. Se till att Directory Service Queue är valt och skriv in ett namn för standardutskriftskön.
- 9. Klicka på knappen för att markera utskriftskövolymen. Byt vid behov katalogkontext, markera önskad volym (i Objects) och klicka på OK. Klicka på Create för att skapa utskriftskön.
- 10. Ändra vid behov kontexten och dubbelklicka på det skrivarnamn som du skapade tidigare.
- 11. Klicka på Assignments och sedan på Add.
- 12. Ändra vid behov kontexten och markera den utskriftskö som du skapat. Klicka på OK och sedan på OK igen. Avsluta NWADMIN.
- 13. Starta rätt BRAdmin-program och markera den skrivarserver du vill konfigurera. (Som standard börjar nodnamn med BRN\_xxxxxx\_P1, BRN\_xxxxxx eller BRO\_xxxxxx\_P1 om det är en Brother skrivarserver i NC-2000-serien.)

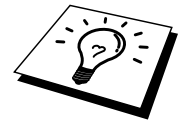

Du kan hitta NetWare-servernamnet och MAC-adressen genom att skriva ut skrivarkonfigurationssidan. Läs i snabbinställningsguiden om hur du skriver ut konfigurationssidan på din skrivarserver.

- 14. Dubbelklicka på rätt skrivarserver. Du blir ombedd att skriva in ett lösenord. Standardlösenordet är "access".
- 15. Markera fliken NetWare.
- 16. Markera arbetsläget Remote Printer vid Operating Mode, markera namnet på din PSERVER NLM vid Print Server Name och markera skrivarnumret från moment 6 vid Printer Number.

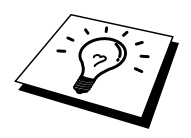

Det går inte att använda samma tjänst som tilldelats av NetWare skrivarserver för både arbetslägena Queue Server och Remote Printer. Om du vill aktivera fjärrskrivarfunktioner på andra tjänster än standard NetWare-tjänsten, måste du ange nya tjänster som aktiveras för NetWare och önskad port. S[e Bilaga B](#page-160-0) i denna handbok för information om hur du gör det.

17. Klicka på OK. Avsluta BRAdmin.

Nu måste du ta bort PSERVER NLM från din NetWare filserverkonsol och sedan ladda om den för att ändringarna ska träda i kraft.

Som alternativ till Brothers BRAdmin eller Novells NWADMIN kan du använda Novell standardverktyg PCONSOLE tillsammans med Brother BRCONFIG-program för att ställa in dina utskriftsköer. BRCONFIG-program installeras samtidigt som du installerar BRAdmin. Du hittar BRCONFIG i menyn "Start/Program/Brother BRAdmin Utilities". Om den inte finns där kan du ta den från disketten "Brother Print Server Configuration Utility". Observera att om du vill kan du använda en webbläsare eller TELNET i stället för BRCONFIG).

# **Konfigurera Brother-skrivarservern (arbetsläge Queue Server i Binderyemuleringsläge) med PCONSOLE och BRCONFIG**

- 1. Logga på som Supervisor (NetWare 3.xx) eller ADMIN (NetWare 4.1x eller senare). Ange alternativet /b för Bindery-läge.
- 2. Kör BRCONFIG från Windows-menyn och sätt i disketten "Print Server Configuration Utility" i A:-enheten. Skriv in följande vid DOS-prompten:

A:BRCONFIG eller A:BRCONFIG skrivarservernamn

där skrivarservernamn är namnet på NetWare-utskriftstjänsten. Standardnamnet är BRN\_xxxxxx\_P1 eller BRO\_xxxxxx\_P1, där "xxxxxx" är de sex sista siffrorna i Ethernet-adressen (MAC-adressen).

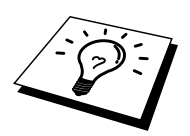

Du kan hitta NetWare-skrivarservernamnet och MAC-adressen genom att skriva ut skrivarkonfigurationssidan. Läs i snabbinställningsguiden om hur du skriver ut konfigurationssidan på din skrivarserver.

- 3. Om du inte angav något skrivarservernamn i BRCONFIG-kommandot markerar du rätt servernamn i listan över skrivarservrar.
- 4. När du får meddelandet att skrivarservern är ansluten skriver du standardlösenordet "access" som svar på "#"-prompten (du ser inte när du skriver in lösenordet på skärmen), och trycker sedan på ENTER som svar på Enter Username>.
- 5. När du ser Local> skriver du:
- 6. SET NETWARE SERVER servernamn ENABLED
- 7. där servernamn är namnet på filservern där utskriftskön ska sitta. Om det är mer än en filserver som du vill skriva ut från upprepar du kommandot motsvarande antal gånger.
- 8. Skriv EXIT för att gå ur fjärrkonsolprogrammet BRCONFIG och spara ändringarna. Starta Novell PCONSOLE.
- 9. Markera Print Server Information (NetWare 3.xx) eller Print Servers (NetWare 4.1x; ignorera varningsmeddelandet) i menyn Available Options.
- 10. Då ser du en lista över aktuella skrivarservrar. Tryck på INSERT-tangenten för att skapa en ny post. Skriv in namnet på NetWare-skrivarservern. (Standardnamnet är BRN\_xxxxxx\_P1 eller BRO\_xxxxxx\_P1, där "xxxxxx" är de sex sista siffrorna i Ethernet-adressen.) Tryck på ENTER. Gå tillbaka till huvudmenyn Available Options genom att trycka på ESCAPE.
- 11. Markera menyalternativen Print Queue Information (NetWare 3.xx) eller Print Queues (NetWare 4.1x) för att se en lista över konfigurerade utskriftsköer.
- 12. Tryck på INSERT-tangenten för att skapa en ny kö på filservern, skriv det nya könamnet och tryck på ENTER. Namnet behöver inte relatera till namnet på skrivarserverresurserna, men det bör vara kort och lätt att komma ihåg för användarna.
- 13. Se till att det nya könamnet är markerat och tryck sedan på ENTER för att konfigurera kön.
- 14. Markera Queue Servers (i NetWare 4.1x heter det Print Servers) och tryck på ENTER för att ange vilka nätverksskrivarservrar som ska kunna skriva ut jobb från den utskriftskön. Om det är en ny kö är listan tom, eftersom inga servrar har valts än.
- 15. Tryck på INSERT-tangenten för att få en lista över lämpliga köservrar och markera skrivarserverns tjänstnamn från moment 11. Tryck på ENTER.
- 16. Tryck på ESCAPE upprepade gånger tills du kommer tillbaka till menyn Available Options.
- 17. Få skrivarservern att söka genom filservrarna igen efter utskriftsjobb. Du kan antingen koppl apå och av skrivaren eller stänga av skrivarservern i PCONSOLE på följande sätt:
	- I menyn Available Options markerar du Print Server Information och trycker på ENTER.
	- Markera skrivarservernamnet (BRN\_xxxxxx\_P1 eller BRO\_xxxxxx\_P1 om du använder en skrivarserver i NC-2000-serien) och tryck på ENTER. Om du har NetWare 4.1x markerar du Information and Status och trycker på ENTER. Gå sedan direkt till nästa punkt.

Om du har NetWare 3.xx eller 2.xx gör du så här:

- Markera Print Server Status/Control och tryck på ENTER.
- Markera Server Info och tryck på ENTER.
- Tryck på ENTER, markera Down och tryck på ENTER igen. Då får du skrivarservern att söka genom de tillgängliga filservrarna efter nya poster i köerna.
- Alternativt kan du använda BRCONFIG- eller TELNET-kommandot SET NETWARE RESCAN för att få skrivarservrarna att söka efter filservrarna igen.

# **Konfigurera Brother-skrivarservern (arbetsläge Queue Server i NDS-läge) med PCONSOLE och BRCONFIG**

- 1. Se till att du har loggat på som ADMIN i NDS-läge på filservern NetWare 4.1x.
- 2. Kör PCONSOLE från din arbetsstation.
- 3. Markera Print Servers i menyn Available Options.
- 4. Tryck på INSERT-tangenten och skriv in skrivarservernamnet.

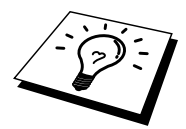

Skriv in namnet på NetWare-utskriftstjänsten precis som det står på skrivarkonfigurationssidan. Om du använder en skrivarserver i NC-2000-serien som NC-2010h eller NC-2100h är standardnamnet BRN\_xxxxxx\_P1 eller BRO\_xxxxxx\_P1 , där "xxxxxx" är de sex sista siffrorna i Ethernet-adressen (MACadressen), om du inte har ändrat det till något annat. Du kan hitta NetWareskrivarservernamnet och MAC-adressen genom att skriva ut skrivarkonfigurationssidan. Läs i snabbinställningsguiden om hur du skriver ut konfigurationssidan på din skrivarserver.

#### **Viktigt:**

Tilldela inget lösenord till skrivarservern. Då kan den inte logga på.

- 5. Gå tillbaka till huvudmenyn Available Options genom att trycka på ESCAPE.
- 6. Markera Print Queues.
- 7. Tryck på INSERT-tangenten och skriv in önskat utskriftskönamn. (Du blir också ombedd att ange ett volymnamn. Tryck i så fall på INSERT-tangenten och markera rätt volym.) Tryck på ESCAPE-tangenten för att komma tillbaka till huvudmenyn.
- 8. Se till att det nya könamnet är markerat och tryck på ENTER.
- 9. Markera Print Servers och tryck på ENTER för att ange vilka nätverksskrivarservrar som ska kunna skriva ut jobb från denna utskriftskö. Listan är tom, eftersom inga har markerats.
- 10. Tryck på INSERT-tangenten för att få en lista över lämpliga köservrar och markera namnet på NetWare skrivarservern från moment 4, som då läggs till i listan. Tryck på ENTER.
- 11. Markera Printers i menyn Available Options.
- 12. Tryck på INSERT-tangenten och skriv in ett beskrivande namn på skrivaren.
- 13. Tryck på ESCAPE-tangenten för att komma tillbaka till menyn Available Options.
- 14. Markera Print Servers och markera namnet på den skrivarserver som du skrev in i moment 4.
- 15. Markera Printers i menyn Print Server Information.
- 16. Tryck på INSERT och markera namnen på de skrivare som du skrev in i moment 12.
- 17. Tryck upprepade gånger på ESCAPE-tangenten för att komma tillbaka till DOS.

18. Kör BRCONFIG från Windows-menyn, sätt i disketten "Print Server Configuration Utility" i A:-enheten på din dator och skriv: A:BRCONFIG.

Markera skrivarservern i listan över skrivarservrar. När du får meddelandet att skrivarservern är ansluten trycker du på ENTER och skriver standardlösenordet "access" som svar på "#"-prompten (lösenordet visas inte när du skriver in det), och trycker sedan på ENTER igen som svar på Enter Username>. När du ser Local> skriver du:

SET SERVICE tjänst TREE träd SET SERVICE tjänst CONTEXT kontext

- där träd är namnet på NDS-trädet,
- kontext är namnet på den kontext där skrivarservern finns, och
- tjänst är det tjänstnamn som tilldelats av NetWare utskriftstjänstnamn. Standardtjänsterna för Brother-skrivare är BRN\_xxxxxx\_P1 eller BRO\_xxxxxx\_P1, där "xxxxxx" är de sex sista siffrorna i Ethernetadressen (MAC-adressen).
- Du kan också skriva in träd- och kontextnamnen med hjälp av din webbläsare genom att ansluta till Brother skrivarservern med TCP/IPprotokollet och välja NetWare protokollkonfigurering.
- 19. Använd BRCONFIG-kommandot eller TELNET-kommandot SET NETWARE RESCAN för att få skrivarservern att söka efter filservrar igen. Eller också kan du stänga av skrivaren och koppla på den igen.

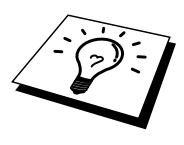

Det går inte att använda samma tjänst som tilldelats av NetWare skrivarserver för både arbetslägena Queue Server och Remote Printer. Om du vill aktivera fjärrskrivarfunktioner på andra tjänster än standard NetWare-tjänsten, måste du ange nya tjänster som aktiveras för NetWare och önskad port. Se [Bilaga B](#page-160-0) i denna handbok för information om hur du gör det.

# **Konfigurera Brother skrivarservern (arbetsläge Remote Printer) med PCONSOLE och BRCONFIG**

- 1. Se till att du har PSERVER NLM (NetWare Loadable Module) laddat på din filserver.
- 2. Logga på filservern från din arbetsstation som ADMIN om du använder NetWare 4.1x. (Om du vill få NDS-stöd ska du inte logga på i Binderyläge.) Om du använder NetWare 2.xx eller 3.xx ska du logga på som SUPERVISOR.
- 3. Kör PCONSOLE från din arbetsstation.
- 4. Om du skapar en ny utskriftskö markerar du Print Queue Information (NetWare 3.xx) eller Print Queues (NetWare 4.1x) i menyn Available Options.
- 5. Tryck på INSERT-tangenten och skriv in önskat utskriftskönamn. (Med NetWare 4.1x blir du också ombedd att ange ett volymnamn. Tryck på INSERT och markera rätt volym.) Tryck på ESCAPE för att komma tillbaka till huvudmenyn.

### **Följande moment avser konfigurering av en fjärrskrivare med NDS-stöd på NetWare 4.1x-system:**

- 6.
- a. Markera Print Servers i PCONSOLE-menyn och markera sedan namnet på PSERVER NLM-modulen på din värddator.
- b. Markera Printers.
- c. Tryck på INSERT-tangenten för att få menyn Object, Class.
- d. Tryck på INSERT och skriv in skrivarnamnet. Du kan välja vilket unikt namn som helst.
- e. Markera skrivarnamnet och tryck två gånger på ENTER för att komma till menyn Printer Configuration.
- f. PCONSOLE tilldelar ett skrivarnummer. Notera detta nummer. Du behöver det senare.
- g. Markera Print Queues Assigned och tryck på ENTER och sedan på INSERT för att få en lista över tillgängliga köer.
- h. Markera namnet på den utskriftskö du vill tilldela fjärrskrivaren och tryck på ENTER.
- i. De övriga inställningarna i menyn behövs inte. Tryck upprepade gånger på ESCAPE för att gå ur PCONSOLE.
- j. Gå till avsnitten "Tilldela fjärrskrivarens namn och nummer" nedan.

**Följande moment avser konfigurering av en fjärrskrivare på NetWare 3.xxsystem:**

- 6.
- a. Markera Print Server Information i huvudmenyn PCONSOLE och välj namnet för PSERVER NLM.
- b. Markera Print Server Configuration och sedan Printer Configuration. Markera valfri skrivare som anges som "Not Installed" och tryck på Enter. Notera numret på denna skrivare. Du behöver det senare i konfigureringsförfarandet.
- c. Om du vill kan du skriva in ett nytt namn för skrivaren.
- d. Gå till Type, tryck på ENTER, markera Remote Other/Unknown och tryck på ENTER igen. De övriga inställningarna i menyn behövs inte.
- e. Tryck på ESCAPE och spara ändringarna.
- f. Tryck på ESCAPE och markera Queues Serviced by Printer.
- g. Markera det skrivarnamn som du just konfigurerat och tryck på ENTER.
- h. Tryck på INSERT, välj önskad utskriftskö och tryck på ENTER (du kan acceptera standardprioriteringen).
- i. Tryck upprepade gånger på ESCAPE för att gå ur PCONSOLE.

#### **Tilldela fjärrskrivarens namn och nummer med hjälp av BRCONFIG**

- 7.
	- a. Kör BRCONFIG från Windows-menyn och sätt i disketten "Print Server Software" i A:-enheten på din dator och skriv: A:BRCONFIG.
	- b. Markera Brother-skrivarservern i listan över skrivarservrar. När du får meddelandet att skrivarservern är ansluten trycker du på ENTER och skriver standardlösenordet "access" som svar på "#"-prompten (du ser inte när du skriver in lösenordet på skärmen), och trycker sedan på ENTER igen som svar på Enter Username>. När du ser Local> skriver du:

SET NETWARE NPRINTER nlm nummer ON tjänst SET NETWARE RESCAN EXIT

- där nlm är namnet på PSERVER NLM-modulen på din filserver,
- nummer är skrivarnumret (måste överensstämma med det nummer som du valde under PCONSOLE-konfigureringen i föregående steg), och
- tjänst är det tjänstnamn som tilldelats av NetWare utskriftstjänstnamn. Standardtjänsterna för Brother-skrivare är BRN\_xxxxxx\_P1 eller BRO\_xxxxxx\_P1, där "xxxxxx" är de sex sista siffrorna i Ethernet-adressen (MAC-adressen).

Om du t.ex. vill ställa in en fjärrskrivare "Skrivare 3" med skrivarservern BRN\_310107\_P1 och använda en PSERVER NLM-modul som heter BROTHER1PS skriver du:

```
SET NETWARE NPRINTER BROTHER1PS 3 ON BRN_310107_P1
SET NETWARE RESCAN
EXIT
```
• Du kan också skriva in fjärrskrivarnamnet med hjälp av din webbläsare genom att ansluta till Brother skrivarservern med TCP/IP-protokollet och välja NetWare protokollkonfigurering.

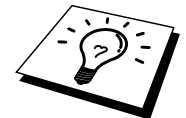

Det går inte att använda samma tjänst som tilldelats av NetWare skrivarserver för både arbetslägena Queue Server och Remote Printer.

Nu måste du ta bort PSERVER NLM från din NetWare filserverkonsol och sedan ladda den igen för att ändringarna ska träda i kraft.

# **Andra informationskällor**

- 1. Besö[k http://solutions.brother.com](http://solutions.brother.com) för mer information om utskrift över nätverk.
- 2. Se [kapitel 12](#page-122-0) i användarhandboken om hur du konfigurerar IP-adressen på din skrivare.

# **KAPITEL SJU**

# *7* **Macintosh-utskrift**

# **Skriva ut från en Macintosh**

# **Översikt**

Brother skrivarservrar stöder AppleTalk-protokollet som körs över Ethernet (även kallat EtherTalk). Med det kan Macintosh-användare skriva ut samtidigt som resten av Ethernet-nätverket med hjälp av AppleTalk-protokollet (även kallat EtherTalk).

Med System 8.6 införde Apple en funktion för TCP/IP-utskrift. Med den kan Macintosh-användare skriva ut utskriftsjobb med TCP/IP-protokollet.

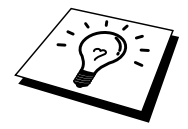

## **Snabbtips:**

- 1. Standardnamnet som visas i väljaren på en Macintosh är BRN\_xxxxxx\_P1\_AT (där xxxxxx är de sex sista siffrorna i Ethernetaddressen).
- 2. Från ett Macintosh-nätverk är det enklaste sättet att ändra detta namn att tilldela en IP-adress till skrivaren och sedan använda en webbläsare för att ändra namnet. Koppla upp dig mot skrivarservern med en webbläsare och klicka sedan på "Network Configuration", skriv in ett lösenord och välj sedan "Configure AppleTalk", Klicka på "BRN\_xxxxxx\_P1\_AT" och sedan på Service Name. Skriv in det nya namnet som du vill ska visas i väljaren och klicka på "Submit". Koppla på och av skrivaren, så visas det nya namnet i väljaren.
- 3. Standardlösenordet för Brother skrivarservrar är "access".
- 4. Ett sätt att få en utskrift av alla nätverkinställningarna är att skriva ut en konfigurationssida. Tryck på TEST-knappen på baksidan av skrivarservern.
- 5. Standard IP-adress på Brother skrivarservrar är 192.0.0.192. För att ändra det kan du använda skrivarens frontpanel (i tillämpliga fall), BRAdminverktyget eller låta din DHCP-server tilldela en IP-adress till skrivaren.

# **Macintosh-konfigurering**

Din Brother-skrivare är kompatibel med standardskrivrutinen Apple LaserWriter 8 (tidigare versioner av drivrutinen LaserWriter kan krascha eller ge upphov till PostScript-fel på större nätverk). Om du inte har en LaserWriter 8 drivrutin måste du installera en. Läs i Macintosh-dokumentationen om hur du gör det.

Innan du försöker använda Brother-skrivarservern måste du aktivera EtherTalkprotokollet från kontrollpanelen Nätverk på din Macintosh. Om EtherTalkprotokollet inte är valt eller kontrollpanelen Nätverk inte finns måste du använda Apple-programvaran Network Installer för att lägga till dessa funktioner.

Se till att du installerar rätt PPD-fil som följer med skrivaren. Du hittar en ikon, "BR-Script PPD installer", som du kan använda för att kopiera nödvändiga filer från den cd-skiva som följer med skrivaren.

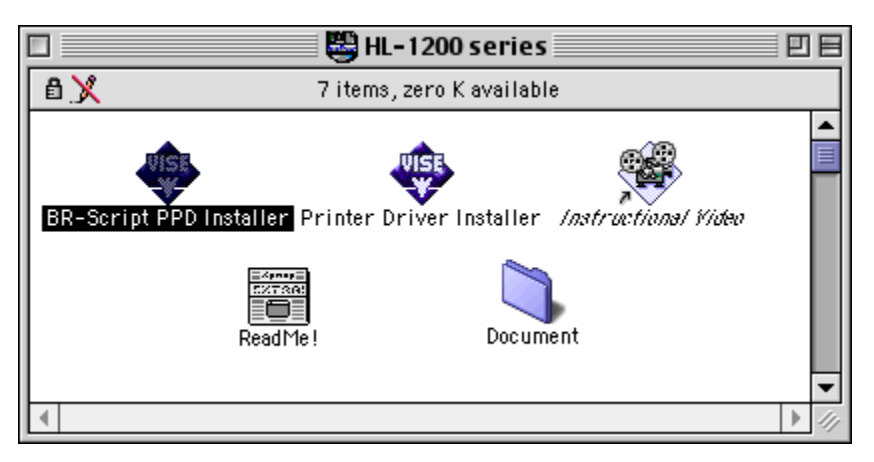

#### **Figur 1 Typisk Macintosh Installer**

Ovanstående skärmbild är från en skrivardrivrutin för en Brother-skrivare i HL-1200 serien. Alla Brother-skrivare som har en Macintosh skrivardrivrutin har liknande skärmar.

# **Funktion**

När skrivarservern är installerad och skrivaren påslagen ska AppleTalks servicenamn för Brother-skrivarservern visas i väljaren. Standardnamnet är BRN\_xxxxxx\_P1\_AT, där "xxxxxx" är de sex sista siffrorna i Ethernet-adressen (MAC-adressen). Om du har en skrivarserver i NC-2000-serien som NC-2100h eller NC-2010h är standardnamnet i väljaren BRO\_xxxxxx\_P1\_AT.

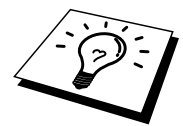

Du kan hitta tjänstnamnet och MAC-adressen genom att skriva ut skrivarens konfigurationssida. Läs i snabbinställningsguiden om hur du skriver ut konfigurationssidan på din skrivarserver.

# **Hur du väljer skrivarserver (AppleTalk/EtherTalk)**

1. Öppna väljaren från Apple-menyn på din Macintosh och klicka sedan på LaserWriter-ikonen. (Välj vid behov rätt AppleTalk-zon i kontrollpanelen Nätverk).

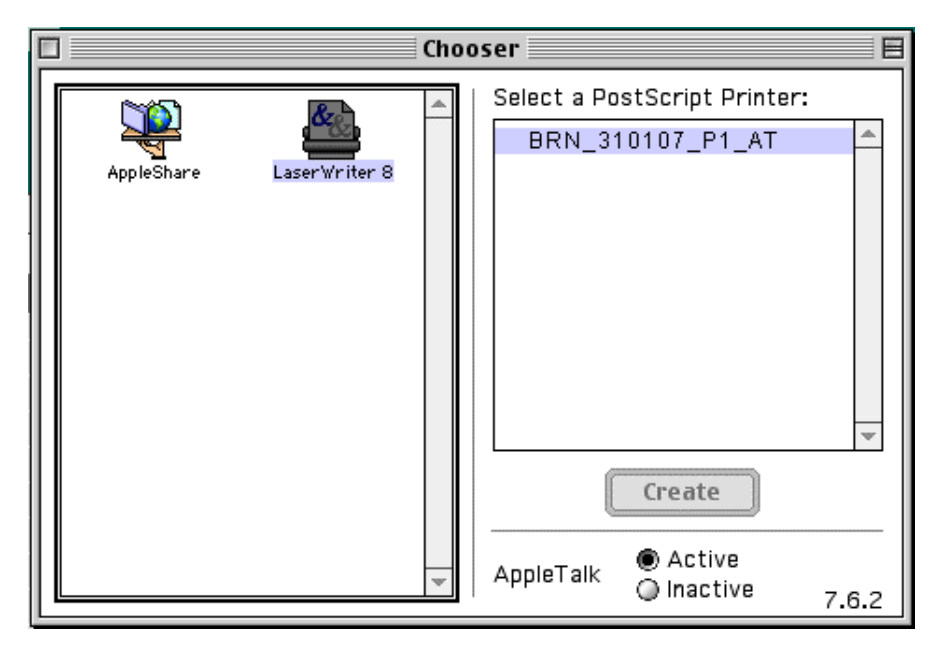

**Figur 2 Macintosh-väljaren**

2. Klicka på aktuell skrivarserver och stäng sedan väljaren. Du bör nu kunna skriva ut från din Macintosh.

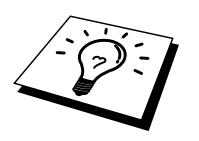

Om du inte kan se skrivarservern kontrollerar du först att kablaget stämmer och att du har aktiverat EtherTalk från kontrollpanelen Nätverk på din Macintosh . Du kan kanske också behöva sätta in skrivarservern i rätt AppleTalk-zon med hjälp av BRAdmin eller en webbläsare.

# **Hur du ställer in skrivarservern (TCP/IP)**

Apple har tagit fram verktyget "Desktop Printer", som finns på Apple-menyn (endast från och med system 8.6. När du kör den ser du följande skärm:

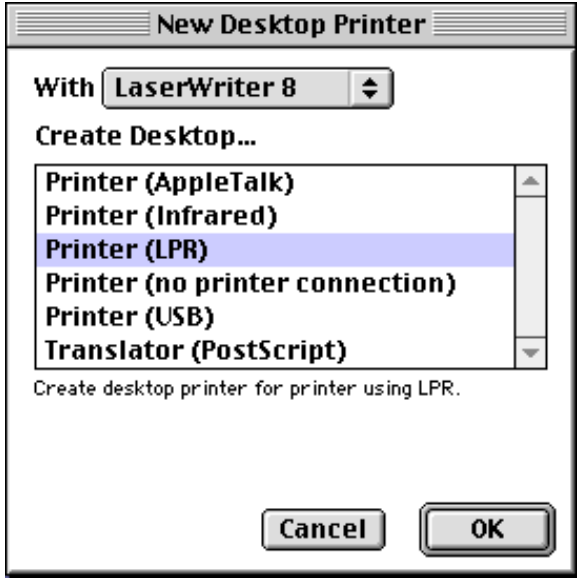

**Figur 3 Ställa in LPR-utskrift**

1. Markera "Printer (LPR)" och klicka på "OK". Då ser du följande:

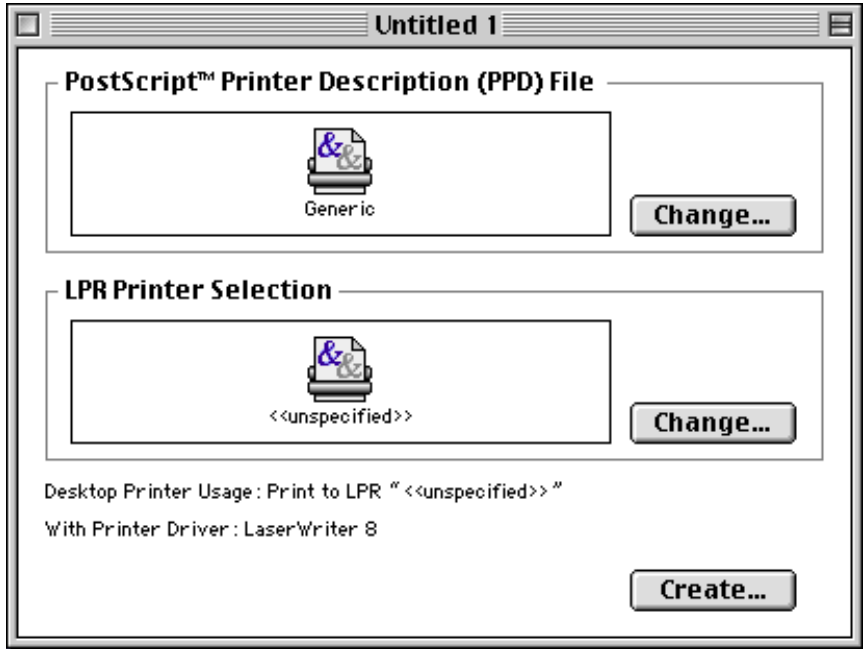

**Figur 4 Ställa in PPD- och LPR-konfigureringen**

- 2. Nu måste vi ställa in rätt PPD-fil för skrivaren och även konfigurera rätt LPR-information. Klicka på "Change" i avdelningen "PostScript Printer Description (PPD) File". Sätt i cd-skivan som innehåller PPD-filen för skrivaren och välj rätt PPD-fil.
- 3. Klicka nu på "Change" under texten "LPR Printer Selection".
- 4. Du måste sedan skriva in IP-adress och tjänstnamn eller uppgifter om skrivaren. Vid "Queue" skriver du värdet "BRN\_xxxxxx\_p1\_at", där xxxxxx är de sex sista siffrorna i Ethernet-adressen.

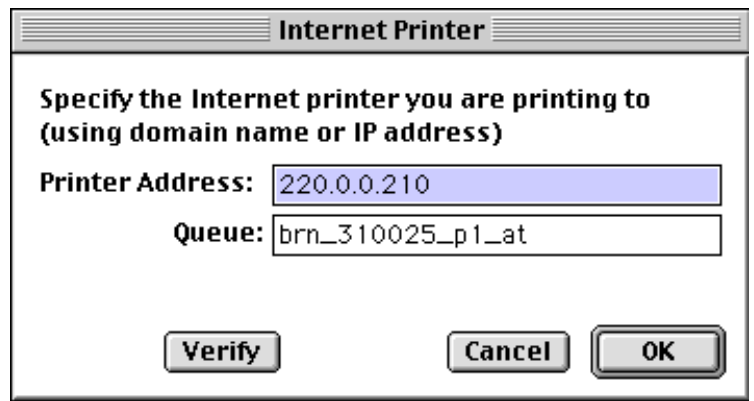

**Figur 5 Skriva in IP-adress och kö**

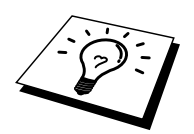

Om du inte anger rätt värde kan det hända att skrivaren inte skriver ut, eller det kan bli fel i utskriften. Se till att värdet du skriver in här överensstämmer med skrivarens tiänstnamn.

- 1. Klicka på "OK" för att komma tillbaka till den föregående skärmen.
- 2. Du är nu klar att skapa skrivaren som ska användas. För att göra det klickar du på "Create". Då ser du följande:

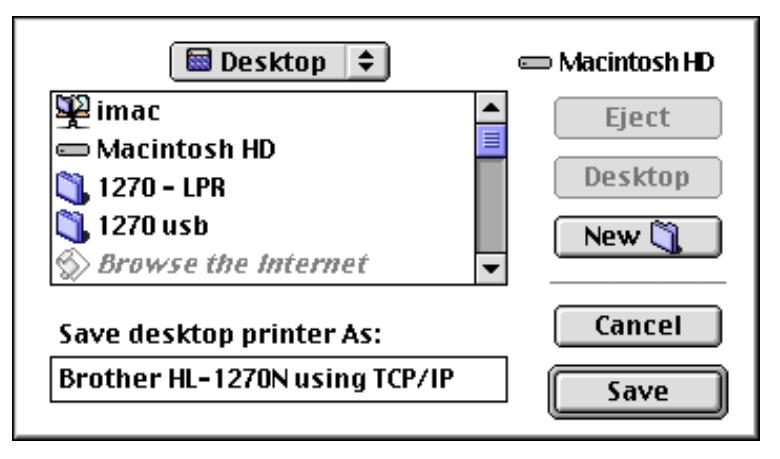

**Figur 6 Spara skrivaren till skrivbordet**

- 3. Skriv in namnet på skrivaren i "Save desktop printer As:" och klicka på "Save".
- 4. Vi måste nu göra detta till vår standardskrivare genom att klicka en gång på skrivarnamnet och sedan välja"Printing" och "Set Default Printer".
- 5. När du sänder ett utskriftsjobb används skrivaren som du just har skapat.

# **Ändra konfigurering**

Det enklaste sättet att byta skrivar- eller skrivarserverparametrar från en Macintosh är att använda en webbläsare.

Du ansluter helt enkelt till skrivaren med följande: http://ipadress där ipadress är skrivarens adress.

PC-användare kan också använda BRAdmin-verktyget för att ändra uppgifter om skrivare och skrivarserver.

# **Andra informationskällor**

- 1. Besök<http://solutions.brother.com>för mer information om utskrift över nätverk.
- 2. Se [kapitel 12](#page-122-0) i användarhandboken om hur du konfigurerar IP-adressen på din skrivare.
- 3. Du kan läsa mer om webb-baserad hantering i [kapitel 11.](#page-119-0)

# **8KAPITEL ÅTTA**

# **DLC-utskrift**

# **1 ÅTTA<br>utskrift<br>ut från W Skriva ut från Windows NT eller Windows 2000**

# **Översikt**

DLC är ett enkelt protokoll som ingår i Windows NT och Windows 2000 som standard. Det kan användas på andra operativsystem (som t.ex.Windows 3.x) med tillsats av programvara från tillverkaren med stöd för Hewlett-Packards JetDirectkort.

## **Snabbtips:**

1. Ett sätt att ta reda på alla nätverksinställningarna är att skriva ut en konfigurationssida. Läs i snabbinställningsguiden om hur du skriver ut konfigurationssidan.

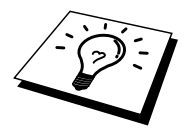

DLC är ett protokoll som inte kan routas, och därför kan det inte finnas en router mellan skrivarservern och den sändande datorn.

# **Konfigurera DLC i Windows NT/2000**

För att använda DLC i Windows NT måste du först installera DLC-protokollet.

- 1. Logga på i Windows NT med administratörsbehörighet. Gå till NT kontrollpanelen och dubbelklicka på ikonen Nätverk. Om du använder Windows 2000 markerar Egenskaper för anslutningen till det lokala nätverket.
- 2. I Windows NT 3.5x markerar du Lägg till programvara. I Windows NT 4.0 klickar du på fliken Protokoll och klickar på Lägg till. Windows 2000 användare klickar på Installera på fliken Allmänt.
- 3. Markera DLC Protocol och klicka sedan på OK, eller på Lägg till om du använder Windows 2000. Du kan få frågan var filerna finns. I Intel-baserade datorer finns de i katalogen i386 på cd-skivan för Windows NT. Om du har en annan plattform än Intel anger du rätt katalog på din cd-skiva för Windows NT. Klicka på Fortsätt (på 3.5x) eller Stäng (på 4.0).
- 4. Boota om systemet för att få ändringarna att träda i kraft. Windows 2000 ska nu vara redo att bootas om.

# **Skrivarinställningar i Windows 2000**

- 1. Logga på i Windows 2000 med administratörsbehörighet. Markera Inställningar i Startmenyn och sedan Skrivare.
- 2. Markera Lägg till skrivare.(Om du redan har installerat en Brother skrivardrivrutin dubbelklickar du på skrivardrivrutinen som du vill konfigurera och väljer sedan Skrivare/Egenskaper, markerar fliken Portar, klickar på Lägg till port och fortsätter från moment 6 (hoppar över moment 11-14) om installation av rätt drivrutin).
- 3. Klicka på Nästa.
- 4. Markera Lokal skrivare och se till att "Identifiera och installera min Plug and Play-skrivare automatiskt" inte är markerat.
- 5. Klicka på Nästa.
- 6. Markera "Skapa en ny port:" och markera "Hewlett-Packard nätverksport".
- 7. Klicka på Nästa.
- 8. Då visas en lista över tillgängliga MAC-adresser (Ethernet-adresser) i den större rutan under Kortadresser. Markera adressen för den önskade skrivarservern (du hittar Ethernet-adressen på skrivarkonfigurationssidan).

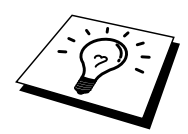

Du hittar nodnamnet och MAC-adressen genom att skriva ut skrivarkonfigurationssidan. Läs i snabbinställningsguiden om hur du skriver ut konfigurationssidan på din skrivarserver.

- 9. Då visas den valda skrivarserveradressen i den mindre rutan under Kortadress.
- 10. Skriv in önskat namn för porten (namnet får inte vara en existerande port eller DOS-enhet som t.ex. LPT1) och klicka på OK. Klicka sedan på Nästa i skärmen Skrivarportar.
- 11. Markera rätt drivrutin och klicka på Nästa.
- 12. Ge ett namn till skrivaren och ange om du vill kunna skriva från ett DOSprogram. Klicka sedan på Nästa.
- 13. Ange resursnamnet (om du ska dela skrivaren).
- 14. Skriv in information för Plats och Kommentar och klicka på Nästa tills du ser skärmen "Slutför guiden Lägg till skrivare".
- 15. Klicka på Slutför.

# **Skrivarinställningar i Windows NT 4.0**

Logga på i Windows NT med administratörsbehörighet. Välj Inställningar i Startmenyn och sedan Skrivare.

- 1. Markera Lägg till skrivare.(Om du redan har installerat en Brother skrivardrivrutin dubbelklickar du på skrivardrivrutinen som du vill konfigurera och väljer sedan Skrivare/Egenskaper, markerar fliken Portar, klickar på Lägg till port och fortsätter från moment 4 (hoppa över moment 9- 11) om installation av rätt drivrutin).
- 2. Markera Den här datorn och klicka sedan på Nästa.
- 3. Markera Lägg till port.
- 4. Markera Hewlett-Packard nätverksport och klicka sedan på Ny port.
- 5. Då visas en lista över tillgängliga MAC-adresser (Ethernet-adresser) i den större rutan under Kortadresser. Välj adressen för önskad skrivarserver (du hittar Ethernet-adressen på skrivarkonfigurationssidan).

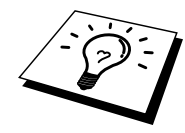

Du hittar nodnamnet och MAC-adressen genom att skriva ut skrivarkonfigurationssidan. Läs i snabbinställningsguiden om hur du skriver ut konfigurationssidan på din skrivarserver.

- 6. Då visas den valda skrivarserveradressen i den mindre rutan under Kortadress.
- 7. Skriv in önskat namn för porten (namnet får inte vara en existerande port eller DOS-enhet som t.ex. LPT1) och klicka på OK. Klicka sedan på Stäng i skärmen Skrivarportar.
- 8. Då visas namnet som du valde i steget ovan som en förkryssad port i listan över tillgängliga portar. Klicka på Nästa.
- 9. Markera rätt drivrutin och klicka på Nästa.
- 10. Ge ett namn till skrivaren. Om du vill kan du markera skrivaren som standardskrivare.
- 11. Markera Delad eller Ej delad. Om du markerat Delad anger du resursnamnet och de operativsystem som ska kunna skriva till den.
- 12. Markera om du vill skriva ut en testsida, och klicka sedan på Slutför.

# **Inställningar i Windows NT 3.5x**

- 1. Dubbelklicka i huvudgruppen i Windows NT och dubbelklicka på ikonen för utskriftshanteraren.
- 2. Markera Skrivare i menyraden och klicka på Skapa skrivare.
- 3. Skriv in valfritt namn för skrivaren rutan Skrivarnamn.
- 4. Markera skrivarmodellen i menyn Skrivrutin.
- 5. Välj Annan (eller Nätverksskrivare i V3.1system) i menyn Skriv ut.
- 6. Klicka på Hewlett-Packard nätverksport.
- 7. Skriv in namnet du vill ge porten (inte samma som någon existerande port eller DOS-enhet som t.ex. LPT1).
- 8. MAC-adresser (Ethernet-addresser) för tillgängliga skrivare visas i menyn Kortadress. Markera önskad adress (Du kan se Ethernet-adressen på skrivarkonfigurationssidan).

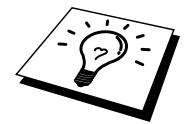

Du hittar nodnamnet och MAC-adressen genom att skriva ut skrivarkonfigurationssidan. Läs i snabbinställningsguiden om hur du skriver ut konfigurationssidan på din skrivarserver.

- 9. Klicka på OK.
- 10. Om du vill dela skrivaren klickar du på Dela skrivaren på Nätverk.
- 11. Klicka på OK.
- 12. Markera vid behov lämpliga skrivaralternativ och klicka sedan på OK.

# **Konfigurera DLC på andra system**

För att använda DLC på andra nätverkssystem behöver du normalt programvara från tillverkaren. Vanligtvis stöder sådan programvara Brother skrivarservrar. Följ tillverkarens anvisningar för hur du installerar DLC-protokollet på ditt system.

När protokollet är installerat skapar du en nätverksport på samma sätt som du gjorde för Windows NT i de tidigare avsnitten. Skrivarserverns MAC-adress (Ethernetadress) ska visas automatiskt under konfigurationsförfarandet.

Det slutliga momentet är att skapa en skrivare genom att följa den normala operativsystemmetoden för inställning av skrivare. Den enda skillnaden är att du anger den nätverksport som du just skapat i stället för att anslutna skrivaren till LPT1-parallellporten.

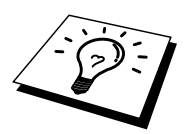

Brother rekommenderar inte användning av DLC-protokollet med Windows för Workgroups 3.11 i en peer-to-peer-konfiguration, om skrivaren kommer att användas mycket. Orsaken är att jobb kan avvisas på grund av timeout i utskriftsbufferten. Den bästa lösningen i sådana fall är att installera en dator som server för att hantera utskriftsjobb från nätverket. Alla andra datorer sänder sina utskriftsjobb till serverdatorn med NetBEUI eller TCP/IP, och serverdatorn använder sedan DLC för att sända utskriftsjobben till Brother skrivarservern.

# **Andra informationskällor**

1. Besö[k http://solutions.brother.com](http://solutions.brother.com) för mer information om utskrift över nätverk.

## **9KAPITEL NIO**

# **1 NIO<br>ätverks<br>ut från D LAT nätverkskonfigurering**

# **Skriva ut från DEC LAT-system**

# **Översikt**

Brother skrivarservrar är utrustande med LAT-protokoll. Om du redan är förtrogen med hur man konfigurerar DEC-servrar eller kompatibla terminalservrar i ett nätverk kan du använda liknande procedurer för att konfigurera en Brother skrivarserver.

### **Snabbtips:**

- 1. Standardlösenordet för Brother skrivarservrar är "access".
- 2. Om du tilldelar en IP-adress till skrivarservern kan du använda en webbläsare eller Bradmin för att konfigurera LAT-parametrarna.

## **LAT-begrepp**

En Brother-skrivare blir en nod i nätverket som erbjuder utskriftstjänster till andra noder i nätverket. En nod är helt enkelt en enhet, t.ex. en värddator, terminalserver eller skrivarserver. Varje nod i nätverket har ett unikt namn. Brother skrivarserver är förkonfigurerade med namnet "BRN\_" följt av de sex sista siffrorna i Ethernetadressen (t.ex. "BRN\_310107"). Brother-skrivarservrar i NC-2000-serien använder namnet BRO\_xxxxxx.

För att använda en Brother skrivarserver med en VMS värddator måste du först skapa en LAT-applikationsport på värden. En LAT-applikationsport gör att ett program kan sända och ta emot data över en LAT-anslutning som om det kommunicerade med en direktansluten fysisk port. Sedan måste du associera utskriftskön med denna port.

# **VMS LAT värdkonfigurering**

För att kunna utföra en konfigurering måste du ha behörighet som systemansvarig. Innan du börjar LAT-konfigureringen måste du se till att LAT är startat på ditt system. Om du använder terminalservrar för tillfället i nätverket är det troligt att LAT redan har aktiverats. Om LAT inte har startats måste du köra följande kommando innan du fortsätter:

@SYS\$STARTUP:LAT\$STARTUP

- 1. Innan du kan skapa en utskriftskö måste du fastställa följande:
	- **Namnet på VMS-kön.** Det kan vara vilket som helst unikt namn. (Kör ett SHOW QUEUE-kommando vid VMS-prompten för att få en lista över befintliga köer).
	- **LAT-applikationsporten.** Namnet på denna port är LTAxxx, där "xxx" är vilket som helst ledigt nummer. Kör ett SHOW PORTkommando i programmet VMS LATCP för att se befintliga portar.
	- **Skrivarservern nodnamn och portnamn.** Standardnodnamnet är BRN\_xxxxxx, eller BRO\_xxxxxx, där "xxxxxx" är de sex sista siffrorna i MACadressen (Ethernet-adressen) t.ex., BRN\_310107). Du kan se namnet på din skrivarserver genom att skriva ut konfigurationssidan:

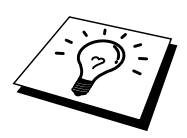

Du hittar nodnamnet och MAC-adressen genom att skriva ut skrivarkonfigurationssidan. Läs i snabbinställningsguiden om hur du skriver ut konfigurationssidan på din skrivarserver.

Om du vill använda ett annat nodnamn kan du använda BRAdmin eller en webbläsare för att ändra namnet.

2. Använd VMS-redigeraren för att skapa en textfil med de nödvändiga konfigurationskommandona (alternativt kan du redigera filen LAT\$SYSTARTUP.COM för VMS 5.5-x och senare system eller LTLOAD.COM för tidigare VMS-system). Med följande kommandofil skapar du exempelvis en kö med namnet XJ på LAT-port 33 för en skrivarserver med standardnodnamnet BRN\_310107 med hjälp av LATSYM-processorn och standard VMS- formuläret:

```
$MCR LATCP
CREATE PORT LTA53:/APPLICATION
SET PORT LTA53:/NODE=BRN_009C53/PORT=P1
SHOW PORT LTA33:
EXIT
$SET TERM LTA33:/PASTHRU/TAB/NOBROADCAST-
/PERM
$SET DEVICE/SPOOL LTA33:
$INIT/QUEUE/START/ON=LTA33:/PROC=LATSYM XJ
```
Byt ut namnen i exemplet mot de aktuella namnen på noden, porten (P1), LATporten och kön. Om du använder ett tjänstnamn anger du

/SERVICE= tjänstnamn i stället för /PORT=P1.

Använd standardnamnen om du inte särskilt har bytt namnen.

Var noga med att ange PROC=LATSYM, annars kan kön inte efterkomma begäran från flera värddatorer.

- 3. Kör den kommandofil du just har skapat genom att skriva "@" plus filnamnet som svar på VMS-prompten "\$" (t.ex. @LATSTART.COM). För att göra det ännu lättare kan du inkludera kommandot "@filnamn" i ditt systems startfil, så att förfarandet utförs automatiskt när systemet bootas upp.
- 4. Definiera eller modifiera ett formulär att användas med skrivarservern. VMS använder sig av formulär för att definiera sidlayouten. Om du skriver ut grafik- eller PostScript-jobb måste du definiera ditt formulär för NOTRUNCATE och NOWRAP för att förhindra skrivarfel. Om du t.ex. vill omdefininera standardformuläret i VMS från DEFAULT skriver du följande vid "\$"-prompten:

DEFINE/FORM DEFAULT/NOTRUNCATE/NOWRAP

Om du definierar ett nytt formulär måste du se till att du specificerar STOCK=DEFAULT (om du inte använder särskilt papper) och initialisera kön med alternativet DEFAULT=FORM. Om du t.ex. vill skapa ett formulär med namnet PCL för kön BRN på LAT-porten LTA33: skriver du:

DEFINE/FORM PCL/NOTRUNC/NOWRAP/STOCK=DEFAULT INIT/QUEUE/START/ON=LTA33:/PROC=LATSYM/- DEFAULT=FORM=PCL BRN

5. Du är nu klar att skriva ut. Använd kommandot PRINT med namnet på kön och den fil som du vill skriva ut, se följande exempel:

PRINT/QUEUE=BRN MYFILE.TXT

Om filen inte skrivs ut kontrollerar du hårdvarans och programvarans konfiguration och försöker skriva ut igen. Om det fortfarande inte går att skriva ut filen, kan du läsa i avsnittet [Felsökning i](#page-136-0) denna användarguide för att få mer hjälp.

## **Eliminera tomma sidor**

När du skriver ut genom VMS skrivs ofta en tom sida ut efter varje jobb. För att eliminera denna tomma sida skapar du först en textfil med följande innehåll:

 $<$ ESC>] VMS; 2<ESC>\

där <ESC> är Escape-tecknet (ASCII 27) och "VMS" skrivs med stora bokstäver. Sätt sedan filen i ditt standardbibliotek (normalt SYSDEVCTL.TLB), och specifiera den som installationsmodul (stoppa och ställ om alla köerna som använder biblioteket innan du gör det). Exempel: \$LIB/INS SYS\$SYSROOT:[SYSLIB]SYSDEVCTL.TLB NOBL \$DEF/FORM PCL/SETUP=NOBL

I exemplet ovan sätts filen NOBL.TXT i standardbiblioteket och PCL-formuläret (som tidigare definierats i moment 4) omdefiniera sedan så att tomma sidor elimineras.

Detta förfarande behövs inte för DECprint Supervisor (DCPS).

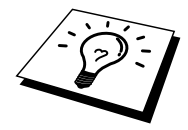

# **Konfigurering av PATHWORKS för DOS**

Så här konfigurerar du skrivarservern för PATHWORKS för DOS:

- 1. Skapa en VMS-kö som beskrivits ovan.
- 2. Kör PCSA\_MANAGER på VMS-systemet.
	- a. Skriv MENU för att komma till PCSA-menyn.
	- b. Markera SERVICE OPTIONS
	- c. Markera ADD SERVICE (använd inte alternativet ADD PRINTER QUEUE, eftersom det då läggs till ett återställningskommando för PCskrivaren som påverkar PostScript-utskriften.
	- d. Markera PRINTER SERVICE.
	- e. Skriv in ett tjänstnamn (vad som helst).
	- f. Skriv in ett (tidigare definierat) VMS-könamn.
	- g. Skriv in ett VMS-formulärsnamn (använd standardnamnet om du inte har något specifikt formulär definierat).
- 3. Gör följande på datorn:
	- a. Om du inte använder DOS skriver du kommandot USE LPTx:\\nod\tjänst vid DOS-promten, där x är datorns parallellportnummer, nod är namnet på DECnet-noden och tjänst är det tidigare valda tjänstnamnet. Exempel:

USE LPT1:\\VAX\LASER

Du kan ta bort denna utskriftstjänst genom att skriva LATCP vid C:> promten och sedan skriva in kommandot DELETE LPT:

- b. Om du använder Windows 3.1x måste du se till att du har valt DEC PATHWORKS som nätverk under ikonen för Windowsinstallation.
- c. Klicka sedan på ikonen för utskriftshanteraren, markera Alternativ och sedan Skrivarinställningar.
- d. Klicka på Lägg till, gå till listan över skrivare och markera önskad skrivartyp. Klicka på Installera. Klicka, om du så vill, på Använd som standardskrivare.
- e. Klicka på Anslut och markera önskad port (t.ex. LPT1). Klicka på Nätverk, markera den port du valde ovan och skriv nätverkssökvägen (\\nod\tjänst, där nod är namnet på DECnetnoden och tjänst är det tjänstnamn du valde tidigare, t.ex. \\VAX\LASER).
- f. Klicka på Anslut. Den aktuella skrivaranslutningen ska visa den port och den nätverkssökväg du ställt in.
- g. Klicka på Stäng, OK, Stäng och Avsluta för att gå ur Utskriftshanteraren.

# **PATHWORKS for Windows 95/98/NT4.0**

- 1. Så här konfigurerar du skrivarservern för PATHWORKS for Windows:
- 2. Klicka på Start-knappen, välj Inställningar och markera sedan Skrivare.
- 3. Klicka på Lägg till skrivare för att starta guiden Lägg till skrivare.
- 4. Klicka på Nästa.
- 5. Markera Nätverksskrivare.
- 6. Skriv in nätverkssökvägen. (\\nod\tjänst, där nod är namnet på DECnetnoden och tjänst är det namn du valde tidigare, t.ex. \\VAX\LASER).
- 7. Skriv in ett namn för skrivaren och klicka på Nästa.
- 8. Klicka på Slutför för att slutföra konfigureringen och skriva ut en testsida.

## **Konfigurering av PATHWORKS for Macintosh**

Om du använder PATHWORKS for Macintosh, måste du se till att du har en bidirektionell kanal (med andra ord ska du INTE ha skrivit ni kommandot SET SERVICE tjänstnamn RECEIVE ENABLED från fjärrkonsolen). Skapa sedan en LAT-port med LATCP, som visas i exemplet nedan (sätt in ditt nodnamn och ditt LAT-portsnummer):

> CREATE PORT LTA53:/APPLICATION SET PORT LTA53:/NODE=BRN\_009C53/PORT=P1

Ställ inte in LAT-porten som en buffrad enhet. Gå nu in i ADMIN/MSA och skriv kommandot:

ADD PRINTER namn/QUEUE=könamn/DEST=LTA53:

där namn är namnet på skrivaren och könamn är namnet på kön.
#### **Anmärkningar rörande konfigurering av DECprint Supervisor**

Om du vill använda Brother-skrivarservern med programvaran DECprint Supervisor måste du ha alternativet DCPS-Open för att Brother-skrivare ska stödjas. Du kan behöva modifiera inställningarna av enhetskontrollsmoduler och köer i DCPS så att "oidentifierade" skrivare kan hanteras. Använd inte kommandot SET SERVICE RECEIVE, eftersom du behöver bidirektionell kommunikation för DCPS.

Skrivarserver fungerar på ungefär samma sätt i ULTRIX som i VMS, dvs du måste skapa en LAT-applikationsport och associera en utskriftskö med den porten. Observera att ULTRIX alternativt kan konfigureras med TCP/IP, se kapitel 2. För detta förfarande behöver du behörighet som systemansvarig. Så här gör du:

1. Kontrollera att LAT fungerar. Det kan göras på enkelt sätt med en LATkompatibel terminalserver. Kör kommandot SHOW NODE eller SHOW SERVICE, så visas namnet på din ULTRIX-värd. Om du inte har någon terminalserver till hands, kör du följande kommando:

lcp -c

Med detta kommando visas LAT-trafiken på nätverket. Som minst ska du då se ett antal ramar sändas, eftersom din ULTRIX-dator då och då sänder meddelanden över nätverket. Om LAT inte fungerar kontrollerar du först kablaget och sedan nätverkskonfigurationen. Om LAT fortfarande inte fungerar kan du behöva installera LAT på ditt system. Det är ett ganska invecklat förfarande som kräver en ombyggnad av kärnan. Läs i dokumentationen för din ULTRIX om hur du gör det.

2. Skapa några LAT-enheter om du inte redan har gjort det. Det gör du genom att först ändra standardbiblioteket till /dev och sedan använda kommandot MAKEDEV för att skapa 16 LAT-enheter:

cd /dev MAKEDEV lta0

Då skapas 16 enheter numrerade i löpordning. Till exempel skapas tty00 till tty15 om du inte redan har skapat några terminalenheter. För att skapa ytterligare 16 enheter skriver du:

MAKEDEV lta1

3. Redigera filen /etc/ttys för att lägga till en rad liknande den här nedan för varje LAT-anslutning:

tty05 "etc/getty std.9600" vt100 off nomodem #LAT

(Sätt in ditt eget nummer i stället för "tty05").

4. Kontrollera att du har skapat giltiga LAT tty-enheter med kommandot:

file /dev/tty\* | grep LAT

Giltiga LAT-enheter har "39" i beskrivningen som skrivs ut när kommandot utförs.

5. Redigera filen /etc/printcap för att definiera skrivaren. Här följer ett exempel på en post:

```
lp1|BRN1:\:lp=/dev/tty05:\:ts=BRN 310107:\
:op=PI:\`:fc#0177777:fs#023:\
:sd=/usr/spool/lp1:
```
"lp1" i exemplet är skrivarnamnet, men du kan om du vill byta ut det mot ett annat namn. Likaså är "BRN1" ett sekundärt namn som du kan vilja byta ut mot ett eget namn. Parametern "op" är portnamnet (P1). Du måste byta parametern "ts" till det verkliga nodnamnet på din skrivarserver (Standardnodnamnet är BRN\_xxxxxx eller BRO\_xxxxxx, där xxxxxx = de sex sista siffrorna i MAC-adressen (Ethernet-adressen).) Du måste också byta posten "tty05" i parametern "lp" till den verkliga tty-port som du använder. Parametrarna "fc" och "fs" ska skrivas in precis som de står här, eftersom de behövs för att utskriften ska bli rätt.

6. Du behöver nu etablera en värdinitierad anslutning. Exempel:

lcp -h tty05:BRN\_310107:P1

7. Ställ in buffertkatalogen som i följande exempel:

cd /usr/spool mkdir lp1 chown daemon lp1

Även här ska du sätta in ditt skrivarnamn i stället för "lp1".

8. Skriv ut en fil för att kontrollera att anslutningen stämmer. Exempelvis skrivs printcap-filen ut med följande kommando:

lpr -Plp1 /etc/printcap

"lp1" i det här exemplet måste bytas ut mot ditt skrivarnamn. Det kan hända att du får ett felmeddelande som säger att socketen redan är ansluten. Om det händer, försöker du helt enkelt skriva ut igen. Då ska meddelandet försvinna och jobbet skrivas ut. Om du får något annat meddelande bör du kontrollera konfigurationen.

Om du har problem med att skriva ut, skriver du kommandot lpstat -t för att se utskriftsjobbets status. Om jobbet hänger sig i kön, kan det hända att du har ett problem med konfigurationen: Se avsnittet [Felsökning](#page-136-0) i denna användarguide för ytterligare hjälp.

#### **Installation på andra värddatorer**

Installationsförfarandena skiljer sig något vid andra DEC-operativsystem (t.ex. RSTS/E och RSX-11M-PLUS). Se dokumentation från DEC om hur du ställer in LAT-utskriftsköer på dessa system.

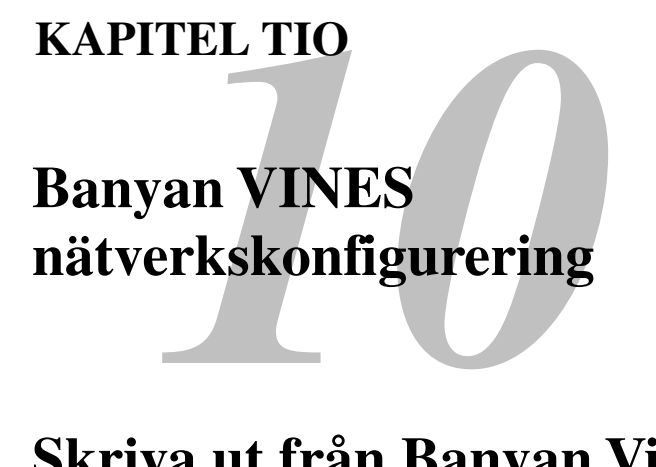

# **Skriva ut från Banyan Vinessystem**

## **Översikt**

Med Brother skrivarserver kan skrivare delas i ett Banyan VINES-nätverk. Användare på klientdatorer sänder sina jobb till vilken som helst VINES-filserver som har programvaran Banyan PCPrint laddad. Programvaran sänder i sin tur jobbet till skrivarservern. Utskriften är transparent för användartillämpningar, och skrivarservern kan hanteras med standard VINES-verktyg som MANAGE, MSERVICE, MUSER och skrivarknapparna på användarkonsolen. Dessutom kan VINES-användare skriva ut samtidigt med alla nätverksanvändare.

#### **Snabbtips:**

- 1. Standardlösenordet för Brother skrivarservrar är "access".
- 2. Om du tilldelar en IP-adress till skrivarservern kan du använda en webbläsare eller BRAmin-programmet för att konfigurera Banyanparametrarna.

#### **Vad du behöver för att använda en Brother skrivarserver på ett VINESnätverk**

Banyans programvara PCPrint (ett programvarualtenaativ från Banyan som installeras på VINES-filservern).

#### **Filserverns användarkonsol**

Det första steget i konfigureringen är att konfigurera filservern så att Brotherskrivarservern kan loggas på i Banyan VINES-nätverket. För att göra det behöver du konfigurera ett StreetTalk användarnamn till skrivarservern (alla VINESskrivarservrar loggas på i filservern som användare).

- 1. Logga på från vilken VINES arbetsstation som helst som Supervisor och kör programmet MANAGE genom att skriva MANAGE vid DOS prompten.
- 2. I huvudmenyn väljer du 2 Users och trycker på ENTER.
- 3. Då får du skärmen Manage Users. Markera ADD A User för att få skärmen Add A User. Skriv in ett StreetTalk-namn för skrivarservertjänsten i fråga. Du kan om du vill skriva in en beskrivning, ett kortnamn eller ett lösenord. Tryck på F10 när du är klar.
- 4. Då får du skärmen Add User Profil. Markera en tom användarprofil och tryck på ENTER. Om det inte finns någon existerande tom profil väljer du Sample Profile.
- 5. Då får du meddelandet "Do you want to force the user to change passwords on the next login?". Markera No och tryck på ENTER.
- 6. Då får du skärmen Manage A User. Om du väljer en tom användarprofil i moment 4 kan du gå till moment 8. Annars använder du pilknapparna för att markera MANAGE User Profile och trycker sedan på ENTER.
- 7. Då får du skärmen Manage User Profile. Så här gör du för att skapa en tom användarprofil:

- Markera EDIT profile.

- När profilen visas på skärmen trycker du upprepade gånger på CTRL-X för att radera alla raderna i profilen. Tryck på F10 när du är klar. Du kan sedan använda denna nya tomma profil som en mall när du konfigurerar andra Brother skrivarservrar. Tryck på ESCAPE för att komma tillbaka till skärmen Manage a User.

8. Tryck två gånger på ESCAPE för att komma tillbaka till huvudmenyn.

#### **Konfigurera filserverkön**

Nu måste du konfigurera kön eller köerna på Banyan VINES-filservrarna. Utskriftsköer är bara en av flera olika typer av tjänster som finns på en VINES filserver. För att konfigurera en utskriftskö använder du verktyget MANAGE. Så här gör du:

- 1. I huvudmenyn väljer du 1 Services och trycker på ENTER.
- 2. Då får du skärmen Manage Services. Markera ADD a Server-based Service och tryck på ENTER.
- 3. I skärmen Add A Service skriver du in det StreetTalk-namn du vill ge utskriftskön, trycker på ENTER och skriver en beskrivning, följd av ENTER.
- 4. Markera önskad filserver (om det finns mer än en) och tryck på ENTER.
- 5. När du får upp skärmen Select Type Of Service markerar du 3 VINES Print Service (endast för VINES 5.xx) eller 2 - Banyan Print Service (för VINES 6.xx) och trycker på ENTER.
- 6. Använd pilknapparna för att markera den disk där utskriftskön ska sitta och tryck på ENTER. Du får då meddelandet "The service is running but not yet available to users". Tryck på F10.
- 7. När du får upp skärmen Configure Queue kan du om du vill skriva in ett maxantal för jobb och maxstorlek på jobb för kön. Annars trycker du på F10 för inga begränsningar av antal och storlek.
- 8. Om du vill kan du välja ett standardpappersformat när du får upp skärmen Configure Paper Formats. Annars trycker du på F10 för att acceptera standardvärdena.
- 9. När du får upp skärmen Access Lists kan du, om du vill, skriva in namn på användare som är behöriga att använda skrivaren. Annars trycker du på F10 för att acceptera standardvärdena.
- 10. Om du har ett VINES 5.xx-system kan du, när du får upp skärmen Alert list välja att skriva in användare som ska meddelas vid skrivarproblem. Annars trycker du på F10 för att acceptera standardvärdena (gäller inte VINES 6.xx).
- 11. När du får upp skärmen Add A Destination använder du pilknapparna för att markera PCPrint och trycker sedan på ENTER.

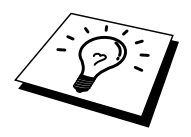

Om alternativet PCPrint inte är installerat visas inte PCPrint på denna skärm. Du måste ha PCPrint installerat för att kunna använda en Brother skrivarserver.

12. När du får upp skärmen Destination Attributes skriver du in Brotherskrivarserverns StreetTalk-namn och, om du vill, en beskrivning. Tryck på F10.

- 13. Då får du upp menyn Output strings. I denna skärm kan du ange de teckensträngar som kan sändas före och efter utskriftsjobbet för att sätta skrivaren i ett visst läge (t.ex duplex). Standardvärdena kan användas för de flesta tillämpningar. Men om du skriver ut textfiler direkt från DOSprompten måste du definiera en post-jobbsträng t.ex. \f (pappersmatning) för att se till att papperet matas ut. (Det behövs normalt inte i DOS- eller Windows-program, eftersom programmet eller drivrutinen återställer skrivaren efter varje jobb, och det kan orsaka problem med binära grafikfiler). Tryck på F10 för att acceptera de visade strängvärdena.
- 14. Då får du upp menyn Enable strings. I den menyn kan du markera om du vill få ett försättsblad utskrivet, om du vill använda inställnings- och återställningssträngarna och andra alternativ. Välj det du vill eller tryck på F10 för att acceptera standardvärdena.
- 15. Du får frågan "Would you like to add another destination at this time?" Markera No.
- 16. Du får då upp skärmen Print Queue Status, där det står att kön inte tar emot jobb eller utskriftsjobb. Ändra båda värdena till Yes och tryck sedan på F10. Du får då meddelandet att kön nu är klar att ta emot och skriva ut jobb. Tryck på F10 igen.
- 17. Om du konfigurerar mer än en kö på filservern upprepar du moment 1 till 17 i detta avsnitt. Annars trycker du upprepade gånger på ESCAPE för att avsluta ur verktyget MANAGE.

#### **Konfigurera skrivarservern med hjälp av BRAdmin**

Det sista momentet är att lägga till StreetTalk login-namnet till Brotherskrivarservern och att associera filserverkön med en av tjänsterna på skrivarservern. Så här gör du då:

- 1. Installera programvaran från disketten Print Server Configuration Utility genom att välja Arkiv i menyraden för Windows programhanterare. Sedan markerar du Kör och skriver in A:\SETUP.EXE på kommandoraden. Klicka på OK och följ anvisningarna på skärmen.
- 2. Starta BRAdmin.
- 3. I listan visas nodnamnet för Brother skrivarserver, som är BRN\_xxxxxx, eller BRO\_xxxxxx om du använder en skrivarserver i NC-2000-serien som NC-2010h eller NC-2100h, där "xxxxxx" är de sex sista siffrorna i Ethernetadressen. Om det inte gör det kontrollerar du Ethernet-kablaget och (i tillämpliga fall) hub-anslutningen. Klicka på namnet med musknappen. Du blir ombedd att skriva in ett lösenord. Standardlösenordet är "access".
- 4. Klicka på Configure.
- 5. Klicka på fliken Banyan.¤
- 6. .I Banyan är hoppantalet inställt på två hopp som standard, och det är tillräckligt för de flesta nätverk Men om filservern är belägen mer än två hopp från skrivarservern, måste du ställa in hoppantalet till motsvarande värde.
- 7. Skriv in skrivarserverns StreetTalk-namn (måste exakt överensstämma med det namn som du skrev in i moment A-3). Om det finns mellanslag i SteetTalk-namnet måste du skriva namnet inom citationstecken (t.ex. "john smith@uc\_engineering@irvine"). Om du skrev in ett lösenord i moment A-3 måste du skriva in samma lösenord här.
- 8. Klicka på fliken Services.¤
- 9. Dubbelklicka på den tjänst som vill aktivera för VINES. Om du inte vet vad du ska skriva kan du använda BINARY P1. Se [Bilaga B](#page-160-0) i handboken för ytterligare information om hur du använder tjänster.
- 10. Skriv in utskriftsköns StreetTalk-namn som du angav i moment B-3.
- 11. Klicka på OK och sedan på OK igen för att spara konfigurationen.
- 12. Klicka på OK och sedan på OK igen för att gå ur BRAdmin.

#### **Konfigurering av skrivarservern från skrivarserverns konsol**

Som ett alternativ till BRAdmin kan du använda skrivarserverns konsol för att konfigurera skrivarservern. Så här gör du:

1. Koppla upp dig till skrivarserverns konsol med TELNET, NCP, BRCONFIG Utför vissa av eller alla kommandona nedan. (Som minst måste du skriva in skrivarserverns StreetTalk login-namn och associera en av skrivarservertjänsterna med utskriftsköns StreetTalk-namn).

SET BAnyan LOgin loginnamn Ställer in skrivarserverns StreetTalk login-namn.

SET BAnyan PAssword lösenord Ställer in skrivarserverns login-lösenord. Lösenordet (om sådant används) måste överensstämma med det lösenord du angav i moment A-3.

#### SET SERVIce tjänst STreettalk könamn

Aktiverar Banyan-protokollet på den angivna Brother-skrivarservern och associerar denna tjänst med StreetTalk-namnet på en viss utskriftskö på VINES-filservern. Skriv SHOW SERVICE för att se en lista över tillgängliga tjänster (om du inte vet vad du ska använda väljer du BINARY\_P1).

#### SET BAnyan HOp nn

Det anger antalet hopp mellan Brother-skrivarservern och Banyan-filservern. Standardvärdet är 2, vilket är tillräckligt i de flesta fall, men du måste ändra detta värde om filservern är på mer än två hopps avstånd från skrivarservern. När du är klar med att skriva in kommandon skriver du EXIT för att lämna fjärrkonsolen och få kommandona att träda i kraft.

### **Webb-baserad hantering**

# **112 KAPITEL ELVA<br>11 Webb-baserad hanterin<br>11 Hur du använder en we<br>för att hantera din enhet Hur du använder en webbläsare för att hantera din enhet**

#### **Översikt**

Du kan använda en webbläsare (vi rekommenderar Netscape Navigator version 3.0 eller senare/Microsoft Internet Explorer version 3.02a eller senare) för att hantera din skrivare med hjälp av protokollet HTTP (Hyper Text Transfer Protocol). Du kan få följande information från skrivaren med hjälp av en webbläsare.

- 1. Stöd på flera språk, däribland engelska, franska, tyska, spanska, italienska och holländska.
- 2. Information om skrivarstatus
- 3. Ta över kontrollen av skrivarens frontpanel.
- 4. Information om skrivarens och nätverkskortets version.
- 5. Ändra detaljer i nätverkskonfigurationen.

Du måste använda TCP/IP-protokollet på ditt nätverk och ha en giltig IP-adress inprogrammerad i skrivarservern och datorn.

#### **Snabbtips:**

- 1. Standard IP-adress på Brother skrivarservrar är 192.0.0.192. För att ändra det kan du använda skrivarens frontpanel (i tillämpliga fall), BRAdmin eller låta din DHCP-server tilldela en IP-adress till skrivaren.
- 2. S[e kapitel](#page-122-0) 12 i användarhandboken om hur du konfigurerar IP-adressen på din skrivare.
- 3. Standardlösenordet för Brother skrivarservrar är "access".
- 4. Du kananvända en webbläsare på de flesta datorplattformar. Så kan t.ex. Macintosh- och Unix-användare anslutas till skrivaren och hantera den.
- 5. Du kan också använda BRAdmin-programmet för att hantera skrivar- och nätverkskonfigureringen.

#### **Hur du ansluter dig till skrivaren med en webbläsare**

Skriv "http://skrivarens IP-adress/" i din webbläsare. (Du kan också använda skrivarservern NetBIOS-namn om du befinner dig i en Microsoft Windowsdomän/Workgroup-miljö). Skriv in skrivarens DNS-namn om du ansluter dig till ett nätverk som använder DNS-protokollet.

#### **Webbfunktionssida**

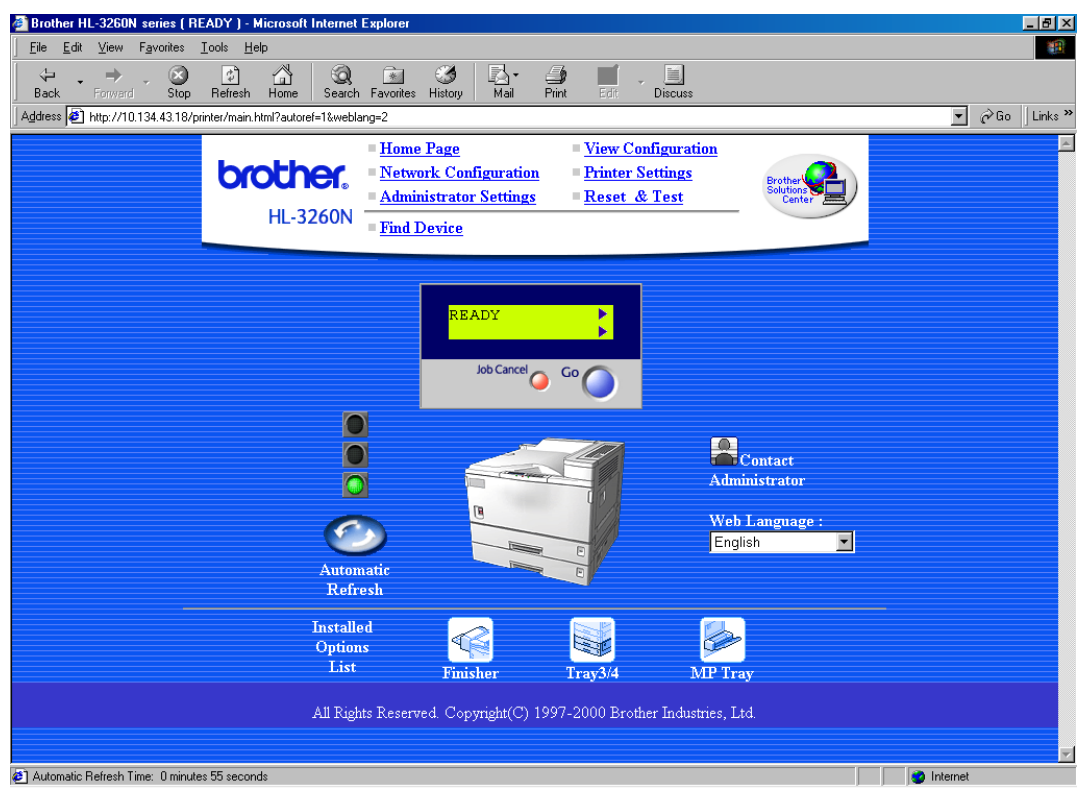

När du är ansluten till skrivaren ser du en skärm liknande den här.

Klicka på de olika länkarna för att ställa in olika aspekter av skrivaren. Om du t.ex. vill ändra skrivarens inställningar för IP-adress, klickar du på länken "Network Board Settings". Om du vill visa skrivarens konfiguration klickar du på länken "View Configuration".

## **Andra informationskällor**

- 1. Besö[k http://solutions.brother.com](http://solutions.brother.com) för mer information om utskrift över nätverk.
- 2. S[e kapitel 12](#page-122-0) i användarhandboken om hur du konfigurerar IP-adressen på din skrivare.

# <span id="page-122-0"></span>**122 TOLV<br>
122 BRAdmin-konfigu<br>
122 Tilldela TCP/IP-inform BRAdmin-konfigurering**

# **Tilldela TCP/IP-information**

# **Översikt**

I TCP/IP-protokollet måste varje enhet i nätverket ha sin egen unika IP-adress. Här nedan kan du lära dig hur man konfigurerar IP-adresser.

Som standard har Brother skrivarservrar IP-adressen 192.0.0.192, men du kan enkelt ändra denna så att den överensstämmer med IP-adressuppgifterna i ditt nätverk. Det kan göras från något av följande:

- 1. En inställning på skrivarens frontpanel (Om din skrivare har en LCDfrontpanel)
- 2. BRAdmin (för Windows 95/98/Me/NT 4.0/2000 som använder protokollen IPX/SPX eller TCP/IP)
- 3. DHCP, Reverse ARP (rarp) eller BOOTP
- 4. Kommandot ARP.
- 5. Verktygen DEC NCP, NCL, eller ccr
- 6. Brother BRCONFIG NetWare Utility (Novell-nätverk krävs)

Andra sätt att ÄNDRA en redan inställd IP-adress är:

- 1. TELNET
- 2. HTTP (Webbläsare)
- 3. Annat SNMP-baserat hanteringsverktyg

Dessa konfigureringsmetoder beskrivs här nedan.

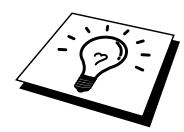

Den IP-adress som du tilldelar skrivarservern måste vara på samma logiska nätverk som dina värddatorer. Om den inte är det, måste du konfigurera nätmasken och routern (gateway) på rätt sätt.

#### **Använda skrivarens frontpanel för att tilldela en IP-adress (endast skrivare med LCD-paneler)**

Läs i snabbinställningsguiden om hur du konfigurerar IP-adressinformationen med hjälp av skrivarens kontrollpanel. Från skrivarens frontpanel kan du programmera in IP-adressuppgifterna samtidigt som du konfigurerar andra skrivarparametrar.

## **Ändra IP-adress med hjälp av BRAdmin**

Starta BRAdmin (från Windows 95/98/Me, NT4.0, Windows 2000).

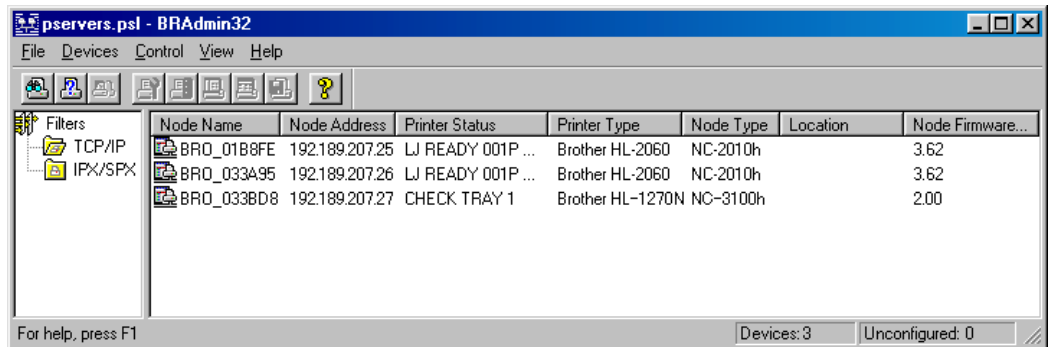

BRAdmin-verktyget kan använda protokollen IPX/SPX eller TCP/IP för att kommunicera med Brother-skrivarservern. Som standard är IP-adressen för Brother printserverar 192.0.0.192, och skrivarservern är därför troligen inte kompatibel med IP-adressnumreringen på ditt nätverk. Om du inte använder DHCP, BOOTP eller RARP måste du ändra IP-adressen. Det finns två sätt som du kan göra detta på i BRAdmin.

- 1. Du kan använda IPX/SPX-protokollet.
- 2. Du kan använda TCP/IP-protokollet och låta BRAdmin hitta Brotherskrivarservern som en okonfigurerad enhet.

#### **Använda BRAdmin och IPX/SPXprotokollet för att ändra IP-adress**

Om din dator har programvaran Novell Netware Client och använder IPX/SPXprotokollet gör du följande:

- 1. Markera IPX/SPX-filter i vänstra ramen av huvudfönstret.
- 2. Kontrollera skrivarservernamnet. Standarnodnamnet är BRN\_xxxxxx, där "xxxxxx" är de sex sista siffrorna i Ethernet-adressen (MAC-addessen). Skrivarservrar i NC-2000-serien har standardnamnet BRO\_xxxxxx. Skrivarservrar i NC-8000-series (för fax- och MFC-produkter) visas som BRF\_xxxxxx.

Om du inte kan hitta ditt servernamn markerar du menyn "Device" och väljer "Search Active Devices" (du kan också trycka på F4) och försöker igen.

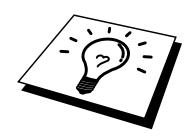

Du hittar nodnamnet och MAC-adressen genom att skriva ut skrivarkonfigurationssidan. Läs i snabbinställningsguiden om hur du skriver ut konfigurationssidan på din skrivarserver.

- 3. Markera den skrivarserver du vill konfigurera och dubbelklicka på den. Du blir ombedd att ange ett lösenord. Standardlösenordet är "access".
- 4. Markera fliken TCP/IP och ställ in IP-adress, nätmask och gateway alltefter som det behövs.
- 5. Klicka på OK.

#### **Använda BRAdmin och TCP/IP-protokollet för att ändra IP-adress**

Om din dator bara har protokollet TCP/IP gör du så här:

- 1. Markera TCP/IP-filter i vänstra ramen av huvudfönstret.
- 2. Markera menyn "Device" och välj "Search Active Devices".

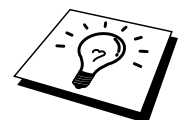

Om skrivarservern är inställd på fabriksinställningarna visas den inte i BRAdminskärmen, men om du markerar alternativet "Search Active Devices" ser du den som en okonfigurerad enhet.

- 3. Markera menyn "Device" och välj "Setup Unconfigured Device".
- 4. Markera din skrivarservers MAC-adress och klicka på Configure.

Du hittar nodnamnet och MAC-adressen genom att skriva ut skrivarkonfigurationssidan. Läs i snabbinställningsguiden om hur du skriver ut konfigurationssidan på din skrivarserver.

- 5. Skriv in skrivarserverns IP-adress, nätmask och (eventuellt) gateway.
- 6. Klicka på OK och sedan på Close.
- 7. Om du har programmerat in IP-adress rätt ser du nu Brother skrivarservern i enhetslistan.

#### **Använda DHCP för att konfigurera IPadress**

DHCP (Dynamic Host Configuration Protocol) är en av ett antal automatiska mekanismer för tilldelning av IP-adress. Om du har DHCP Server i ditt nätverk (normalt ett Unix-, Windows NT/2000- eller Novell Netware-nätverk) får skrivarservern automatiskt sin IP-adress från DHCP server och registrerar sitt namn med vilken som helst RFC 1001-tjänst och vilka som helst dynamiska 1002-baserade namntjänster.

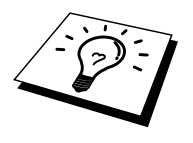

Om du inte vill att din skrivarserver ska konfigureras via DHCP, BOOTP eller RARP måste du ställa BOOT METHOD på Static. Då försöker inte skrivarservern att få en IP-adress från något av de systemen. För att ändra BOOT METHOD använder du skrivarens frontpanel (för skrivare som har LCD-panel), TELNET (med kommandot SET IP METHOD), en webbläsare eller BRAdmin.

#### **Använda ARP för att konfigurera skrivarserverns IP-adress**

Om du inte kan använda Bradmin-programmet eller skrivarens frontpanel och ditt nätverk inte använder DHCP Server, kan du använda ARP-kommandot. ARP är det enklaste sättet att konfigurera skrivarservern IP-adress. ARP-kommandot finns på Windows-system som har TCP/IP installerat, och även på Unix-system. För att använda ARP skriver du in följande kommando vid kommandoprompten:

arp -s ipadress ethernetadress

där ethernetadress är skrivarserverns Ethernet-adress (MAC-adressen) och ipadress är skrivarserverns IP-adress. Exempel:

Windows-system

I Windows-system krävs kolontecknet ":" mellan varje nummer i Ethernet-adressen.

arp -s 192.189.207.2 00:80:77:31:01:07

Unix-system

Normalt behövs fyrkanttecknet "-" mellan varje siffra i Ethernet-adressen.

arp -s 192.189.207.2 00-80-77-31-01-07

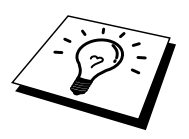

Du måste vara i samma Ethernet-segment (dvs det kan inte finnas en router mellan skrivarservern och operativsystemet) för att kunna använda kommandot arp -s. Om det finns en router måste du använda BOOTP eller andra metoder som beskriv i detta kapitel för att ange IP-adressen.

Om din administratör har konfigurerat system så att det ger IP-adresser med hjälp av BOOTP, DHCP eller RARP kan din Brother skrivarserver ta emot en IP-adress från vilken som helst av dessa system för tilldelning av IP-adresser. I så fall behöver du inte använda ARP-kommandot. ARP-kommandot fungerar bara en gång. Av säkerhetsskäl kan du inte använda ARP-kommandot igen för att ändra adressen när du väl en gång konfigurerat en Brother skrivarservers IP-adress med ARPkommandot. Skrivarservern ignorerar alla försök att göra det. Om du vill ändra IPadressen igen måste du använda en webbläsare, TELNET (med kommandot SET IP ADDRESS), skrivarens frontpanel (om den har en LCD-panel) eller återställa skrivarservern till fabriksinställningarna. (Då kan du använda ARP-kommandot igen).

För att konfigurera skrivarservern och kontrollera anslutningen skriver du in kommandot "ping ipadress", där ipadress är skrivarserverns IP adress. Exempel: ping 192.189.207.2.

#### **Använda RARP för att konfigurera IPadressen**

IP-adressen för Brother skrivarservrar kan konfigureras med funktionen Reverse ARP (rarp) på din värddator. Det görs genom att redigera filen /etc/ethers (om den filen inte finns kan du skapa den) med en post som ser ut ungefär så här:

00:80:77:31:01:07 BRN\_310107

där den första posten är skrivarserverns Ethernet-adress och den andra posten är skrivarserverns namn (som måste vara samma som det som du skrev in i filen /etc/hosts).

Om demonen rarp inte redan körs, startar du den. Alltefter system kan kommandot vara rarpd, rarpd -a, in.rarpd -a eller något annat. Skriv "man rarpd" eller läs i dokumentationen till ditt system om du behöver mer information. För att kontrollera att demonen rarp körs på ett Berkeley UNIX-baserat system skriver du följande kommando:

ps -ax | grep -v grep | grep rarpd

För AT&T UNIX-baserade system skriver du:

ps -ef | grep -v grep | grep rarpd

Brother-skrivarservern får sin PI-adress från demonen rarp när den kopplas på.

#### **Använda BOOTP för att konfigurera IPadressen**

BOOTP är ett alternativ till rarp som har den fördelen att du kan konfigurera nätmask och gateway. När du ska använda BOOTP för att konfigurera IP-adressen kontrollerar du först att BOOTP är installerat och körs på din värddator. Den ska visas i filen /etc/services på din värd som en riktig tjänst. Skriv "man bootpd" eller läs i dokumentationen för ditt system om du behöver mer information. BOOTP startas normalt via filen /etc/inetd.conf, så du kan behöva aktivera den genom att ta bort "#" framför bootp i den filen. En bootp-post i filen /etc/inetd.conf kan t.ex. se ut så här:

```
#bootp dgram udp wait /usr/etc/bootpd bootpd -i
```
I vissa system kan denna post heta "bootps" i stället för "bootp".

För att aktivera BOOTP använder du helt enkelt en redigerare för att ta bort "#". Om det inte står något "#" är BOOTP redan aktiverat. Redigera sedan BOOTPkonfigurationsfilen (normalt /etc/bootptab) och skriv in skrivarserverns namn, nätverkstyg (1 för Ethernet), Ethernet- och IP-adress, nätmask och gateway. Tyvärr är det exakta formatet för detta inte standardiserat, så du måste läsa i dokumentationen för ditt system för att se hur du skriver in denna information. Många UNIX-system har också exempel på mallar i filen bootptab som kan användas som referens. Exempel på poster som ofta förekommer i /etc/bootptab är:

BRN\_310107 1 00:80:77:31:01:07 192.189.207.3

och:

BRN\_310107:ht=ethernet:ha=008077310107:\ ip=192.189.207.3:

Vissa värdimplementeringar av BOOTP reagerar inte på BOOTP-förfrågningar om du inte har inkluderat ett filnamn för nedladdning i konfigurationsfilen. I så fall kan du helt enkelt skapa en nollfil på värden och ange namn och sökväg för den filen i konfigurationsfilen.

Precis som med rarp hämtar skrivarservern sin IP-adress från BOOTP-servern när skrivaren kopplas på.

#### **Konfigurera IP-adressen med DEC NCP eller BRCONFIG**

Den som använder DEC och Novell-nätverk har ännu fler sätt att välja på för att konfigurera IP-adress för Brother skrivarservrar, genom att använda fjärrkonsolen. På VMS-system måste du ha DECNET laddat för att kunna använda fjärrkonsolen. Så här gör du för DEC-nätverk:

Koppla upp dig mot fjärrkonsolen. Om du använder fjärrkonsolen med VMS eller LTRIX måste du veta kretsens ID (QNA-0 för Q-BUS-system, SVA-0 för DEC arbetsstationer, UNA-0 för UNIBUS systems, BNA-0 för BI systems och MNA-0 för XMI-system - du kan få kretsens ID genom att köra VMS NCP-kommandot SHOW KNOWN CIRCUITS) och skrivarserverns Ethernet-adress (som du kan få antingen från etiketten på skrivarservern eller genom skrivarkonfigurationssidan).

För att göra detta på en skrivare som har en LCD-panel tar du skrivaren off-line genom att trycka på SEL-knappen, håller ner SHIFT-knappen och trycker sedan på upp-pilknappen tills PRINT CONFIG visas. Tryck sedan på SET-knappen. Skrivaren skriver då ut en konfigurationssida. Denna sida, som har rubriken "Print Configuration", innehåller all information om skrivarservern konfiguration. Sätt tillbaka skrivaren on-line igen och tryck på SEL-knappen.

För interna skrivarservrar som är anslutna till en Brother-skrivare utan LCD-panel, se skrivarens användarguide för anvisningar om hur du skriver ut en konfigurationssida.

Brothers externa gränssnitt, som ansluts till parallellgränssnittet, har en svart infälld knapp på baksidan. Tryck på den knappen för att skriva ut en konfigurationssida.

På VMS-system görs anslutningen som visas i följande exempel:

\$ MCR NCP NCP>CONNECT VIA QNA-0 PHY ADD 00-80-77-31-01-07

På ULTRIX-system utförs kommandon ungefär som i följande exempel:

# addnode BR -c qna-0 -h 00-80-77-31-01-07 # ccr BR

I ett NetWare-nätverk kan du använda BRCONFIG-programmet, som följer med varje skrivarserver.

Om du använder en fjärrkonsol får du meddelandet Console connected (VMS) eller Connection established (BRCONFIG) eller Remote console reserved (ULTRIX). Tryck på RETURN och skriv in standardlösenordet "access" som svar på prompten "#" (du ser inte vad du skriver på skärmen).

Du blir ombedd att skriva in ett användarnamn. Skriv in vad som helst vid denna prompt.

Då får du prompten Local>. Skriv SET IP ADDRESS ipadress, där ipadress är den IP-adress som du vill tilldela skrivarservern (hör med din nätverksansvarige vilken IP-adress du ska använda). Exempel:

Local> SET IP ADDRESS 192.189.207.3

Du måste ställa in nätmasken genom att skriva SET IP SUBNET nätmask, där nätmask är den nätmask du vill tilldela skrivarservern (hör med din nätverksansvarige vilken nätmask du ska använda). Exempel:

Local> SET IP SUBNET 255.255.255.0

Om du inte har några undernätverk kan du använda en av standardnätmaskerna:

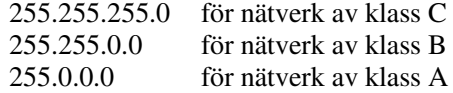

Du kan se från siffergruppen längst till vänster i din IP-adress vilken typ av nätverk du har. Värdet i gruppen är mellan 192 och 255 för klass C (t.ex. 192.189.207.3), mellan 128 och 191 för klass B (t.ex. 128.10.1.30), och mellan 1 och 127 för klass A ( 13.27.7.1).

Om du har en gateway (router), skriver du in adressen för den med kommandot SET IP ROUTER routeradress, där routeradress är den IP-adress du vill ge till routern som du vill tilldela skrivarservern. Exempel:

Local> SET IP ROUTER 192.189.207.1

För att kontrollera att du har skrivit in IP-informationen rätt skriver du SHOW IP.

Skriv EXIT eller CTR-D (dvs håll ner Ctrl-tangenten och skriv "D") för att avsluta fjärrkontrollsessionen.

#### **Ändra IP-addressinställningarna med TELNET Console**

Du kan också använda kommandot TELNET för att ändra IP-adressen. TELNET är ett effektivt sätt att ändra IP-adressen. Men en giltig IP-adress måste redan ha programmerats in i skrivarservern.

Om du använder TELNET måste du skriva in ett lösenord på skrivarservern. Tryck på RETURN och skriv in standardlösenordet "access" som svar på prompten "#" (du ser inte det du skriver på skärmen).

Du blir ombedd att skriva in ett användarnamn. Skriv in vad som helst vid denna prompt.

Då får du prompten Local>. Skriv SET IP ADDRESS ipadress, där ipadress är den IP-adress som du vill tilldela skrivarservern (hör med din nätverksansvarige vilken IP-adress du ska använda). Exempel:

Local> SET IP ADDRESS 192.189.207.3

Du måste ställa in nätmasken genom att skriva SET IP SUBNET nätmask, där nätmask är den nätmask du vill tilldela skrivarservern (hör med din nätverksansvarige vilken nätmask du ska använda). Exempel:

Local> SET IP SUBNET 255.255.255.0

Om du inte har några undernätverk kan du använda en av standardnätmaskerna:

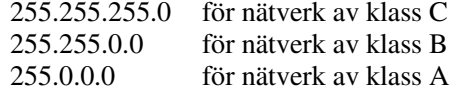

Du kan se från siffergruppen längst till vänster i din IP-adress vilken typ av nätverk du har. Värdet i den gruppen är mellan 192 och 255 för klass C (t.ex. 192.189.207.3), mellan 128 och 191 för klass B (t.ex. 128.10.1.30), och mellan 1 och 127 för klass A ( 13.27.7.1).

Om du har en gateway (router), skriver du in adressen för den med kommandot SET IP ROUTER routeradress, där routeradress är den IP-adress du vill ge till routern som du vill tilldela skrivarservern. Exempel:

Local> SET IP ROUTER 192.189.207.1

För att kontrollera att du har skrivit in IP-informationen rätt skriver du SHOW IP.

Skriv EXIT eller CTR-D (dvs håll ner Ctrl-tangenten och skriv "D") för att avsluta fjärrkontrollsessionen.

# **Andra informationskällor**

1. Besö[k http://solutions.brother.com](http://solutions.brother.com) för mer information om utskrift över nätverk.

<span id="page-136-0"></span>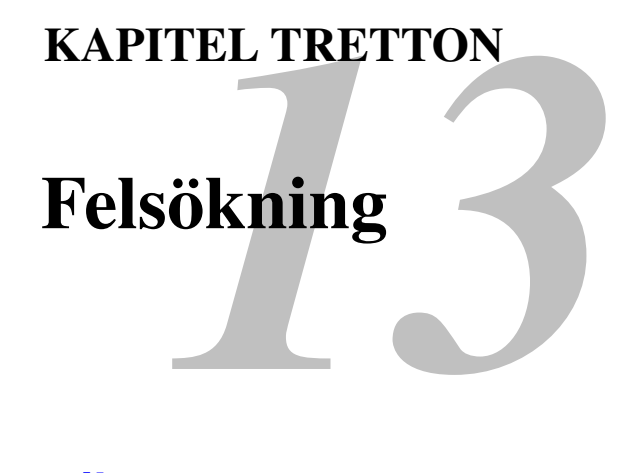

# **Översikt**

I detta kapitel beskrivs förfarandena för felsökning vid problem som du kan stöta på med en Brother skrivarserver. Den är uppdelad i följande avsnitt:

- 1. Installationsproblem
- 2. Tillfälliga problem
- 3. Protokollspecifik felsökning

#### **Installationsproblem**

Om det inte går att skriva ut i nätverket bör du kontrollera följande:

1. Se till att skrivaren är påkopplad, on-line och klar att skriva ut.

Kontrollera att det inte är något fel med skrivaren eller konfigurationen genom att skriva ut en konfigurationssida. Läs i snabbinställningsguiden om hur du skriver ut konfigurationssidan på din skrivarserver. Om det inte går, kontrollerar du följande:

- a. Om alarmlampan på skrivarens frontpanel lyser eller blinkar och alla lamporna på bakpanelen - intill kontakten för UTP (Ethernet) - inte lyser eller den orangefärgade lampan (F) blinkar, måste det vara något fel på nätverkets firmware-inställningar. Om du använder skrivarservrar i NC-2000-serien, läs felsökningsavsnittet i användarguiden för NC-2000-serien.
- b. I så fall ska du försöka återställa skrivarserverns fabriksinställningar genom att trycka på TEST-knappen på skrivarserverns bakpanel i mer än 5 sekunder. När du har gjort det kopplar du av och på skrivaren och försöker sedan skriva ut konfigurationssidan.
- 2. Om det går att skriva ut konfigurationssidan men inga dokument skrivs ut, kan du försöka följande:

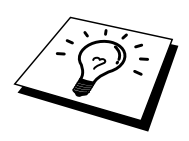

Om inga av dessa försök lyckas är det så gott som säkert ett hårdvaruproblem eller ett nätverksproblem!

#### **a. Om du använder TCP/IP:**

Försök att "pinga" skrivarservern från värdoperativsystemets kommandoprompt med kommandot:

ping ipadress

där ipadress är skrivarserverns IP-adress. Observera att det i vissa fall kan ta upp till två minuter (efter det att IP-adressen ställts in) innan skrivarservern laddar sin IP-adress. Om du får en lyckad respons går du sedan till felsökningsavsnittet för UNIX, TCP/IP Windows NT/LAN Server, Windows98/95/Me Peer to Peer (LPR), Internet-utskrift eller webbläsare. Annars går du till moment 3, och därefter till felsökningsavsnittet för TCP/IP.

#### **b. Om du använder Novell-systemet:**

Kontrollera att du kan se skrivarservern på nätverket. För att göra det loggar du på som SUPERVISOR (inte bara med supervisorbehörighet) eller ADMIN (för Netware 4 eller senare), går in i PCONSOLE eller NWADMIN, markerar PRINT SERVER INFORMATION och markerar skrivarservern namn (se till att du har skrivit in skrivarserverns namn). Om du kan se Print Server Status och Control i menyn kan nätverket se Brother-skrivarservern. Gå till felsökningsavsnittet för installation av Novel NetWare. Annars går du till moment 3.

#### **c. Om du kör AppleTalk för Macintosh:**

Se till att du kan se skrivarserverns namn under ikonen LaserWriter 8 i väljaren. Om namnet syns är det inget fel med anslutningen, så du går därför till avsnittet AppleTalk för Macintosh. Annars går du till moment 3.

- 3. Om du inte kan göra någon av anslutningarna i moment 2 ska du kontrollera följande:
	- a. Att skrivaren är påkopplad och on-line.
	- b. Att kablaget och nätverksanslutningen stämmer. Skriv ut en konfigurationssida i Network STATISTICS Information för att se om det sänds och tas emot några bytes.
	- c. Att lysdioderna tänds och slocknar.

Skrivarservrarna i NC-3000/4000-serien har tre lysdioder. De kan användas för att ställa diagnos vid problem.

- L-lysdioden (grön): Länkaktivitet Denna lysdiod lyser om det är någon giltig anslutning till nätverket (antingen 10BaseT eller 100BaseTX). Den är släckt om inget nätverk avkänns.
- F-lysdioden (orange): Fast Ethernet Denna lysdiod lyser om skrivarservern är ansluten till ett 100BaseTX Fast Ethernet-nätverk. Den är släckt om skrivarserver är ansluten till ett 10BaseT-nätverk.
- A-lysdioden (grön): Sändningsaktivitet Denna lysdiod blinkar synkroniserat med sändnings- eller mottagningsstatuset. Skrivarservrar i NC-2000-serien har en annorlunda uppsättning lysdioder. För ytterligare information, se användarguiden för NC-2000 serien.
- 4. Om du använder en repeater eller en hub måste du se till att SQE är avstängt vid hubben (i tillämpliga fall). Om du har en hub eller flerportsrepeater kontrollerar du också att det inte är något fel med hubben eller repeaterporten genom att prova skrivarservern på en annan port eller på en annan hub eller flerportsrepeater.
- 5. Om du har en brygga eller router mellan skrivarservern och värddatorn måste du se till att enheten är inställd så att skrivarservern kan sända och ta emot data från värden. Exempelvis kan en brygga vara inställd så att bara vissa typer av Ethernet-adresser släpps genom (s.k.filtering). Därför måste en sådan brygga vara konfigurerad så att den accepterar adresser från Brother-skrivarservern. Likaså kan en router vara inställd så att bara vissa protokoll släpps genom. Se därför till att protokollet som du använder släpps genom till skrivarservern.
- 6. Om jobbet lämnar kön men inte skrivs ut, måste du se till att du inte försöker skriva ut ett textjobb till en PostScript-skrivare. Om du har en skrivare som klarat av auotmatisk språkväxling måste du se till att skrivaren inte tvingas in i PostScript-läge.

#### **Tillfälliga problem**

Om skrivarservern och skrivaren startar utan problem men du ibland har problem med utskriften kontrollerar du följande:

- 1. Om det går att skriva ut små jobb men stora grafikjobb blir förvrängda eller inte skrivs ut helt, kan du kontrollera att du har tillräckligt med minne i skrivaren och att du har den senaste skrivardrivrutinen installerad i din dator. Den senaste skrivardrivrutinen för Brother kan nedladdas från [www.brother.com](http://www.brother.com).
- 2. Läs i de olika felsökningssektionerna för de olika protokollen i detta kapitel om andra faktorer som kan orsaka tillfälliga problem med utskriften.

### **Felsökning för TCP/IP**

Om du använder TCP/IP och inte kan skriva till skrivarservern och du har kontrollerat hårdvaran och nätverket som beskrivs ovan, kan du kontrollera följande:

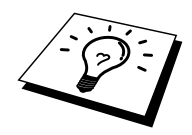

Det lönar sig alltid att pröva följande förfarande för att eliminera eventuella inställningsfel.

Stäng av skrivaren och koppla på den igen. Radera och omskapa skrivarservern och skapa en ny utskriftskö för att eliminera eventuella inställningsfel.

- 1. Det kan hända att problemet beror på att IP-adressen inte stämmer eller att det finns två IP-adresser. Kontrollera (via konfigurationssidan) att IPadressen är rätt laddad i skrivarservern. Se till att det inte finns några andra noder på nätverket med den adressen (DUBBLA IP-ADRESSER ÄR DET VANLIGASTE PROBLEMET MED TCP/IP-UTSKRIFT).
- 2. Om du använder BRCONFIG, NCP eller ccr för att skriva in IP-adressen måste du se till att du har gått ur fjärrkonsolen på rätt sätt med CTRL-D eller EXIT och att du har kopplat av och på skrivaren (det kan ta upp till två minuter för IP-adressen att träda i kraft).
- 3. Se till att skrivarserverns TCP/IP-protokoll är aktiverat.
- 4. Om du använder rarp, måste du se till att du har startat demonen rarp på valfri arbetsstation med hjälp av rarpd, rarpd-a eller liknande kommando. Kontrollera att filen /etc/ethers innehåller rätt Ethernet-adress och att skrivarservernamnet motsvarar namnet i filen /etc/hosts.
- 5. Om du använder bootp måste du se till att du har startat demonen bootp på valfri UNIX-arbetsstation och att bootp är aktiverat (dvs att "#" har tagits ur posten bootp) och att filen /etc/bootptab är rätt konfigurerad.
- 6. Kontrollera också att värddatorn och skrivarservern är på samma undernätverk eller att routern är rätt konfigurerad för att sända data mellan de båda enheterna.

#### **Felsökning i UNIX**

- 1. Se till att filen /etc/printcap (i tillämpliga fall) har skrivits in rätt. Leta särskilt efter saknade ":" och "\", eftersom sådana småfel någonstans i filen kan få stora konsekvenser. Kontrollera också katalogen /usr/spool för att se att du har skapat en giltig buffertkatalog.
- 2. Om du använder ett Linux operativsystem kan det hända att verktygsprogrammet X-Window Print som följer med Linux inte konfigurerar filen etc/printcap rätt för lpd-användning. Då måste du redigera filen etc/printcap och ändra följande rad i posten för skrivaren. Om det står:

:1p =  $/\text{dev/null}:$  \

ändrar du det till:

: lp = : $\setminus$ 

- 3. Om du använder ett Berkeley-baserat UNIX måste du se till att demonen startas på Berkeley-baserade system med kommandot lpc start skrivare, där skrivare är namnet på den lokala utskriftskön.
- 4. Om du använder ett AT&T-baserat UNIX måste du se till att skrivaren är aktiverad (enable skrivare, där skrivare är namnet på den lokala utskriftskön).
- 5. Se till att den fjärranslutna radskrivartjänsten lpr/lpd är laddad på värddatorn (läs i dokumentationen till värddatorn om hur du gör det).
- 6. Om du har problem med att skriva ut mer än ett jobb i taget kan du pröva med att öka IP-timeout-tiden med kommandot SET IP TIMEOUT eller med BRAdmin.
- 7. Om du kör text- eller PCL-jobb tillsammans kan du försöka ställa in tjänsten (fjärrskrivaren) med EOT inställt på sträng nummer 2 (<ESC>E). Exempel:

SET SERVICE BRN XXXXXX P1 EOT 2

Skrivarservrar i NC-2000-serien använder tjänstnamn som börjar med BRO\_xxxxxx\_P1. Raden ovan på en NC-2010h eller en NC-2100h blir då

SET SERVICE BRN XXXXXX P1 EOT 2

8. Om det inte går att skriva ut PostScript-jobb eller om de körs tillsammans kan du försöka ställa in tjänsten (fjärrskrivaren) med EOT inställt på sträng nummer 3 (control-D). Exempel:

SET SERVICE BRN xxxxxx P1 EOT 3

Skrivarservrar i NC-2000-serien använder tjänstnamn som börjar med BRO\_xxxxxx\_P1. Raden ovan på en NC-2010h eller en NC-2100h blir då

SET SERVICE BRO XXXXXX P1 EOT 3

- 9. Om raderna i en textfil skrivs ut med ojämn kant måste du se till att du har angett TEXT för fjärrskrivarnamnet (rp) i din /etc/printcap-fil.
- 10. Om du använder Sun Solaris V2.4 eller tidigare bör du veta att det finns en bug där som gör att långa utskriftsjobb misslyckas när de körs på en skrivarserver. Om du har problem med att skriva ut långa jobb (över 1 MB) ska du lägga till raden mx#0 i etc/printcap-filposten.
- 11. Om du inte kan skriva ut från DEC TCP/IP Service for VMS (UCX) måste du se till att du har version 2.0B eller senare av den programvaran, eftersom tidigare versioner inte fungerar med Brother skrivarservrar.
# **Felsökning i Windows NT/LAN Server (TCP/IP)**

Om du har problem med att skriva ut med Windows NT eller LAN Server kontrollerar du följande:

- 1. Se till att TCP/IP och TCP/IP Print Service är installerat och laddat på Windows NT-systemet eller LAN Server-filservern.
- 2. Om du använder DHCP och inte har skapat någon reservation för skrivarservern ser du till att du har skrivit in skrivarserverns NetBIOS-namn i rutan "Name or address of server providing lpd".

# **Felsökning i Windows 95/98/Me Peer to Peer-utskrift (LPR)**

Om du har problem med att skriva ut i ett Windows 95/98/Me Peer-to-Peer-nätverk (LPR-metod) kontrollerar du följande:

1. Se till att portdrivrutinen Brother LPR Port är rätt installerad och konfigurerad enligt kapitlen om Windows 95/98/Me Peer-to-Peer.

Under installationen av BLP-programvara kan det hända att skärmen som ber om ett portnamn inte visas. Det händer på vissa Windows 95/98/Me-datorer. Om du trycker på ALT och TAB visas den.

# <span id="page-146-0"></span>**Felsökning i Windows 95/98/Me Peer-to-Peer (HP JetAdmin-kompatibel metod)**

Om du har problem med att skriva ut i ett Windows 95/98/Me Peer-to-Peer-nätverk (LPR-metod) kontrollerar du följande (HP JetAdmin-kompatibel metod):

- 1. Om skrivarservern inte visas i JetAdmin i ett a Windows 95/98/Me Peer-to-Peer-nätverk, kan du försöka ta bort all nätverksprogramvara för Windows 95/98/Me från Nätverk i kontrollpanelen och installera om den så här:
	- Först installerar du det IPX/SPX-kompatibla protokollet (eller TCP/IPprotokollet om du använder senare versioner av JetAdmin), klienten för Microsoft Network och drivrutinen för nätverksadapterkortet.
	- Installera den senaste HP JetAdmin-programvaran.
	- Starta om systemet och lägg sedan till HP JetAdmin-tjänsten.

# <span id="page-147-0"></span>**Felsökning i Windows 95/98/Me/NT 4.0 Peer-to-Peer-utskrift (NetBIOS)**

Om du har problem med att skriva ut i ett Windows 95/98/Me/NT 4.0 (eller senare) Peer-to-Peer-nätverk (NetBIOS) kontrollerar du följande:

- 1. Se till att portdrivrutinen för Brother NetBIOS är ordentligt installerad och konfigurerad i enlighet med kapitlen om Windows 95/98/Me/NT 4.0 Peerto-Peer (NetBIOS). Under installationen av portdrivrutinen kan det hända att skärmen som ber om ett portnamn inte visas. Det händer på vissa Windows 95/98/Me/NT 4.0-datorer. Om du trycker på ALT och TAB visas den.
- 2. Se till att skrivarservern är konfigurerad för samma arbetsgrupp eller domän som resten av datorerna. Det kan ta flera minuter tills skrivarservern visas i Nätverk.

# **Felsökning i Brother Internet-utskrift (TCP/IP)**

- 1. Det första du ska göra vid felsökningen är att se till att du har en giltig epostanslutning på både den sändande datorn och den mottagande skrivarservern. Försök skicka ett e-postmeddelande från datorn till en fjärransluten användare som kan ta emot post över en POP3-server. Om det inte fungerar kan det vara ett e-postkonfigurationsproblem på datorn, på den lokala e-postservern eller på den fjärranslutna POP3-servern. Kontrollera en extra gång att e-postparametrarna som du har konfigurerat på datorn och på fjärrskrivarservern motsvarar de parametrar som är konfigurerade på epostservrarna.
- 2. Om du kan skriva ut små filer utan problem men inte stora, kan det vara ett problem med e-postsystemet. Vissa e-postsystem har problem med att skriva ut större filer. Om filen inte når sin destination i oskadat skick ligger problemet med e-postsystemet.
- 3. Du kan också aktivera funktionen med partiell e-postutskrift på klientdatorn. Funktionen delar upp e-postmeddelanden i mindre bitar så att det inte blir så mycket med en gång för e-postservern. För att göra det väljer du dialogen Properties för porten för Brother Internet Print.

# <span id="page-149-0"></span>**Felsökning i Windows 95/98/Me/2000 IPP**

#### **IPP-protokollet inte aktivt**

IPP-protokollet aktiveras vara på Brother-skrivare med minst 8 megabyte skrivarminne. Vid skrivare med mindre än 8 megabyte avaktiveras IPP-protokollet automatiskt. Om din skrivare inte har minst 8 megabyte minne kan du uppgradera minnet med en SIMM eller DIMM (vilket som lämpar sig). Då aktiveras IPPprotokollet automatiskt.

#### **Du vill använda ett annat portnummer än 631**

Om du använder port 631 för IPP-utskrift kan det hända att din brandvägg inte släpper genom utskriftsdata. I så fall kan du använda ett annat portnummer (port 80), eller konfigurera din brandvägg så att data från port 631 släpps genom.

För att skicka ett utskriftsjobb till en skrivare med IPP över port 80 (standard HTTPport) skriver du in följande när du konfigurerar ditt Windows 2000-system.

http://ip\_address/ipp

**Funktionen Hämta mer information i Windows 2000 fungerar inte.** Om du använder följande URL:

http://ip\_address:631 or http://ip\_address:631/ipp, fungerar inte alternativet "Hämta mer information" i Windows 2000. Om du vill använda alternativet "Get More Info" måste du använda följande URL:

#### http://ip\_address

Då tvingas Windows 2000 att använda port 80 för att kommunicera med Brotherskrivarservern.

Windows 95/98/Me-klienter kan inte hämta drivrutinen från ett Windows 2000 system.

Du måste använda version 4.0 eller senare av Internet Explorer, och programvaran "Microsoft Internet Print Services" måste vara installerad på dina klientdatorer.

# <span id="page-150-0"></span>**Felsökning i Novell NetWare**

Om du inte kan skriva ut från NetWare och du har kontrollerat hårdvaran och nätverket som beskrivits ovan, kontrollerar du först att Brother-skrivarservern är ansluten till serverkön genom att gå till PCONSOLE och markera först PRINT QUEUE INFORMATION och sedan CURRENTLY ATTACHED SERVERS. Om skrivarservern inte visas i listan över anslutna servrar kontrollerar du följande:

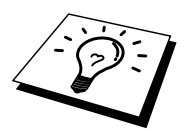

Det lönar sig alltid att pröva följande förfarande för att eliminera eventuella inställningsfel.

- Koppla på och av skrivaren så att Netware-kön scannas om.
- Radera och omskapa skrivarservern och skapa en ny utskriftskö för att eliminera eventuella inställningsfel.
- 1. Om du har ändrat lösenordet vid inlogging måste du ändra det både i Brother-skrivarservern (med kommandot SET NETWARE PASSWORD om du använder BRConfig-programvaran eller genom att använda en webbläsare eller BRAdmin) och i filservern (med kommandot PCONSOLE Print Server Information Change Password).
- 2. Om du skapade utskriftskön genom att använda PCONSOLE i stället för BRAdmin, måste du se till att du har aktiverat minst en NetWare-filserver med kommandot SET NETWARE SERVER servernamn ENABLED.
- 3. Har du överskridit din användargräns för NetWare?
- 4. Se till att det skrivarservernamn som du använde i PCONSOLE precis motsvarar det namn som är konfigurerat i skrivarservern, och se till att det är definierat som Queue Server för utskriftskön.
- 5. Om du kör både 802.3- och Ethernet II-ramar på olika filservrar på ditt nätverk kan det hända att skrivarservern inte kan koppla upp sig mot rätt filserver. Försök få rätt ramtyp att visas genom att använda kommandot SET NETWARE FRAME från skrivarserverns fjärrkonsol eller genom att använda BRAdmin.
- 6. Om du använder satsen DOS CAPTURE och förlorar delar av ditt utskriftsjobb kan du försöka med att ställa in parametern TIMEOUT i din CAPTURE-sats till ett högre värde (minst 50 sekunder för Windows).

# <span id="page-152-0"></span>**Felsökning i AppleTalk**

Om du inte kan skriva ut från AppleTalk for Macintosh och har kontrollerat hårdvaran och nätverket enligt ovan bör du kontrollera följande:

- 1. Se till att du kör Phase 2 AppleTalk och att du har markerat rätt nätverksgränssnitt i kontrollpanelen Nätverk på Macintosh-datorn.
- 2. Se till att skrivarserverns Apple Talk-protokoll är aktiverat.
- 3. Om du har ett stort nätverk måste du se till att du har Laser Writer V8.xx eller en likvärdig drivrutin, eftersom tidigare versioner kan ge PostScript-fel. Kontrollera också att du har rätt skrivarinformation när du markerar Printer Info från Setup-knappen i väljaren.
- 4. Se till att du har markerat rätt PPD-fil (Printer Description File) i väljaren (annars kan det bli PostScript-fel).
- 5. Kontrollera att du har markerat rätt AppleTalk-zon. Eftersom skrivarservern får sin zoninformation från vad routern sänder kan det hända att den inte är i den zon du väntar dig och därför inte visas i väljaren. I så fall kan du behöva tvinga zonnamnet med hjälp av BRAdmin, en webbläsare eller TELNETkommandot SET APPLETALK ZONE. BRAdmin
- 6. Kontrollera att alla Macintosh-datorer som behöver skriva ut till skrivarservern har samma Laser Prep-version.

# <span id="page-153-0"></span>**Felsökning i LC/LLC**

Om du har problem med att skriva ut med DLC/LLC kontrollerar du följande:

- 1. Se till att DLC/LLC-protokollet är aktiverat med hjälp av BRAdmin, en webbläsare eller TELNET.
- 2. Se till att MAC-adressen i Windows-inställningen är samma som på konfigurationssidan.

# <span id="page-154-0"></span>**Felsökning i LAT**

Om du inte kan skriva ut från ett VMS-system och du har kontrollerat hårdvaran och nätvaran enligt beskrivningen ovan, kan du kontrollera följande (observera att det lönar sig att försöka skapa en ny kö med en annan LAT-port för att minska risken för inställningsfel):

- 1. Om kön gör paus när du försöker skriva ut, kontrollerar du att skrivarserverns nodnamn och portnamn (eller tjänstnamn) överensstämmer med de namn som anges i /etc/printcap-filen (ts parameter) och lcp -skommandot. Namnen MÅSTE ÖVERENSSTÄMMA fullkomligt för att det ska gå att skriva ut.
- 2. Se till att LAT är aktiverat för utgående anslutningar. För VMS skriver du LATCP och sedan SHOW NODE vid Latcp>-prompten. Då ska det stå Outgoing Connections Enabled. Om det inte gör det, måste du skriva SET NODE/CONNECTIONS=BOTH. Om du använder ULTRIX, måste du se till att du har startat ALT med kommandot lcp -s och att du har aktiverat värd-initierade anslutningar med kommandot lcp -h.
- 3. Se till att det inte finns dubbla uppsättningar av LAT-nodnamn eller LATportnummer. Försök med att byta nodnamnet till ett annat namn och/eller att skapa en annan LAT-port för att åtgärda problemet. Undvik också att ha flera utskriftsköer som använder samma LAT-port.
- 4. Om du kör ULTRIX måste du se till att /etc/printcap-filen är rätt inskriven. Leta särskilt efter saknade ":" och "\", eftersom sådana småfel någonstans i filen kan få stora konsekvenser. Kontrollera också katalogen /usr/spool för att kontrollera att du har skapat en giltig buffertkatalog.
- 5. Om du kör ULTRIX måste du kontrollera din tty-enhet för att se till:
	- att din tty är en giltig LAT-tty (kör kommandofilen /dev/tty\* | grep LAT och se efter om enheten har "39" i beskrivningen).
	- att enheten finns i filen /etc/ttys och i katalogen /dev.
	- att samma tty-nummer har skrivit in genom hela konfigureringen.
- 6. Sporadiskt återkommande pauser i kön kan orsakas av att VMS LAT-porten inte är inställd som en buffertenhet. Skriv SHOW DEVICE LTAxxx från VMS-konsolen. Om enheten inte är buffrad skriver du kommandot SET DEVICE/SPOOL LTAxxx. (Ett undantag: Köer i PATHWORKS for MACINTOSH ska inte ställas in med LTA-enheten inställd på buffrad).
- 7. Se till att PROCESSOR=LATSYM är aktiverat på din VMS-printkö om du får något av följande symptoms:
- Kön gör oförmodat paus när du stänger av skrivarservern.
- Skrivarservern genererar för mycket LAT-trafik på nätverket.
- Bara en värddator kan komma åt skrivarservern, medan de andra blir utelåsta.
- 8. Om VMS LAT-symbionten plötsligt avslutas och stänger en eller fler köer kan problemet vara att LAT-symbionten inte kan hantera belastningen (särskilt om du skriver ut filer med mycket grafik). Försök med att skapa flera LAT-processorer (kopiera filen LATSYM.EXE) och dela upp belastningen mellan processorerna.
- 9. Om dina VMS-utskrifter av grafik blir förvrängda kan du kontrollera att du har LTA-porten inställd på PASSALL, PASTHRU och TAB.
- 10. Om du har problem med att skriva ut PostScript-filer med VMS (PostScriptfel eller ingen utskrift) kan du kontrollera att du har ställt in formuläret på NOTRUNCATE och NOWRAP. Se också till att du inte försöker skriva ut en flag page (annat än om du använder DCPS), eftersom den sidan i LATsymbionten inte är någon PostScript-fil.
- 11. Om du har problem med att skriva ut PostScript-filer (t.ex. från DECprint Supervisor eller från en Windows-baserad PATHWORKS-dator), kan du försöka med att avaktivera binärt läge på skrivaren med kommandot SET PORT P1 BINARY DISABLED.
- 12. Om du skriver över en WAN-brygga (t.ex. Vitalink) och du får köer som gör paus eller hänger sig, kan du öka skrivarserverns kretstimer till 120 millisekunder med kommandot SET SERVER TRANSMIT 120.
- 13. Om det går att skriva från PATHWORKS med DOS men inte från Windows kan du försöka med att öka timeouts för Device Not Selected och Transmission Retry från Windows Printer Manager (markera Printer Setup, markera önskad skrivare och tryck på Connect-knappen).

# <span id="page-156-0"></span>**Felsökning i Banyan VINES**

Om du har problem med att skriva ut med Banyan VINES kontrollerar du följande:

- 1. Se till att du har programvarualternativet Banyan VINES PCPrint installerat.
- 2. Se till att Banyan-protokollet är aktiverat.
- 3. Om det är fler än två hopp (dvs fler än två router) mellan skrivarserver och filservern måste du se till att du har ändrat hoppantalet till rätt antal via BRAdmin eller skrivarserverkonsolen.
- 4. Använd verktyget VINES MUSER eller MANAGE för att kontrollera att skrivarservern har loggats på. Om inte kontrollerar du att login-namnet för StreetTalk som konfigurerats i skrivarservern precis överensstämmer med det login-namn som konfigurerats med verktyget MUSER eller MANAGE på filservern.
- 5. Kontrollera att StreetTalk-namnet som är associerat med skrivarserverns tjänstnamn precis motsvarar namnet på utskriftskön som konfigurerats med verktyget MSERVICE eller MANAGE på filservern.
- 6. Kontrollera att du inte har överstigit användargränsen på din Banyan filserver (skrivarservern måste nämligen loggas på som användare), att utskrift är aktiverat på kön och att det inte är några säkerhetsrestriktioner på filservern som kan förhindra att skrivarservern loggas på.

# **Felsökning i webbläsaren (TCP/IP)**

- 1. Om du inte kan koppla upp dig mot skrivarserver med webbläsaren kan det lösa sig att kontrollera Proxy Settings på din webbläsare. Titta i Exceptions och skriv vid behov in skrivarserverns IP-adress. Då försöker inte dator koppla upp sig mot din ISP eller proxyserver varje gång som du vill titta på skrivarservern.
- 2. Se till att du använder rätt webbläsare. Vi rekommenderar Netscape Navigator version 3.0 eller senare/ Microsoft Internet Explorer version 3.02a eller senare.

<span id="page-158-0"></span>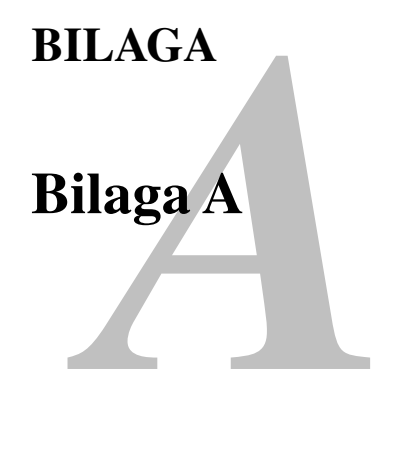

# **Allmän Information**

Du kan ändra din skrivarservers konfiguration med någon av följande metoder.

- Brother BRAdmin-verktyget för Windows 95 eller senare
- HTTP (med hjälp av en webbläsare)
- HPs programvara JetAdmin eller WebJetAdmin
- TELNET (kommandoverktyg)
- Brother BRCONFIG NetWare Utility (kommandoverktyg)
- DEC NCP eller NCL Utility

#### **BRAdmin (rekommenderas)**

Brother BRAdmin kan använda protokollet TCP/IP eller IPX/SPX. Med detta verktyg kan du hantera olika aspekter av nätverket och skrivaren grafiskt. Det kan också användas för att uppgradera skrivarserverns firmware.

#### **HTTP (rekommenderas)**

Använd din normala webbläsare för att koppla upp dig mot Brother-skrivarservern. Då kan du konfigurera skrivarserverns parametrar.

#### **JetAdmin eller WebJetAdmin**

Brothers skrivarserverserie är kompatibel med HP JetAdmin och WebJetAdmin.

#### <span id="page-159-0"></span>**TELNET**

För att koppla upp dig mot skrivarservern med hjälp av TELNET på UNIX, Windows NT eller de flesta andra TCP/IP-system skriver du: TELNET ipadress vid kommandoprompten, där ipadress är skrivarserverns IP-adress. När du är uppkopplad trycker du på RETURN eller ENTER för att få "#"-prompten, skriver in lösenordet "access" (du kan inte se vad du skriver på skärmen) och skriver vad som helst som svar på prompten Enter Username>. När du ser prompten Local> är du klar att skriva in kommandon.

Skriv in HELP vid kommandoprompten för att få en lista över stödda kommandon. För en fullständig lista över stödda kommandon tillsammans med en förklaring av dem hänvisas du till filen commands.pdf

#### **BRCONFIG**

Brothers BRCONFIG-verktyg körs på DOS-systemprompten och installeras med BRAdmin. För att ansluta till skrivarservern med Brothers BRCONFIG NetWare Utility väljer du BRCONFIG Utility i verktygsmenyn Brother BRAdmin eller sätter in disketten Brother BRAdmin Utility i A-enheten och skriver: A:BRCONFIG vid DOS-systemprompten. Om du bara har en skrivarserver kopplas du automatiskt upp mot den. Om du har fler än en får du upp en lista över tillgängliga skrivarservrar. Skriv numret på den skrivarserver du vill ansluta. När du är uppkopplad skriver du in lösenordet "access" vid "#"-prompten, (du kan inte se vad du skriver på skärmen) och skriver vad som helst som svar på prompten Enter Username>. När du ser prompten Local> är du klar att skriva in kommandon. För att använda BRCONFIG behövs Novell Server (med IPX-protokollet) och det måste finnas en aktiv uppkoppling mot servern.

Skriv in HELP vid kommandoprompten för att få en lista över stödda kommandon. För en fullständig lista över stödda kommandon tillsammans med en förklaring av dem hänvisas du till filen commands.pdf

För en lista över kommandon och för information om uppgradering av firmware, se kapitlet commands.pdf på cd-skivan som följer med produkten.

# <span id="page-160-0"></span>**aga B**<br>vända tjänst<br>t **Bilaga B Använda tjänster**

# **Allmänt**

En tjänst är en resurs som kan kommas åt av datorer som vill skriva ut till Brotherskrivarservern. Brother-skrivarservern tillhandahåller följande fördefinierade tjänster (ge kommandot VISA TJÄNSTER på Brother-skrivarserverns fjärrkonsol för att se en lista över tillgängliga tjänster):

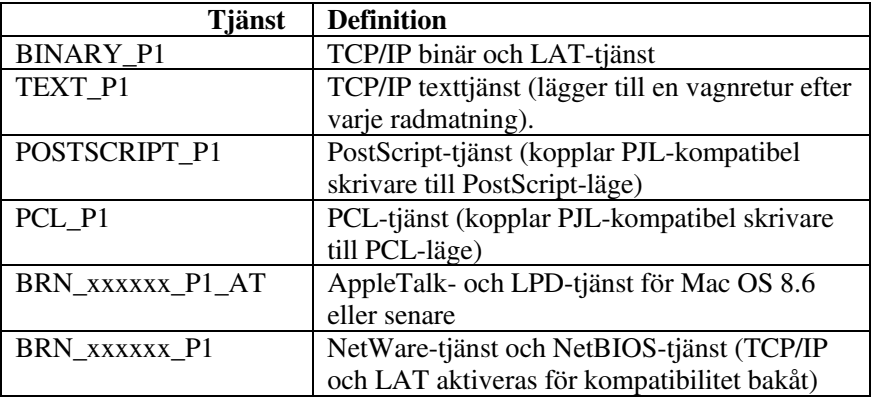

där "xxxxxx" är de sex sista siffrorna i Ethernet-adressen (t.ex. BRN\_310107\_P1).

För mer information om tjänster och hur de definieras, se kapitlet commands.pdf på den cd-skiva som medföljde din Brother-produkt.

# <span id="page-161-0"></span>**aga C**<br>**dda om firm**<br>rivarservern **Bilaga C Ladda om firmware för skrivarservern**

## **Allmänt**

Skrivarserverns firmware lagras i flash-minne. Det betyder att du kan uppgradera denna firmware genom att nedladda lämplig uppdateringsfil. Du kan hämta den senaste firmware-uppdateringen från Brother WWW server på [www.brother.com.](http://www.brother.com)

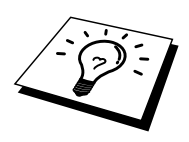

Vissa programvaruversioner som vi tillhandahåller återställer automatiskt parametrarna på din skrivarserver till fabriksinställningarna. Vi försöker emellertid undvika detta, men om vi lägger till en ny funktion till vår skrivarserver kan det betyda att fabriksinställningarna måste återställas.

Vi rekommenderar därför PÅ DET STARKASTE att du antecknar din aktuella skrivarserverkonfigurering innan du uppgraderar. För att göra detta skriver du ut konfigurationssidan (du kan läsa i din snabbinställningsguide om hur det går till).

Det finns tre sätt att uppgradera firmware i Brother skrivarservrar:

- 1. Med BRAdmin (**rekommenderas**)
- 2. Med FTP-**protokollet (rekommenderas om du har ett Macintosh- eller Unix-nätverk**)
- 3. Använda andra system (t.ex. ett Novell- eller Unix-system för att sända den nya firmware-filen to skrivarservern).

## <span id="page-162-0"></span>**Ladda om firmware med BRAdmin**

BRAdmin kan användas för att enkelt programmera om din Brother skrivarserver.

- 1. Starta BRAdmin.
- 2. Markera avsedd skrivarserver. Välj sedan menyn Control och välj Load Firmware. Du kan markera fler än en skrivarserver genom att trycka på CTRL+<markera> eller SHIFT+<markera> på de olika skrivarservrarna du vill markera.

Det finns tre sätt att sända den nya programversionen till skrivarservern. Vilken metod du än väljer måste du ange ett lösenord för skrivarservern. Standardlösenordet för Brother skrivarservrar är "access".

3. TFTP PUT från denna värd

Denna metod använder du om du redan har TCP/IP installerat på din dator. BRAdmin använder TFTP-protokollet för att sända den nya firmwaredatan till skrivarservern.

4. TFTP GET från en server

Du kan vilja välja detta alternativ om du har en TFTP-server installerad i ditt nätverk (många Unix-system har TFTP-stöd). Den nya firmware-filen måste sättas i katalogen TFTP BOOT på din TFTP-server. I det här fallet får datorn skrivarservern att läsa firmware-datan från den tilldelade TFTP-servern. Om du inte ger rätt filnamn misslyckas uppgraderingen. Du måste se till att firmware-filen är inställd så att skrivarservern kan läsa filen. På Unix-system kan du använda kommandot chmod för att ange filattribut. Med kommandot chmod filnamn 666 kan t.ex. filnamnet åtkommas av vem som helst. Se också till att TFTP-tjänsten körs på din Unix-server.

5. Netware GET från en server

Du måste ha en Netware-server på ditt nätverk (med IPX/SPX) och du måste lagra den nya firmware-filen i katalogen SYS/Login på servern. I detta fall får datorn skrivarservern att läsa firmware-datan från den tilldelade Netware servern. Skrivarservern ansluts till Netware-servern och läser firmwaredatan själv.

# **Omladdningsförfarandet**

Lysdioden Data på skrivarens frontpanel blinkar under laddningen av firmware-filen. Lysdioden Alarm tänds och lysdioden Ready blinkar under programmeringen. När programmet är klart startar skrivaren automatiskt om. STÄNG INTE AV SKRIVAREN MEDAN DETTA PÅGÅR.

Om lysdioden Data inte har slutat blinka efter ca två minuter eller Alarm och den andra lysdioden blinkar periodvis bör du kontrollera att du har skrivit in alla parametrarna och att alla nätverksanslutningarna stämmer. Koppla sedan på och av skrivarservern/skrivaren och försök nedladda igen.

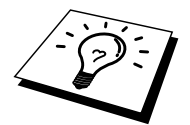

Om du får problem med att uppgradera firmware och du märker att nätverksdelen av skrivaren inte längre fungerar kan du försöka med att programmera om skrivarservern med kommandot COPY från DOS-prompten på datorn. För att göra det ansluter du en parallellkabel mellan din dator och skrivaren och använder kommandot "COPY filnamn LPT1:/B" (där filnamn är den nya firmware-filen). Observera att det inte är möjligt att uppgradera firmware för NC-2000-serien med kommandot COPY. För skrivarservrar i NC-2000-serien måste du i stället använda BRAdmin eller TFTP-protokoll för firmware-uppgradering.

# <span id="page-164-0"></span>**Ladda om med hjälp av FTP-protokollet från en kommandoprompt**

Genom att ange skrivarserverns LÖSENORD SOM ANVÄNDARNAMN när du loggar på är det möjligt att uppgradera skrivarserverns eller skrivarens firmware (om sådan finns). I följande exempel antar vi att skrivarserverns lösenord är "cambridge".

```
D:\verb|>ftp|ftp> open 220.0.250.200
Connected to 220.0.250.200.
220 FTP print service:V-1.05/Använd nätverkslösenordet
som ID vid uppdatering.
User (220.0.250.200:(none)): cambridge
230 User cambridge logged in.
ftp> bin
200 Ready command OK.
ftp> hash
Hash mark printing On ftp: (2048 bytes/hash mark) .
ftp> send brnt261.blf
200 Ready command OK.
150 Transfer Start
#########################################################
#########################################################
#########################################################
#########################################################
###
226 Data Transfer OK/Entering FirmWareUpdate mode.
ftp: 1498053 bytes sent in 8.52Seconds 175.77Kbytes/sec.
ftp> close
226 Data Transfer OK.
ftp> quit
```
När du ser "226 Data Transfer OK/Entering FirmWareUpdate mode" kan du vara säker på att firmware-filen har överförts till skrivarservern. Om du inte ser det meddelandet har antingen filen som du sänder till skrivaren ignorerats eller också kommer skrivaren att skriva ut nonsens.

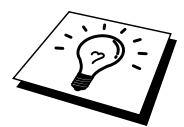

Du måste använda kommandot "bin" för att sätta FTP-klienten i kommunikationsläget Binary. Om du inte specificerar kommandot "bin" fungerar inte uppgraderingen ordentligt.

# **Ladda om med FTP-protokollet från en webbläsare**

Besök Brothers WWW-server på [www.brother.com](http://www.brother.com) för mer information om uppgradering av skrivarserver med en webbläsare.

# **INDEX**

#### $\boldsymbol{\rm{A}}$

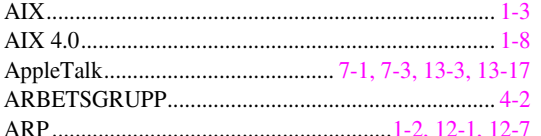

#### $\bf{B}$

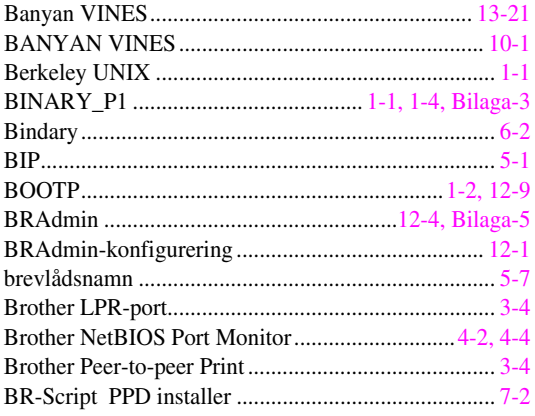

## $\overline{C}$

#### $\mathbf{D}$

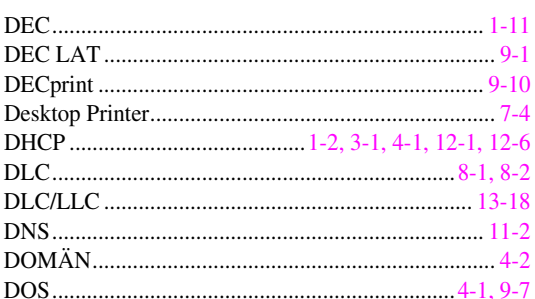

#### ${\bf E}$

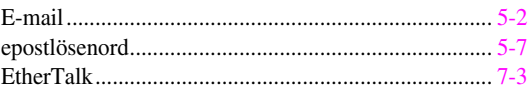

#### $\mathbf{F}$

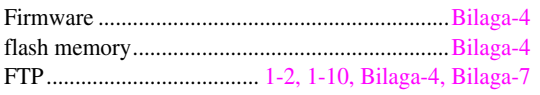

## $\mathbf H$

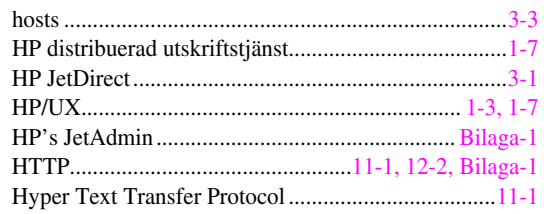

## $\mathbf I$

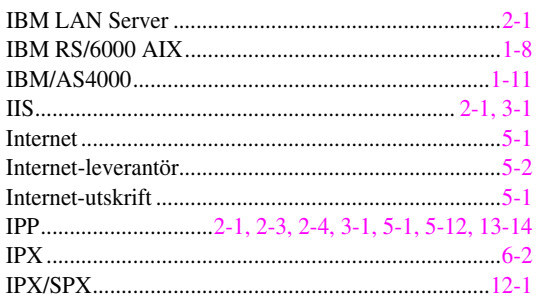

## $\textbf{J}$

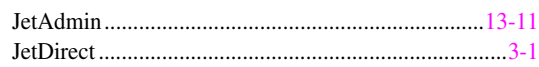

## $\mathbf L$

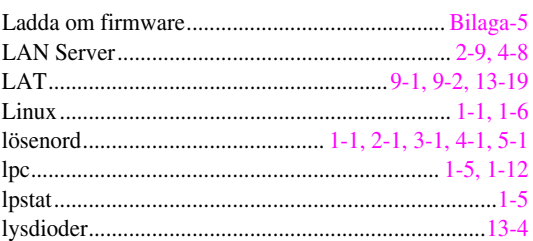

## $\mathbf{M}$

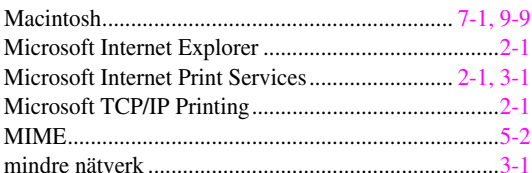

## $\overline{\mathbf{N}}$

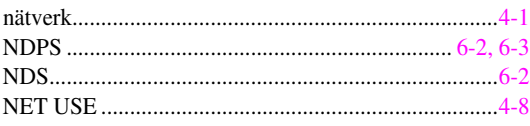

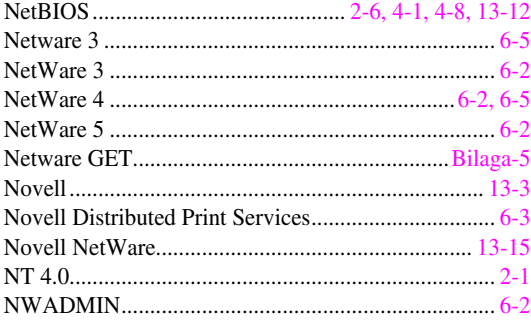

## $\overline{\mathbf{O}}$

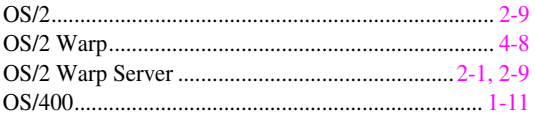

## $\mathbf P$

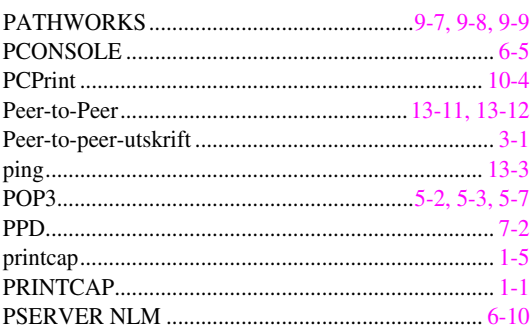

## $\mathbf R$

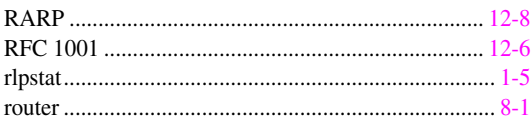

## S

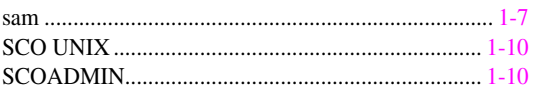

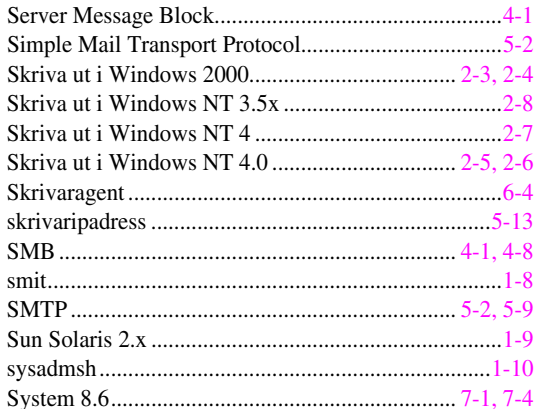

## $\mathbf T$

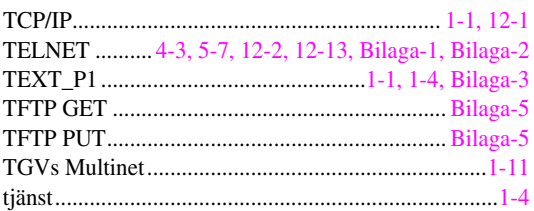

## $\mathbf U$

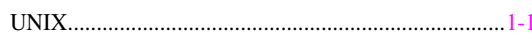

#### $\overline{\mathbf{V}}$

#### $\mathbf{W}$

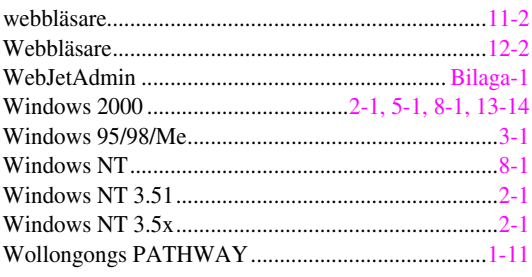